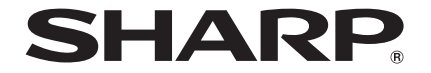

# AQUOS sense3 SH-M12

取扱説明書

# はじめに

お買い上げいただき、誠にありがとうございました。 本書をよくお読みの上、正しくお使いください。

### 取扱説明書について

■クイックスタートガイド(本体付属品)

各部の名称と機能やご利用にあたっての注意事項などについて説 明しています。

#### 取扱説明書(本書)

機能の詳しい案内や操作について説明しています。 次のサイトでダウンロード

http://k-tai.sharp.co.jp/support/other/shm12/manual/index.html ※最新情報がダウンロードできます。なお、URLおよび掲載内容に

ついては、将来予告なしに変更することがあります。

- 本書においては、「SH-M12」を「本端末」と表記しています。
- 本書は、お買い上げ時の内容を記載しています。
- 本書は端末カラーが「Light Copper」、ホームアプリが「AQUOS Home」の場合で説明しています。
- 本書ではmicroSDカード、microSDHCカード、microSDXCカー ドを、「microSDカード」または「microSD」と記載しています。
- 本書の内容やホームページのURLに関して、将来予告なしに変 更することがあります。
- 本書に記載している画面およびイラストはイメージです。実際 の製品とは異なる場合があります。
- ●本書の内容の一部または全部を無断転載することは禁止され ています。
- 本書の内容に関して、将来予告なしに変更することがありま す。
- OSの什様変更やサービスの変更·終了等により一部機能がご 利用いただけなくなる場合があります。

# 本体付属品

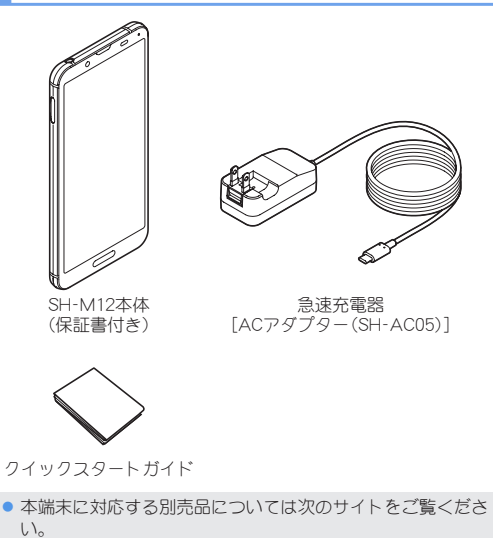

http://k-tai.sharp.co.jp/support/other/shm12/index.html

# 目次

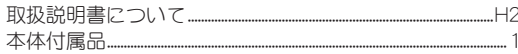

# 注意事項

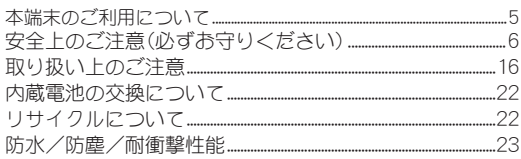

# ご使用前の準備

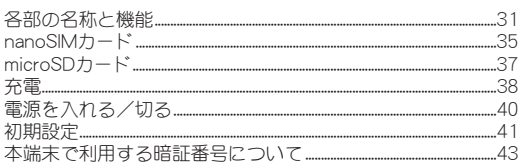

# 基本操作

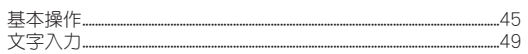

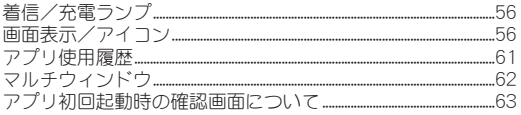

### ホーム画面

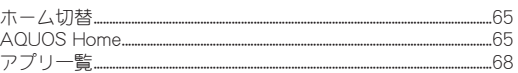

### 電話/電話帳

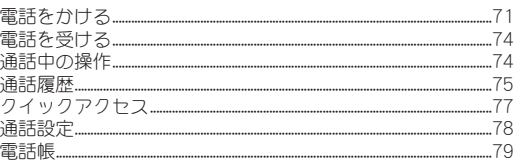

# メール/ウェブブラウザ

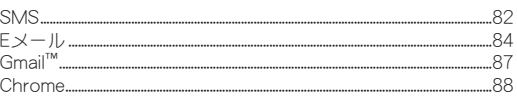

# カメラ/フォト

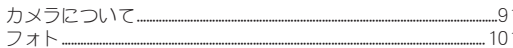

# アプリ

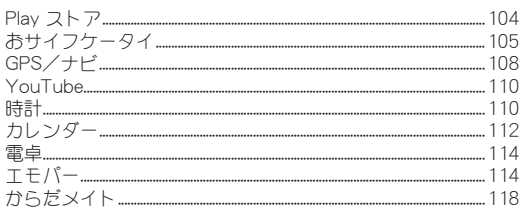

# 本体設定

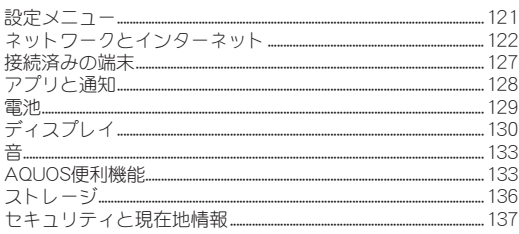

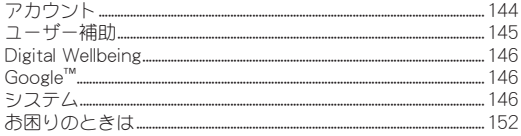

# ファイル管理

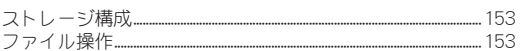

# データ通信

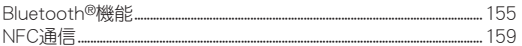

# 外部機器接続

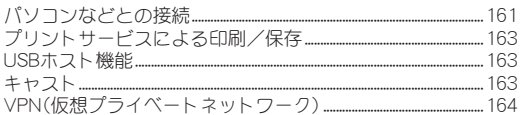

# 海外利用

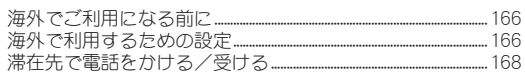

付録

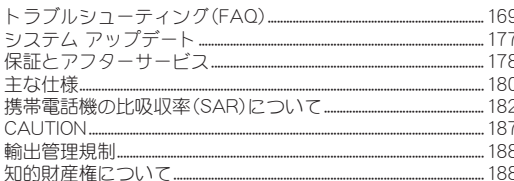

## 索引

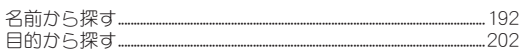

# 注意事項

### 本端末のご利用について

- 本端末は、I TE · W-CDMA · GSM / GPRS · 無線LAN方式に対応し ています。
- 本端末は無線を使用しているため、トンネル・地下・建物の中など で電波の届かない場所、屋外でも電波の弱い場所、携帯電話サー ビスエリア外ではご使用になれません。また、高層ビル・マンショ ンなどの高層階で見晴らしの良い場所であってもご使用になれ ない場合があります。なお、電波が強く電波状態は[ | ]を表示し ている状態で、移動せずに使用している場合でも通話が切れる場 合がありますので、ご了承ください。
- 本端末は電波を利用している関係上、第三者により通話を傍受さ れるケースもないとはいえません。しかし、LTE・W-CDMA・ GSM/GPRS方式では秘話機能をすべての通話について自動的 にサポートしますので、第三者が受信機で傍受したとしても、た だの雑音としか聞き取れません。
- 本端末は、音声をデジタル信号に変換して無線による通信を行っ ていることから、電波状態の悪い場所へ移動するなど、送信され てきたデジタル信号を正確に復元できない場合には、実際の音声 と異なって聞こえる場合があります。
- お客様ご自身で本端末に登録されたデータは、定期的にメモを 取ったり、microSDカードやパソコンなどの外部記録媒体に保管 してくださるようお願いします。本端末の故障や修理、機種変更 やその他の取り扱いなどによって、万が一、登録されたデータが 消失してしまうことがあっても、当社としては一切の責任を負い かねますのであらかじめご了承ください。
- 本端末はパソコンなどと同様に、お客様がインフトールを行うア プリやアクセスしたサイトなどによっては、本端末の動作が不安 定になったり、お客様の位置情報や本端末に登録された個人情報 などがインターネットを経由して外部に発信され不正に利用さ れたりする可能性があります。このため、ご利用になるアプリや サイトなどの提供元および動作状況について十分にご確認の上 ご利用ください。
- 本端末は、データの同期や最新のソフトウェアバージョンを チェックするための通信、サーバーとの接続を維持するための通 信など一部自動的に通信を行う仕様となっています。また、アプ リのダウンロードや動画の視聴などデータ量の大きい通信を行 うと、パケット通信料が高額になりますので、パケット定額サー ビスのご利用を強くおすすめします。
- お客様がご利用のアプリやサービスによっては、Wi-Fi通信中で あってもパケット通信料が発生する場合があります。
- ブ契約の通信事業者のnanoSIMカードに紐づいたNFC機能の サービスがご利用いただけない場合があります。
- microSDカードや端末の空き容量が少ない場合、起動中のアプリ が正常に動作しなくなることがあります。その場合は保存されて いろデータを削除してください。
- 本端末のシステムを最新の状態にアップデートすることができ ます(☞P.177「システム アップデート」)。
- ご利用の端末のソフトウェアバージョンについては☞P.146 「端末情報」
- 紛失に備え画面ロックのパスワードなどを設定し、本端末のヤ キュリティを確保してください。
- 万が一紛失した場合は、Gmail、Google Play™などのGoogleサー ビスやSNSなどを他の人に利用されないように、パソコンより各 種サービスアカウントのパスワード変更や認証の無効化を行っ てください。

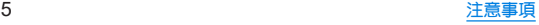

- Google LLCが提供するアプリを含む第三者提供サービスおよび アプリのご利用にあたっては、Googleおよび各提供元が定める 利用規約などをご確認ください。当該サービスおよびアプリに起 因するすべての不具合について、当社としては一切の責任を負い かねます。
- 利用規約などが表示された場合は、画面の指示に従って操作して ください。
- アプリおよびサービス内容は、将来予告なく変更される場合があ ります。
- ディスプレイは、非常に高度な技術を駆使して作られています が、一部に点灯しないドットや常時点灯するドットが存在する場 合があります。これはディスプレイの特性であり故障ではありま せんので、あらかじめご了承ください。
- 市販の周辺機器については、当社では動作保証はいたしませんの で、あらかじめご了承ください。

### 安全上のご注意(必ずお守りください)

- ■ご使用の前に、この「安全上のご注意」をよくお読みの上、正 しくお使いください。
- ■ここに示した注意事項は、お使いになる人や、他の人への危 害、財産への損害を未然に防ぐための内容を記載しています ので、必ずお守りください。
- ■次の表示の区分は、表示内容を守らず、誤った使用をした場 合に生じる危害や損害の程度を説明しています。

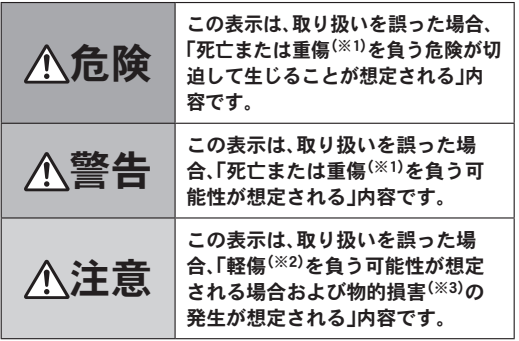

※1 重傷:失明・けが・やけど(高温・低温)・感電・骨折・中毒などで 後遺症が残るもの、および治療に入院・長期の通院を要する ものを指します。

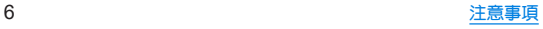

- ※2 軽傷:治療に入院や長期の通院を要さない、けが・やけど(高 温・低温)・感電などを指します。
- ※3 物的損害:家屋・家財および家畜・ペットなどにかかわる拡大 損害を指します。
- ■次の絵表示の区分は、お守りいただく内容を説明していま す。

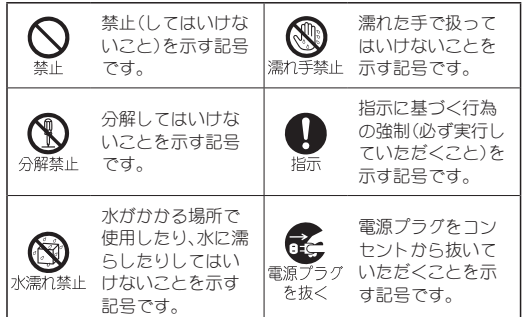

### 本端末、**AC**アダプター、**nanoSIM**カードの取 り扱いについて(共通)

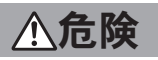

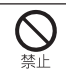

高温になる場所や熱のこもりやすい場所(火のそ ば、暖房器具のそば、こたつや布団の中、直射日光の 当たる場所、炎天下の車内など)で使用、保管、放置 しないでください。

火災、やけど、けが、感電などの原因となります。

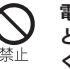

電子レンジ、**IH**調理器などの加熱調理器、圧力釜な どの高圧容器に入れたり、近くに置いたりしないで ください。

火災、やけど、けが、感電などの原因となります。

#### 砂や土、泥をかけたり、直に置いたりしないでくだ さい。また、砂などが付着した手で触れないでくだ さい。

火災、やけど、けが、感電などの原因となります。 防水/防塵性能については以下をご参照ください。 ☞P.23「防水/防塵/耐衝撃性能」

#### 水などの液体(飲料水、汗、海水、ペットの尿など)で 濡れた状態では、充電しないでください。 また、風呂場などの水に触れる場所では、充電しな いでください。

火災、やけど、けが、感電などの原因となります。 防水性能については以下をご参照ください。 ☞P.23「防水/防塵/耐衝撃性能」

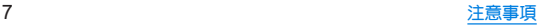

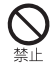

禁止

#### 本端末に強い圧力を加えたり、折損させたりしない でください。特に衣類のポケットに入れて持ち運ぶ 場合は、ぶつけたり、物に挟んだりしないでくださ い。 内蔵電池の破損により、火災、やけど、けがなどの原因とな ります。 ※ご注意いただきたい例 ● ズボンやスカートのポケットに入れた状態で座ったり、 しゃがんだりする ● 上着のポケットに入れた状態で、扉や自動車のドアに挟 お ● ソファやベッド、布団など柔らかい物の上や、床の上で踏 みつける 本端末の内蔵電池を取り外そうとしないでくださ い。 火災、やけど、けが、感電などの原因となります。 本端末の背面カバーを取り外そうとしないでくだ さい。 火災、やけど、けが、感電などの原因となります。 分解、改造をしないでください。 火災、やけど、けが、感電などの原因となります。 分解禁止 水などの液体(飲料水、汗、海水、ペットの尿など)で 濡らさないでください。 水濡れ禁止 ww やけど、けが、感電などの原因となります。 防水性能については以下をご参照ください。 ☞P.23「防水/防塵/耐衝撃性能」

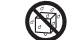

#### 充電端子や外部接続端子に水などの液体(飲料水、 汗、海水、ペットの尿など)を入れないでください。

水濡れ禁止 w い、やけど、けが、感電などの原因となります。 防水性能については以下をご参照ください。 ☞P.23「防水/防塵/耐衝撃性能」

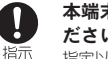

#### 本端末には、必ず指定の**AC**アダプターをご使用く ださい。

指定以外のものを使用すると、火災、やけど、けが、感電など の原因となります。

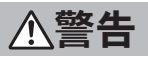

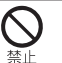

落下させる、踏みつける、投げつけるなど強い力や 衝撃、振動を与えないでください。

火災、やけど、けが、感電などの原因となります。

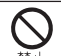

充電端子や外部接続端子に導電性異物(金属片、鉛 筆の芯など)を接触させたり、ほこりが内部に入っ たりしないようにしてください。

火災、やけど、けが、感電などの原因となります。

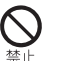

使用中や充電中に、布団などで覆ったり、包んだり しないでください。

火災、やけどなどの原因となります。

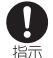

所定の充電時間を超えても充電が完了しない場合 は、充電を中止してください。

過充電などにより、火災、やけど、けがなどの原因となりま す。

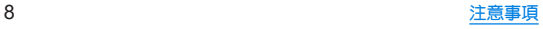

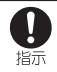

可燃性ガスが発生する可能性のある場所や粉塵が 発生する場所に立ち入る場合は必ず事前に本端末 の電源を切り、充電をしている場合は中止してくだ さい。

可燃性ガスなどへの引火により、爆発や火災などの原因と なります。

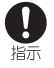

ガソリンスタンド構内などでの使用については、各 施設の指示に従ってください。

ガソリンスタンド構内などでは充電をしないでください。 また、ガソリンスタンド構内などでご使用になる際は落下 等に注意し、特に給油中は使用しないでください。 可燃性ガスなどへの引火により、爆発や火災などの原因と なります。

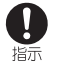

使用中、充電中、保管中に、異臭、異音、発煙、発熱、変 色、変形などの異常がみられた場合は次の作業を 行ってください。

- 雷源プラグをコンセントから抜く。
- 本端末の電源を切る。

上記の作業を行わないと、火災、やけど、けが、感電などの原 因となります。

注意

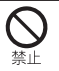

破損したまま使用しないでください。 火災、やけど、けがなどの原因となります。

埜正

ぐらついた台の上や傾いた場所など、不安定な場所 には置かないでください。バイブレータ設定中は特 にご注意ください。

落下して、けがなどの原因となります。

湿気やほこりの多い場所や高温になる場所での使 用、保管はしないでください。

火災、やけど、感電などの原因となります。 防水/防塵性能については以下をご参照ください。 ☞P.23「防水/防塵/耐衝撃性能」

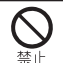

子供が使用する場合は、保護者が取り扱いの方法を 教え、誤った使いかたをさせないでください。 けがなどの原因となります。

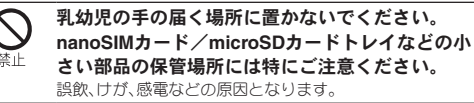

本端末を継続してご使用になる場合や充電中は温 度が高くなることがありますのでご注意ください。 指示 また、衣類のポケットに入れたり、眠ってしまった りするなどして、意図せず継続して触れることがな いようご注意ください。

アプリ、通話、データ通信や動画視聴など、長時間の使用や 充電中は、本端末やACアダプターの温度が高くなることが あります。温度の高い部分に直接長時間触れるとお客様の 体質や体調によっては肌の赤みやかめみ、かぶれ、低温やけ どなどの原因となります。

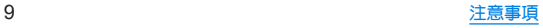

### 本端末の取り扱いについて

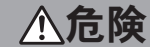

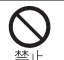

火の中に投入したり、熱を加えたりしないでくださ い。

火災、やけど、けがなどの原因となります。

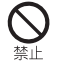

鋭利なもの(釘など)を刺したり、硬いもの(ハン マーなど)で叩いたり、踏みつけたりするなど過度 な力を加えないでください。

火災、やけど、けがなどの原因となります。

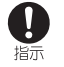

本端末内部の物質が目や口などに入った場合は、す ぐにきれいな水で洗った後、直ちに医師の診療を受 けてください。

本端末内部の物質などの影響により、失明や体調不良など の原因となります。

警告

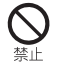

モバイルライトの発光部を人の目に近づけて点灯、 発光させないでください。特に、乳幼児に対しては 十分に距離を離してください。

視力障害などの原因となります。また、目がくらんだり驚い たりしてけがなどの事故の原因となります。

埜止

自動車などの運転者に向けてモバイルライトを点 灯、発光しないでください。

運転の妨げとなり、事故などの原因となります。

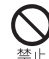

指示

点滅を繰り返す画面を長時間見ないでください。 けいれんや意識喪失などの原因となります。

本端末内の**nanoSIM**カード/**microSD**カードトレ イの挿入口に水などの液体(飲料水、汗、海水、ペッ 埜止 トの尿など)や金属片(カッターの刃やホチキスの 針など)、燃えやすいものなどの異物を入れないで ください。

> また、**nanoSIM**カードや**microSD**カードの挿入場 所や向きを間違えないでください。

火災、やけど、けが、感電などの原因となります。

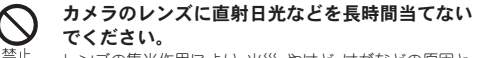

レンズの集光作用により、火災、やけど、けがなどの原因と なります。

#### 航空機へのご搭乗にあたり、本端末の電源を切る か、機内モードに設定してください。

航空機内での使用については制限があるため、各航空会社 の指示に従ってください。

電波により航空機の電子機器に悪影響を及ぼす原因となり ます。

なお、航空機内での使用において禁止行為をした場合、法令 により罰せられることがあります。

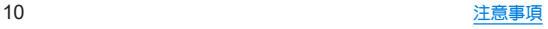

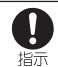

病院での使用については、各医療機関の指示に従っ てください。

使用を禁止されている場所では、本端末の電源を切ってく ださい。

電波により電子機器や医用電気機器に悪影響を及ぼす原因 となります。

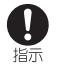

ハンズフリーに設定して通話するときや、大きな音 で着信音が鳴っているとき、待ち受け中などは、必 ず本端末を耳から離してください。

また イヤホンマイクなどを本端末に装着し、ゲー ムや動画・音楽再生などをする場合は、適度なボ

リュームに調節してください。

ハンズフリーに設定して通話すると、本端末から大きな音 が出ます。

待ち受け中であっても、突然の着信音やアラーム音が鳴動 する場合があります。

大きな音を長時間連続して聞くと、難聴など耳への障害の 原因となります。

また、音量が大きすぎると周囲の音が聞こえにくく、事故の 原因となります。

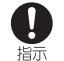

心臓の弱い方は、着信バイブレータ(振動)や着信音 量の設定に注意してください。

突然の着信バイブレータ(振動)や着信音の鳴動に驚き、心 臓に悪影響を及ぼす原因となります。

医用電気機器などを装着している場合は、医用電気 機器メーカーもしくは販売業者に、電波による影響 についてご確認の上ご使用ください。

電波により医用電気機器などに悪影響を及ぼす原因となり ます。

#### 高精度な制御や微弱な信号を取り扱う電子機器の 近くでは、本端末の電源を切ってください。

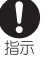

A 插示

> 電波により電子機器が誤動作するなどの悪影響を及ぼす原 因となります。

※ご注意いただきたい電子機器の例

補聴器、植込み型心臓ペースメーカおよび植込み型除細動 器、その他の医用電気機器、その他の自動制御機器など。植 込み型心臓ペースメーカおよび植込み型除細動器、その他 の医用電気機器をご使用になる方は、各医用電気機器メー カーもしくは販売業者に電波による影響についてご確認く ださい。

#### ディスプレイ部やカメラのレンズを破損した際に は、割れたガラスや露出した本端末の内部にご注意 ください。

破損部や露出部に触れると、やけど、けが、感電などの原因 となります。

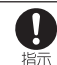

指示

#### 内蔵電池内部の物質が漏れたり、異臭がしたりする ときは、直ちに使用をやめて火気から遠ざけてくだ さい。

漏液した液体に引火し、発火、破裂などの原因となります。

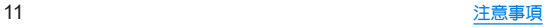

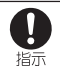

ペットなどが本端末に噛みつかないようご注意く ださい。

内蔵電池の破損により、火災、やけど、けがなどの原因とな ります。

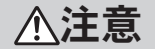

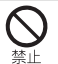

モーションセンサーや地磁気センサーのご利用に あたっては、必ず周囲の安全を確認し、本端末を しっかりと握り、必要以上に振り回さないでくださ い。

けがなどの事故の原因となります。

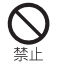

ディスプレイを破損し、内部の物質が漏れた場合 は、顔や手などの皮膚や衣類などにつけないでくだ さい。

目や皮膚への傷害などを起こす原因となります。 内部の物質が目や口などに入った場合や、皮膚や衣類に付 着した場合は、すぐにきれいな水で洗い流してください。 また、目や口などに入った場合は、洗浄後直ちに医師の診療 を受けてください。

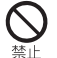

一般のゴミと一緒に捨てないでください。

火災、やけど、けがなどの原因となります。また、環境破壊の 原因となります。不要となった本端末は、「保証書に記載の お問い合わせ先」までお問い合わせいただくか、回収を行っ ている市区町村の指示に従ってください。

#### 内蔵電池内部の物質が漏れた場合は、顔や手などの 皮膚や衣類などにつけないでください。

- 目や皮膚への傷害などを起こす原因となります。 内部の物質が目や口などに入った場合や、皮膚や衣類に付 着した場合は、すぐにきれいな水で洗い流してください。 また、目や口などに入った場合は、洗浄後直ちに医師の診療 を受けてください。
- 自動車内で使用する場合、自動車メーカーもしくは 販売業者に、電波による影響についてご確認の上ご 指示 使用ください。

車種によっては、電波により車載電子機器に悪影響を及ぼ す原因となりますので、その場合は直ちに使用を中止して ください。

本端末の使用により、皮膚に異状が生じた場合は、  $\left| \right|$ 

指示

直ちに使用をやめ、医師の診療を受けてください。 お客様の体質や体調によっては、かゆみ、かぶれ、湿疹など が生じることがあります。 各箇所の材質については以下をご参照ください。 ☞P.15「材質一覧」

本端末の受話口/スピーカー部に磁気を発生する 部品を使用しているため、金属片(カッターの刃や 指示 ホチキスの針など)が付着していないことを確認し てください。

付着物により、けがなどの原因となります。

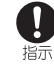

ディスプレイを見る際は、十分明るい場所で、ある 程度の距離をとってください。 暗い場所や近くで見ると視力低下などの原因となります。

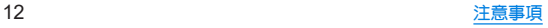

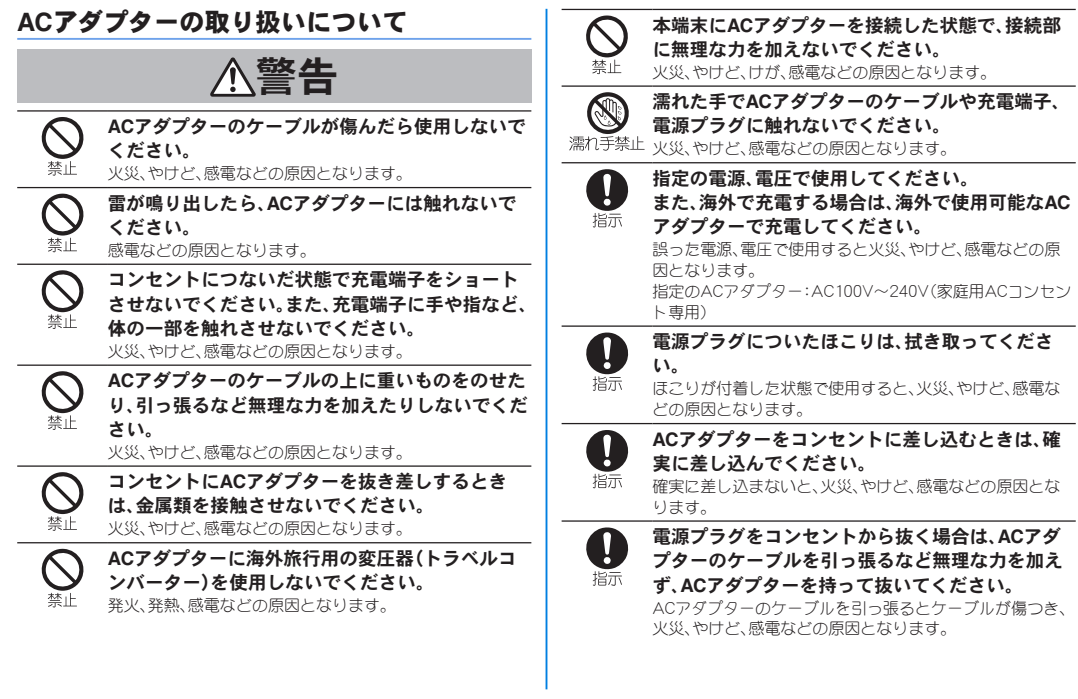

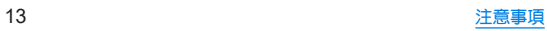

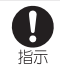

本端末に**AC**アダプターを抜き差しする場合は、 ケーブルを引っ張るなど無理な力を加えず、接続す る端子に対してまっすぐ抜き差ししてください。 正しく抜き差ししないと、火災、やけど、けが、感電などの原 因となります。

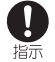

充電端子が曲がるなど変形した場合は、直ちに使用 をやめてください。また、変形を元に戻しての使用 もやめてください。

充電端子のショートにより、火災、やけど、けが、感電などの 原因となります。

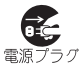

使用しない場合は、**AC**アダプターを持って電源プ ラグをコンセントから抜いてください。

電源プラグを差したまま放置すると、火災、やけど、感電な な抜く どの原因となります。

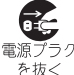

水などの液体(飲料水、汗、海水、ペットの尿など)が 付着した場合は、直ちに**AC**アダプターを持って、電 源プラグをコンセントから抜いてください。

付着物などによるショートにより、火災、やけど、感電など の原因となります。

お手入れの際は、**AC**アダプターを持って電源プラ グをコンセントから抜いて行ってください。

電源プラグ 抜かずに行うと、火災、やけど、感電などの原因となります。 を抜く

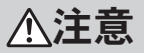

コンセントにつないだ状態で**AC**アダプターに継続 して触れないでください。 やけどなどの原因となります。

### **nanoSIM**カードの取り扱いについて

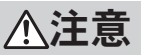

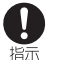

**nanoSIM**カードを取り扱う際は指などの体の一部 を傷つけないよう 切断面にご注音ください 切断面が鋭利になっている場合があり、けがなどの原因と なります。

### 医用電気機器近くでの取り扱いについて

警告

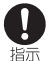

植込み型心臓ペースメーカおよび植込み型除細動 器などの医用電気機器を装着されている場合は、装 着部から本端末を15**cm**以上離して携行および使用 してください。

電波により医用電気機器の作動に悪影響を及ぼす原因とな ります。

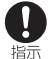

自宅療養などにより医療機関の外で、植込み型心臓 ペースメーカおよび植込み型除細動器以外の医用 電気機器をご使用になる場合には、電波による影響 について個別に医用電気機器メーカーなどにご確 認ください。

電波により医用電気機器の作動に悪影響を及ぼす原因とな ります。

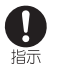

身動きが自由に取れないなど、周囲の方と15**cm**未 満に近づくおそれがある場合には、事前に本端末を 電波の出ない状態に切り替えてください(機内モー ドまたは電源オフなど)。

付近に植込み型心臓ペースメーカおよび植込み型除細動器 などの医用電気機器を装着している方がいる可能性があり ます。電波により医用電気機器の作動に悪影響を及ぼす原 因となります。

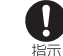

#### 医療機関内における本端末の使用については、各医 療機関の指示に従ってください。

電波により医用電気機器の作動に悪影響を及ぼす原因とな ります。

### 材質一覧

#### 端末

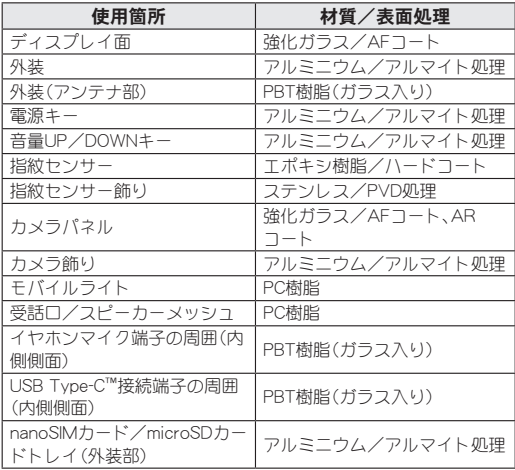

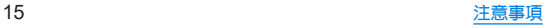

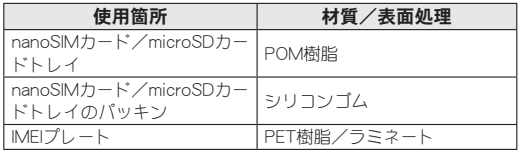

#### **AC**アダプター(**SH-AC**05)

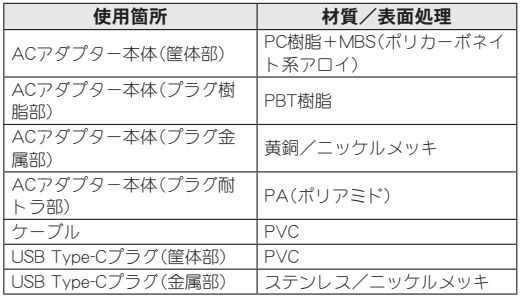

# 取り扱い上のご注意

#### 共通のお願い

● SH-M12は防水/防塵性能を有しておりますが、本端末内部 に水などの液体(飲料水、汗、海水、ペットの尿など)や粉塵な どの異物を入れたり、指定の**AC**アダプターにこれらを付着 させたりしないでください。

指定のACアダプター、nanoSIMカードは防水/防塵性能を有しており ません。風呂場などの湿気の多い場所や雨などがかかる場所でのご使 用はおやめください。また身に付けている場合、汗による湿気により 内部が腐食し故障の原因となります。調査の結果、これらの水濡れに よろ故障と判明した場合、保証対象外となります。修理につきまして は、「保証書に記載のお問い合わせ先」までお問い合わせください。

- お手入れは乾いた柔らかい布(めがわ拭きなど)で拭いてく ださい。
	- 強く擦ると、ディスプレイに傷がつく場合があります。
	- y ディスプレイに水滴や汚れなどが付着したまま放置すると、シミに なることがあります。
	- アルコール、シンナー、ベンジン、洗剤などで拭くと、印刷が消えた り、色があせたりすることがあります。
- ●端子や指紋ヤンサーなどは時々清掃し、きれいな状能で使用 してください。

端子などが汚れた状態で使用すると、正常にご利用いただけない場合 があります。

また、清掃する際には端子などの破損に十分ご注意ください。

● エアコンの吹き出し口の近くに置かないでください。 急激な温度の変化により結露し、内部が腐食し故障の原因となりま す。

● 本端末に無理な力がかからないように使用してください。 多くのものが詰まった荷物の中に入れたり、衣類のポケットに入れて 座ったりするとディスプレイ、内部基板、内蔵電池などの故障、破損の 原因となります。

また、外部接続機器を外部接続端子に差した状態の場合、故障、破損の 原因となります。

- 落としたり 衝撃を与えたりしないでください。 故障、破損の原因となります。
- お客様の取り扱いの不備による故障と認められたときは、保 証の対象外となりますのでご了承ください。

### 本端末についてのお願い

● ディスプレイを強く押したり、先の尖ったもので操作したり しないでください。

傷つくことがあり、故障、破損の原因となります。

- 極端な高温、低温は避けてください。 温度は5℃~35℃、湿度は45%~85%の範囲でご使用ください。 風呂場でのご使用については以下をご参照ください。 ☞P.24「SH-M12が有する防水/防塵性能でできること」
- 家庭用電子機器(テレビ・ラジオなど)をお使いになっている 近くで使用すると、悪影響を及ぼす原因となりますので、な るべく離れた場所でご使用ください。

● お客様ご自身で本端末に登録されたデータは、microSD カード、パソコン、クラウドなどにバックアップ、別にメモを 取るなどして保管してください。

万が一登録されたデータが消失してしまうことがあっても、当社とし ては責任を負いかねますのであらかじめご了承ください。

- 外部接続端子に外部接続機器を接続する際に斜めに差した り、差した状態で引っ張ったりしないでください。 故障、破損の原因となります。
- 使用中や充電中に本端末が温かくなることがありますが、異 常ではありません。そのままご使用ください。
- カメラのレンズを直射日光の当たる場所に放置しないでく ださい。

素子の退色・焼付きを起こす場合があります。

● 通常はnanoSIMカード/microSDカードトレイを閉じた状 態でご使用ください。

水などの液体(飲料水、汗、海水、ペットの尿など)や粉塵などの異物が 入り故障の原因となります。

● 指紋センサーに強い衝撃を与えたり、表面に傷をつけたりし ないでください。

指紋センサーの故障の原因となるだけでなく、認証操作ができなくな る場合があります。

- microSDカードの使用中は、microSDカードを取り外した り、本端末の電源を切ったりしないでください。 データの消失、故障の原因となります。
- ●磁気カードや磁気を帯びたものを本端末に近づけないでく ださい。

キャッシュカード、クレジットカード、交通系ICカードなどのデー タが消えてしまうことがあります。

また、強い磁気を近づけると本端末の誤動作の原因となります。

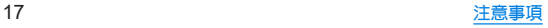

● 本端末をフィルムやシールで装飾しないでください。

近接センサーを使用する各種機能が正常に動作しない場合がありま す。

近接センサーの位置は、以下をご参照ください。 ☞P.31「各部の名称と機能」

#### ● 内蔵電池は消耗品です。

内蔵電池の使用条件により、寿命が近づくにつれて内蔵電池が膨れる 場合があります。

十分に充電しても使用時間が極端に短くなったときや、内蔵電池が膨 らんでいるときは内蔵電池の交換時期です。内蔵電池の交換について は以下をご参照ください。

☞P.22「内蔵電池の交換について」

- 充電は、適正な周囲温度(5℃~35℃)の場所で行ってくださ い。
- 内蔵雷池の使用時間は、使用環境や内蔵雷池の劣化度により 異なります。
- 本端末を保管される場合は、内蔵雷池の性能や寿命を低下さ せる原因となるため、下記のような状態で保管しないでくだ さい。
	- フル充電状態(充電完了後すぐの状態)での保管
	- 雷池残量なしの状態(本端末の電源が入らない程消費している状 態)での保管

なお、保管に適した電池残量の目安は40パーセント程度です。

● 本端末の内蔵雷池の種類は次のとおりです。

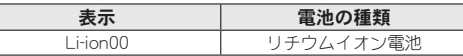

● 本端末の表面にアルミ材を使用しております。アルミは柔ら かい素材のため、打痕・擦り傷が残りやすくなっております ので、ご注意ください。

### **AC**アダプターについてのお願い

- 充電には指定のACアダプターをご使用ください。
- 充電は、適正な周囲温度(5℃~35℃)の場所で行ってくださ い。
- 次のような場所では、充電しないでください。
	- 湿気、ほこり、振動の多い場所
	- 家庭用電子機器(テレビ・ラジオなど)の近く
- 充電中にACアダプターが温かくなることがありますが、異 常ではありません。そのままご使用ください。
- 抜け防止機構のあるコンセントをご使用の場合、そのコンセ ントの取扱説明書に従ってください。
- 強い衝撃を与えないでください。また、充電端子を変形させ ないでください。 故障の原因となります。

### **nanoSIM**カードについてのお願い

- nanoSIMカードの取り付け/取り外しには、必要以上にカ を入れないでください。
- 他のICカードリーダー/ライターなどにnanoSIMカード を挿入して使用した結果として故障した場合は、お客様の責 任となりますので、ご注意ください。
- IC部分は時々清掃し、きれいな状態で使用してください。 IC部分が汚れた状態で使用すると、正常にご利用いただけない場合 があります。
- お手入れは、乾いた柔らかい布(めがね拭きなど)で拭いてく ださい。
- お客様ご自身で、nanoSIMカードに登録されたデータは、 **microSD**カード、パソコン、クラウドなどにバックアップ、 別にメモを取るなどして保管してください。

万が一登録されたデータが消失してしまうことがあっても、当社とし ては責任を負いかねますのであらかじめご了承ください。

● ICを傷つけたり、不用意に触れたり、ショートさせたりし ないでください。

データの消失、故障の原因となります。

● nanoSIMカードを落としたり、衝撃を与えたりしないでく ださい。

故障の原因となります。

● nanoSIMカードを曲げたり、重いものをのせたりしないで ください。

故障の原因となります。

● nanoSIMカードにラベルやシールなどを貼った状態で、本 端末に取り付けないでください。

故障の原因となります。

### **Bluetooth**機能を利用する場合のお願い

- **■本端末は、Bluetooth機能を利用した通信時のセキュリティ** として、**Bluetooth**標準規格に準拠したセキュリティ機能に 対応しておりますが、設定内容などによってセキュリティが 十分でない場合があります。**Bluetooth**機能を利用した通信 を行う際にはご注意ください。
- **Bluetooth機能を利用した通信時にデータや情報の漏洩が** 発生しましても、責任を負いかねますので、あらかじめご了 承ください。

#### ● 周波数帯について

本端末のBluetooth機能が利用する周波数帯は、ホーム画面▶[ 1 ) ▶ [システム]▶[詳細設定]▶[認証]で確認できます。ラベルの見かたは 次のとおりです。

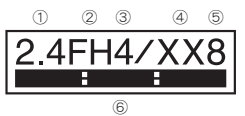

① 2.4:2400MHz帯を利用する無線設備を表します。

- ② FH:変調方式がFH-SS方式であることを示します。
- ③ 4:想定される与干渉距離が40m以下であることを示します。
- ④ XX:変調方式がその他の方式であることを示します。
- ⑤ 8:想定される与干渉距離が80m以下であることを示します。
- **■■:2400MHz~2483.5MHzの全帯域を利用し、かつ移** 動体識別装置の帯域を回避不可であることを意味します。

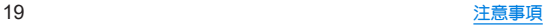

#### **● Bluetooth機器使用上の注意事項**

本端末の利用周波数帯では、電子レンジなどの家電製品や産業・科学・ 医療用機器のほか、工場の製造ラインなどで利用される免許を要する 移動体識別用構内無線局、免許を要しない特定小電力無線局、アマ チュア無線局など(以下「他の無線局」と略します)が運用されていま す。

- 1. 本端末を使用する前に、近くで「他の無線局」が運用されていない? とを確認してください。
- 2. 万が一、本端末と「他の無線局」との間に電波干渉が発生した場合に は、速やかに利用場所を変えるか、「電源を切る」など電波干渉を避 けてください。
- 3. その他、ご不明な点につきましては、「保証書に記載のお問い合わせ 先 ほでお問い合わせください。

### 無線**LAN**(**WLAN**)についてのお願い

- ■無線LAN(WLAN)は、電波を利用して情報のやり取りを行 うため、電波の届く範囲であれば自由に**LAN**接続できる利 点があります。その反面、セキュリティの設定を行っていな いときは、悪意ある第三者に通信内容を盗み見られたり、不 正に侵入されたりする可能性があります。お客様の判断と責 任において、セキュリティの設定を行い、利用することを推 奨します。
- **■無線LAN機能を利用した通信時にデータや情報の漏洩が発** 生しましても、責任を負いかねますので、あらかじめご了承 ください。

#### ● 無線LANについて

電気製品・AV・OA機器などの磁気を帯びているところや電磁波が発 生しているところで利用しないでください。

- y 磁気や電気雑音の影響を受けると雑音が大きくなったり、通信がで きなくなったりすることがあります(特に電子レンジ使用時には影 響を受けることがあります)。
- y テレビ、ラジオなどに近いと受信障害の原因となったり、テレビ画 面が乱れたりすることがあります。
- 近くに複数の無線LANアクセスポイントが存在し、同じチャネルを 利用していると、正しく検索できない場合があります。

#### ● 周波数帯について

本端末の無線LAN機能が利用する周波数帯は、ホーム画面▶[ ( ) ▶ [システム]▶[詳細設定]▶[認証]で確認できます。ラベルの見かたは 次のとおりです。

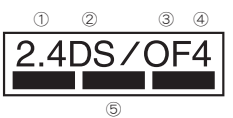

① 2.4:2400MHz帯を利用する無線設備を表します。

② DS:変調方式がDS-SS方式であることを示します。

③ OF:変調方式がOFDM方式であることを示します。

④ 4:想定される与干渉距離が40m以下であることを示します。

⑤ :2400MHz~2483.5MHzの全帯域を利用し、 かつ移動体識別装置の帯域を回避可能であることを意味します。 本端末の無線LANで設定できるチャネルは1~13です。これ以外の チャネルのアクセスポイントには接続できませんので、ご注意くださ い。

利用可能なチャネルは国により異なります。 航空機内の利用は、事前に各航空会社へご確認ください。

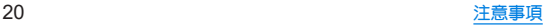

#### ● 2.4GHz機器使用上の注意事項

WLAN搭載機器の使用周波数帯では、電子レンジなどの家電製品や産 業・科学・医療用機器のほか工場の製造ラインなどで使用されている 移動体識別用の構内無線局(免許を要する無線局)および特定小電力 無線局(免許を要しない無線局)ならびにアマチュア無線局(免許を要 する無線局)が運用されています。

- 1. この機器を使用する前に、近くで移動体識別用の構内無線局および 特定小電力無線局ならびにアマチュア無線局が運用されていない ことを確認してください。
- 2. 万が一、この機器から移動体識別用の構内無線局に対して有害な電 波干渉の事例が発生した場合には、速やかに使用周波数を変更する かご利用を中断していただいた上で、「保証書に記載のお問い合わ せ先」までお問い合わせいただき、混信回避のための処置など(例え ば、パーティションの設置など)についてご相談ください。
- 3. その他、この機器から移動体識別用の特定小電力無線局あるいはア マチュア無線局に対して電波干渉の事例が発生した場合など何か お困りのことが起きたときは、「保証書に記載のお問い合わせ先」ま でお問い合わせください。

#### ● 5GHz機器使用上の注意事項

5GHzの周波数帯においては、5.2GHz/5.3GHz/5.6GHz帯(W52/ W53/W56)の3種類の帯域を利用することができます。

- W52(5.2GHz帯/36、40、44、48ch)
- W53(5.3GHz帯/52、56、60、64ch)
- y W56(5.6GHz帯/100、104、108、112、116、120、124、128、132、 136、140ch)

5.2GHz/5.3GHz帯無線LAN(W52/W53)の屋外利用は法律で禁止さ れています(5.2GHz帯高出力データ通信システムのアクセスポイン ト/中継局と通信する場合を除く)。

### 電波障害自主規制について

● 本製品は、VCCI自主規制措置運用規程に基づく技術基準に 適合しており、その適合マークを本製品の電子銘板に表示し ています。

電子銘板は、本製品で以下の操作を行うことで、ご確認いただくこと ができます。

ホーム画面▶[ 4 ] ▶[システム] ▶[詳細設定] ▶[認証]

### **FeliCa**および**NFC**リーダー/ライターについ て

- z 本端末の**FeliCa**および**NFC**リーダー/ライター**, P**2**P**機能 は、無線局の免許を要しない微弱電波を利用しています。
- z 使用周波数は13**.**56**MHz**帯です。周囲で他の**FeliCa**および **NFC**リーダー/ライター**, P**2**P**機能をご利用の場合、十分に 離してお使いください。

また、他の同一周波数帯を利用の無線局が近くにないことを 確認してお使いください。

●航空機内の利用は、事前に各航空会社へご確認ください。ご 利用の国によっては利用が制限されている場合があります。 その国/地域の法規制などの条件を確認の上、ご利用くださ い。

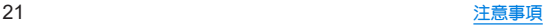

注意

#### ●改造された本端末は絶対に使用しないでください。改造した 機器を使用した場合は電波法/電気通信事業法に抵触しま す。

本端末は、電波法に基づく特定無線設備の技術基準適合証明等に関す る規則、および電気通信事業法に基づく端末機器の技術基準適合認定 等に関する規則を順守しており、その証として「技適マーク 全 げ本端 末の電子銘板に表示されております。電子銘板は、本端末で次の手順 でご確認いただけます。

ホーム画面▶[ 21 ▶ 「システム]▶[詳細設定]▶[認証] 本端末内部の改造を行った場合、技術基準適合証明などが無効となり ます。技術基準適合証明などが無効となった状態で使用すると、電波 法および電気通信事業法に抵触しますので、絶対に使用されないよう にお願いいたします。

- 自動車などを運転中の使用にはご注意ください。 運転中に本端末を手で保持しての使用は罰則の対象となります。 ただし、傷病者の救護または公共の安全の維持など、やむを得ない場 合は対象外となります。
- 本端末のFeliCaおよびNFCリーダー/ライター機能は日本 国内での無線規格に準拠しています。 海外でご利用になる場合は、その国/地域の法規制などの条 仕をあらかじめご確認ください。
- 基本ソフトウェアを不正に変更しないでください。 ソフトウェアの改造とみなし故障修理をお断りする場合があります。

### 内蔵電池の交換について

内蔵電池は消耗品のため、保証対象外です。

使用状況や動作環境によって異なりますが、充放電を繰り返す うちに劣化します。十分に充電しても使用時間が極端に短く なったときや、内蔵電池が膨らんでいるときは新しい内蔵電池 と交換する必要があります。

本端末の内蔵電池はお客様自身では交換できませんので、「保 証書に記載のお問い合わせ先」へご連絡いただき、内蔵電池の 交換を依頼してください(有償)。

# リサイクルについて

本端末に使用していますリチウムイオン電池はリサイクル可 能な有益な資源です。リサイクルにご協力をお願いします。 リサイクルについては「保証書に記載のお問い合わせ先」まで、 ご相談ください。

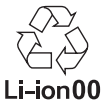

#### ■本製品を廃棄するときは

- 各自治体の廃棄ルールに従っていただきますようお願いします。 自治体によって規則が異なりますので、お客様がお住まいの各自 治体にご確認ください。
- プライバシー保護のため、事前に「すべてのデータを消去(出荷時 リセット)」を行って、システムメモリ内のすべてのデータを消去 してください(☞P.151「リセット オプション I)。

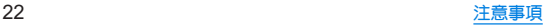

### 防水/防塵/耐衝撃性能

**SH-M**12は、**nanoSIM**カード/**microSD**カードトレイをしっか りと閉じた状態で**IPX**5※1、**IPX**8※2の防水性能、**IP**6**X**※3の防塵 性能を有しています。また、**MIL**規格に準拠する試験※4をクリ アした耐衝撃構造を採用しています。

- ※1 IPX5とは、内径6.3mmの注水ノズルを使用し、約3mの距離か ら12.5L/分の水を最低3分間注水する条件であらゆる方向か ら噴流を当てても、通信機器としての機能を有することを意 味します。
- ※2 IPX8とは、常温で水道水、かつ静水の水深1.5mのところに携 帯電話を静かに沈め、約30分間放置後に取り出したときに 通信機器としての機能を有することを意味します。
- ※3 IP6Xとは、保護度合いを指し、直径75 um以下の塵埃(じんあ い)が入った装置に携帯電話を8時間入れてかくはんさせ、取 り出したときに内部に塵埃が侵入しない機能を有すること を意味します。
- ※4 MIL 規格準拠 米国国防総省が制定したMIL-STD-810Hに準拠した独自の 試験を実施しています。

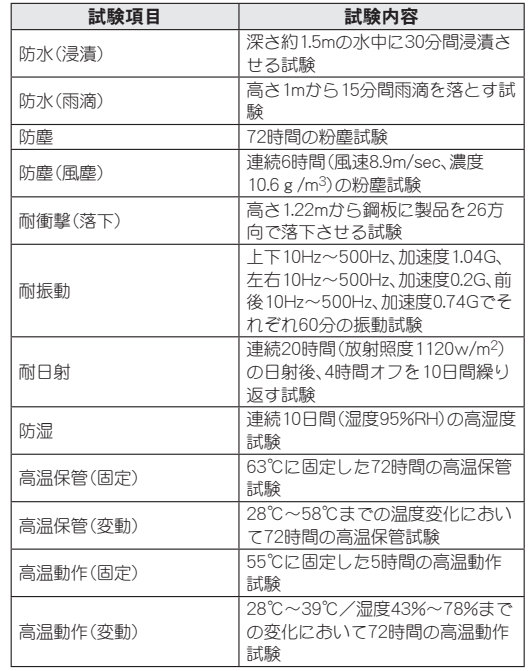

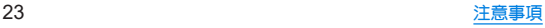

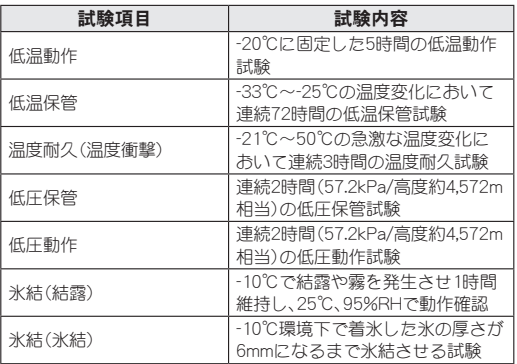

● 本製品の有する性能は試験環境下での確認であり、実際の使用時 すべての状況での全機能の動作を保証するものではありません。 また、すべての衝撃に対して、無破損、無故障を保証するものでは ありません。

### **SH-M12**が有する防水/防塵性能でできること

- 雨の中で傘をささずに通話ができます(1時間の雨量が20mm程 度)。
- 汚れを洗い流すことができます。洗うときは、やや弱めの水流 (6L/分以下、常温(5℃~35℃)の水道水)で蛇口やシャワーから 約10cm離して洗います。nanoSIMカード/microSDカードトレ イが開かないように押さえたまま、ブラシやスポンジなどは使用 せず手で洗ってください。洗ったあとは、水抜きをしてから使用 してください(☞P.28「水に濡れたときの水抜きについて」)。
- プールサイドで使用できます。ただし、プールの水をかけたり、 プールの水に浸けたりしないでください。

#### ● 周呂場で使用できます。

• 常温の水道水以外の液体(温泉の湯やせっけん、洗剤、入浴剤 の入った水など)を付着させたり、湯船に浸けたりしないでく ださい。

故障の原因となります。万が一、水道水以外の液体が付着したり、湯 船に落としてしまった場合は、直ちに所定の方法で洗い流してくだ さい。

y 風呂場では、室温は5℃~40℃、湿度は99**%**以下、使用時間は2 時間以内の範囲でご使用ください。

なお、すべての機能の連続動作を保証するものではありません。

<sup>y</sup> 水に濡れたあとは、必ず所定の方法(☞**P.** 28「水に濡れたと きの水抜きについて」)で水抜き・自然乾燥を行ってください。 風呂場での使用後やカメラのレンズ内側などに結露が発生した場 合も自然乾燥を行ってください。

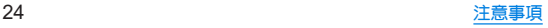

- 急激な温度変化は、結露の原因となります。 寒い場所から暖かい風呂場などに本端末を持ち込むときは、本体が </u> また、風呂場で暖まった本端末に冷たい水をかけないでください。 故障の原因となります。
- y 風呂場では絶対に充電を行わないでください。
- 風呂場の構造・環境によっては電波が届かず、通話、データ通 信ができない場合があります。
- 濡れた手で操作をする場合、反応しなかったり、誤動作したり する可能性があります。
- 風呂場で、イヤホンや外部接続機器を接続して使用しないで ください。

### ご利用にあたって

#### 防水/防塵性能を維持するために、必ず次の点を確認してくだ さい。

- nanoSIMカード/microSDカードトレイをしっかりと閉じてく ださい。開閉するときは、ゴムパッキンに無理な力を加えないよ うに注意してください。
- nanoSIMカード/microSDカードトレイが浮いていないように 完全に閉じたことを確認してください。
- 防水/防塵性能を維持するため、nanoSIMカード/microSDカー ドトレイはしっかり閉じる構造となっております。無理に開けよ うとすると爪や指などを傷つける可能性がありますので、ご注意 ください。
- 防水/防塵性能を維持するため、異常の有無にかかわらず2年 に1回、部品の交換をおすすめします。部品の交換は端末をお 預かりして有料にて承ります。部品の交換については「保証書 に記載のお問い合わせ先」までご連絡ください。

#### **■ nanoSIMカード/microSDカードトレイの取り外** 1./取り付けかた

- ●取り外し/取り付けは、必ず電源を切ってから行ってください。 端末は手でしっかり持ってください。
- ●取り外し/取り付けは、ディスプレイ面を上向きにして行ってく ださい。

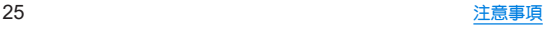

#### 取り外すとき

- **1 nanoSIM**カード/**microSD**カードトレイを本体 から引き出す
	- ミゾに指の先をかけて手前に引き出し(■)、ゆっくりと水平 に引き出してください(2)。 カードトレイを強く引き出したり、斜めに引き出したりする と、破損の原因となります。
	- 引き出すときに、カードがカードトレイから外れて、紛失し たりしないように注意してください。

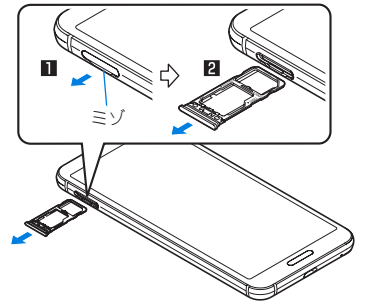

#### 取り付けるとき

- **1** ディスプレイ面を上向きにして、**nanoSIM**カー ド/**microSD**カードトレイを本体に対してまっ すぐ水平に、奥までしっかり差し込む
	- ○部分をしっかりと押し、本体とカードトレイにすき間がな いことを確認してください。
	- カードトレイをゆっくりと差し込んでください。
	- カードトレイを裏表逆に差し込まないでください。裏表逆に 差し込むと、カードトレイが破損する恐れがあります。
	- カードトレイの差し込みが不十分な場合は、防水/防塵性能 が損なわれたり、正常に動作しないことがあります。

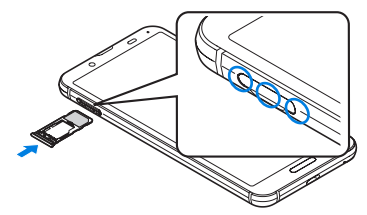

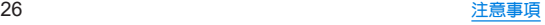

注意事項

- 手が濡れているときや端末に水滴や異物がついているときには、 nanoSIMカード/microSDカードトレイの開閉はしないでくだ さい。
- nanoSIMカード/microSDカードトレイはしっかりと閉じてく ださい。接触面に微細なゴミ(髪の毛1本、砂粒1つ、微細な繊維な ど)が挟まると、液体や粉塵が入る原因となります。
- nanoSIMカード/microSDカードトレイが開いている状態で水 などの液体がかかった場合、内部に液体が入り、感電や故障の原 因となります。そのまま使用せずに電源を切り、「保証書に記載の お問い合わせ先」までご連絡ください。
- nanoSIMカード/microSDカードトレイと本体の接触面のゴム パッキンは防水/防塵性能を維持する上で重要な役割を担って います。はがしたり懐つけたりしないでください。また、ゴミが付 着しないようにしてください。 ゴムパッキンが傷ついたり、変形したりした場合は、「保証書に記

載のお問い合わせ先」までご連絡ください。

- nanoSIMカード/microSDカードトレイのすき間に、先の尖った ものを差し込まないでください。ゴムパッキンが傷つき、液体や 粉塵が入る原因となります。
- 水中で端末を使用(キー操作を含む)しないでください。故障の原 因となります。
- 規定以上の強い水流(6L/分を超える)を直接当てないでくださ い。SH-M12はIPX5の防水性能を有しておりますが、故障の原因 となります。
- 常温(5℃~35℃)の水以外の液体をかけたり、浸けたりしないで ください。常温の水以外の液体をかけたり、浸けたりした場合は、 そのまま使用せず、常温の水で洗ってください。
- 洗濯機などで洗わないでください。
- 結露防止のため、寒い場所から暖かい場所へ移動するときは端末 が常温になってから持ち込んでください。
- 温泉の湯やせっけん、洗剤、入浴剤の入った水には絶対に浸けな いでください。
- 熱湯に浸けたり、サウナで使用したり、温風(ドライヤーなど)を 当てたりしないでください。
- 海水には浸けないでください。
- 砂/泥の上に直接置かないでください。
- 万が一、塩水や海水、飲料、調味料、食品、泥や土などの異物が付着 した場合には、すぐに洗い流してください。
	- 乾燥して固まると、汚れが落ちにくくなり、傷や故障の原因とな ります。
- ●濡れたまま放置しないでください。寒冷地で凍結するなど、故障 の原因となります。
- 本端末は水に浮きません。
- 落下させないでください。傷の発生などにより防水/防塵性能の 劣化を招くことがあります。
- 送話ロ/マイク、受話ロ/スピーカー、イヤホンマイク端子に水 滴を残さないでください。通話不良となる恐れがあります。
- ●送話ロ/マイク、受話ロ/スピーカー、USB Type-C接続端子、イ ヤホンマイク端子などを尖ったものでつつかないでください。
- ●端末が水に濡れた状態でイヤホンマイクを挿さないでください。 故障の原因となります。
- 指定のACアダプターは防水/防塵性能を有しておりません。風 呂場、シャワー室、台所、洗面所などの水周りでは使用しないでく ださい。

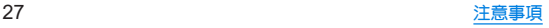

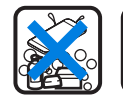

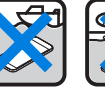

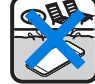

せっけん/ 洗剤/入浴剤 海水 プール

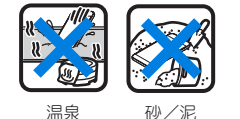

●実際の使用にあたって、すべての状況での動作を保証するもの ではありません。また、調査の結果、お客様の取り扱いの不備に よる故障と判明した場合、保証の対象外となります。

### 水に濡れたときの水抜きについて

端末を水に濡らした場合、拭き取れなかった水があとから漏れ てくる場合がありますので、次の手順で水抜きを行ってくださ い。

**1** 端末表面の水分を乾いた清潔な布などでよく拭 き取る

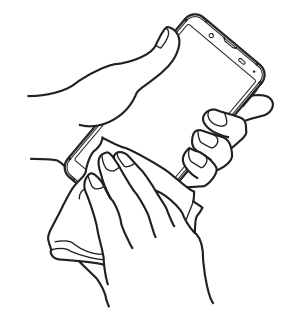

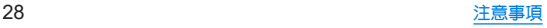

**2** 端末をしっかりと持ち、20回程度水滴が飛ばな くなるまで振る

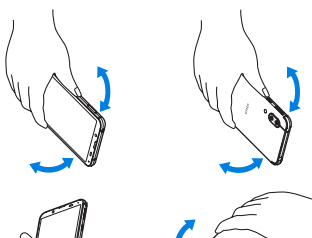

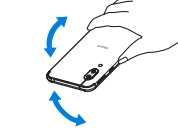

送話口/マイクの 水抜きのために 送話口を下にして振る

受話口/スピーカーの 水抜きのために 受話口を下にして振る

**3** 送話口/マイク、受話口/スピーカー、キー、 **USB Type-C**接続端子、イヤホンマイク端子など のすき間に溜まった水は、乾いた清潔な布など に端末を軽く押し当てて拭き取る

● 各部の穴に水が溜まっていることがありますので、開口部に 布などを当て、軽くたたいて水を出してください。

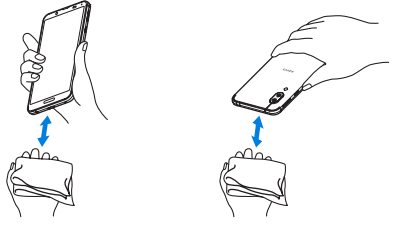

- **4** 端末から出てきた水分を乾いた清潔な布などで 十分に拭き取り、約3時間自然乾燥させる
	- 水を拭き取ったあとに本体内部に水滴が残っている場合は、 水が染み出ることがあります。
	- 水が抜けない場合は音が聞こえづらいことがありますので、 再度布などを当て、軽くたたいて水を出してください。

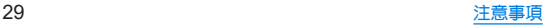

### 充電のとき

#### 指定の**AC**アダプターは防水/防塵性能を有していません。充 電時、および充電後には、必ず次の点を確認してください。

● 端末に水滴や異物が付着していないか確認してください。異物が 付着している場合は、すぐに洗い流してください。また、濡れてい る場合や水に濡れたあとは、よく水抜きをして乾いた清潔な布な どで拭き取り、自然乾燥させてから充電してください。

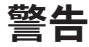

#### 端末に水滴や異物が付着している状態では、**USB Type-C**プ ラグを絶対に接続しないでください。

- ●端末は防水/防鹿性能を有しておりますが、濡れたり汚れたり している状態でUSB Type-Cプラグを挿入すると、端末やUSB Type-Cプラグに付着した水分や異物などにより、充電ショー トによる異常発熱、故障、火災、やけどの原因となります。
- ●濡れた手でACアダプターに触れないでください。感雷の原因 となります。
- ACアダプターは、水のかからない状態で使用してください。風 呂場、シャワー室、台所、洗面所などの水周りで使用しないでく ださい。火災や感電の原因となります。

# ご使用前の準備

# 各部の名称と機能

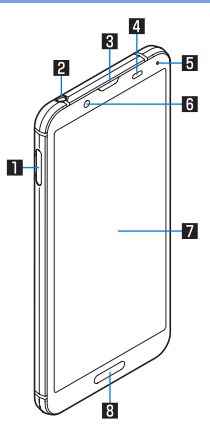

1**nanoSIM**カード/**microSD**カードトレイ

- nanoSIMカード/microSDカードトレイには、2枚のnanoSIM カードか、1枚のnanoSIMカードと1枚のmicroSDカードを取 り付けることができます。
- nanoSIMカードについては☞P.35「nanoSIMカード」
- microSDカードについては☞P.37「microSDカード」

#### 2イヤホンマイク端子

- 8 受話ロ/スピーカー
- ■近接センサー/明るさセンサー※1
	- 通話中に顔の接近を検知して誤動作を防止したり、画面の明 るさの自動制御に使用したりします。

#### 5着信/充電ランプ

● 着信/充電ランプについてはIEをP.56「着信/充電ランプ」 6インカメラ

- カメラの利用についてはLESSP.91「カメラについて!
- ■ディスプレイ/タッチパネル
	- タッチパネルの操作については☞P.45「タッチパネルの 操作」
- 8指紋センサー※1
	- 指紋認証による、タッチパネルのロック解除などに利用しま す。
	- 指紋ヤンサーの利用については咳をP.141「指紋認証」

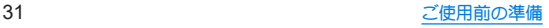

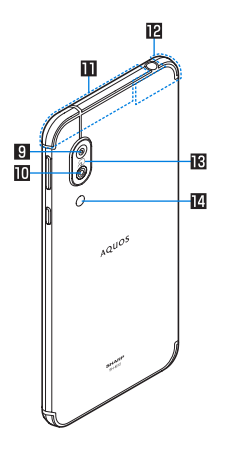

#### 9標準カメラ

- 標準レンズで静止画/動画撮影ができるアウトカメラです。
- カメラの利用についてはLESEP.91「カメラについて!

#### a広角カメラ

- 広角レンズで静止画/動画撮影ができるアウトカメラです。
- カメラの利用についてはIEをP.91「カメラについて」

#### ■内蔵アンテナ※2

#### c**Bluetooth**/**Wi-Fi**/**GPS**アンテナ※2

昭 幻マーク

- ICカードが搭載されています(取り外しはできません)。
- 5マークの利用については☞P.105「おサイフケータイ」、 P.159「NFC通信」

#### eモバイルライト/空気抜き部

● 性能を保つための空気抜き部となっています。

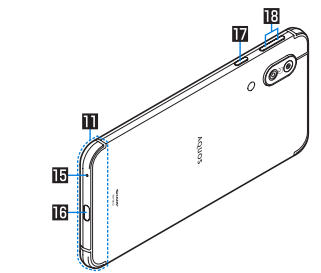

#### f送話口/マイク

● 動画撮影時やエモパーにお話しする際はマイクとして利用し ます。

#### g**USB Type-C**接続端子

- 充電時などに使用します。
- USB Power Deliveryに対応しています。
- 外部機器との接続についてはIEをP.38「充電」、P.161「パソ コンなどとの接続しP.163「USBホスト機能」

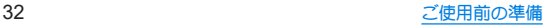

#### h3:電源キー

- 電源を入れる/切るときや、画面を占灯/消灯するときに使 用します。2秒以上押すとメニューが表示され、[電源を切る] [再起動][スクリーンショット][故障かな?と思ったら]の操 作ができます。
- ●詳しくは下記をご参照ください。
	- <sup>y</sup> 電源を入れる/切るについては☞P.40「電源を入れ る/切る」
	- スクリーンショットの撮影については☞P48「スク リーンショットの撮影」
	- <sup>y</sup>「故障かな?と思ったら」については☞P.152「セルフ チェック」
- i1/2:音量**UP**/**DOWN**キー
	- 各種音量の調節やカメラ撮影、マナーモードの設定などに使 用します。
- ※1 センサー部分にはシールなどを貼らないでください。
- ※2 本体に内蔵されています。手で覆うと通信品質に影響をおよ ぼす場合があります。
- 背面カバーは取り外せません。無理に取り外そうとすると破損 や故障の原因となります。
- z 本端末の電池は内蔵されており、お客様ご自身では交換できま せん。

#### **IMEI**プレートについて

● nanoSIMカード/microSDカードトレイの挿入口付近には、 IMFI情報(端末識別番号)、CFマークなどを印刷したシールが貼 られたプレートが収納されています。「保証書に記載のお問い 合わせ先」にお問い合わせいただく際に、IMEI番号が必要となり ますので、プレートを引き出したり、シールをはがしたりしな いでください。

IMEIプレート(銘板プレート)の取り扱いに関する注意事項につ いては、「アフターサービスについて」(☞P.179)をご参照く ださい。

#### **IMEI**プレートを引き出すには

- ① ディスプレイ面を上向きにして、nanoSIMカード/microSD カードトレイを本体から引き出す。nanoSIMカード/ microSDカードトレイの引き出しかたについては以下をご 参照ください。 ☞P.25「nanoSIMカード/microSDカードトレイの取り 外し/取り付けかた!
- ② ディスプレイ面を下向きにして、nanoSIMカード/microSD カードトレイ裏面(文字が印刷されていない面)のツメ部を IMEIプレートの穴に上からかけて、IMEIプレートを引き出し てください。(このとき、nanoSIMカードやmicroSDカード は、事前にトレイから取り外しておいてください。) ※ IMEIプレートは引き抜かないでください。

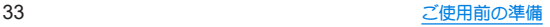

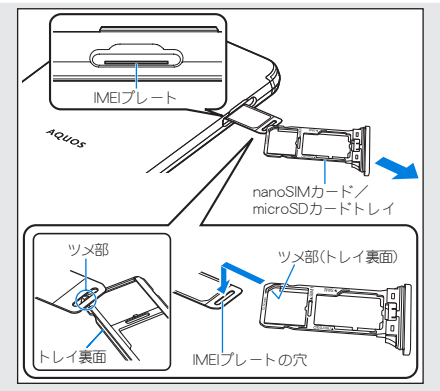

#### ● IMEIプレートを無理に引き出したり、力を加えたりすると、破損 する恐れがありますのでご注意ください。

- IMEIプレートを引き出してしまった場合は、IMEIプレートが奥 に入り込みすぎないよう、ゆっくりと差し込んでください。
- 本端末を操作してIMEIを確認することもできます。 ホーム画面▶[ 4 ] ▶ [システム] ▶ [端末情報] ▶ [IMEI (SIM ス ロット 1)]/[IMEI (SIM スロット 2)]

#### 音量**UP**/**DOWN**キーについて

● በ(+)/በ(-)を押して音量バーを表示させると、マナーモードの 選択項目([マナーOFF]/[バイブ]/[ミュート])が表示され ます。繰り返しタッチして、設定したい項目を表示するとマ ナーモードを設定できます。

#### 受話口/スピーカーについて

本端末は受話口とスピーカーを兼用しています。ハンブフリー 通話に切り替えたときや通話が終了したときなどは、耳元でス ピーカーから大きな音が鳴らないよう、設定した音量まで段階 的に上がります。

### モバイルライトについて

端末の温度が高くなった場合、モバイルライトが自動的に消灯 することがあります。また、端末の温度が高い状態では、モバイ ルライトが利用できないことがあります。

#### マイクについて

● マイクを利用する機能を使用する場合は、マイクの穴をふさが ないようにしてください。

#### イヤホンマイクについて

● イヤホンマイクの種類によっては使用できない場合があります。

#### 本端末の強制終了について

● 0(電源キー)を8秒以上押すと、強制的に電源を切ろことができ ます。バイブレータが動作したあとに手を離すと、電源が切れ ます。強制的に電源を切るため、データや設定した内容などが 消えてしまう場合がありますのでご注意ください。

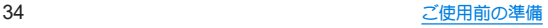
## **nanoSIM**カード

**nanoSIM**カードは、お客様の電話番号などの情報が記憶され ているICカードです。

- 日本国内では、通話可能なnanoSIMカードを取り付けないと緊急 通報番号(110番、119番、118番)に発信できません。
- nanoSIMカードには、PINコードという暗証番号があります (☞P.43「PINコード」)。

#### ■ 取り付けかた

- nanoSIMカード/microSDカードトレイの取り外し/取り付け 方法について詳しくは、「nanoSIMカード/microSDカードトレ イの取り外し/取り付けかた」(☞P.25)をご参照ください。
- microSDカードを取り付けない場合は、2枚のnanoSIMカードを 取り付けることができます。
- **1 nanoSIM**カード/**microSD**カードトレイを本体 から取り外す

### **2 nanoSIM**カードのIC面を下向きにして、 **nanoSIM**カード/**microSD**カードトレイに取り 付ける

- 切り欠きの方向にご注意ください。
- nanoSIMカードの向きに注意して、確実に取り付けてくださ  $\mathbf{L}$
- nanoSIMカードは、カードトレイから浮かないように取り付 けてください。浮き上がった状態のまま本体に取り付ける と、破損の原因となります。

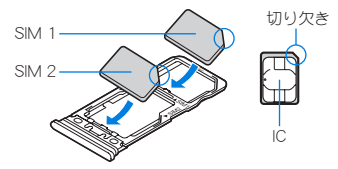

**3** ディスプレイ面を上向きにして、**nanoSIM**カー ド/**microSD**カードトレイを本体に取り付ける

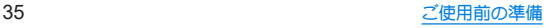

### ■ 取り外しかた

- nanoSIMカード/microSDカードトレイの取り外し/取り付け 方法について詳しくは、「nanoSIMカード/microSDカードトレ イの取り外し/取り付けかた」(☞P.25)をご参照ください。
- **1 nanoSIM**カード/**microSD**カードトレイを取り 外す
- **2 nanoSIM**カードを**nanoSIM**カード/**microSD** カードトレイから取り外す

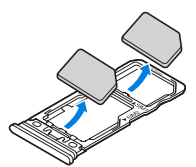

**3** ディスプレイ面を上向きにして、**nanoSIM**カー ド/**microSD**カードトレイを本体に取り付ける

- nanoSIMカードやmicroSDカードは、直接本体に差し込まない でください。 カードをカードトレイに取り付けたあとで、カードトレイごと 本体に差し込んでください。
- nanoSIMカードやnanoSIMカード/microSDカードトレイを取 り外す際は、落とさないようにご注意ください。
- ディスプレイ面を下向きにしたり、本体を立てた状態で nanoSIMカード/microSDカードトレイを引き出すと、取り付け られているnanoSIMカードが外れ、紛失する可能性があります。
- nanoSIMカードを取り扱うときは、ICに触れたり傷つけたり しないようにご注意ください。また、無理に取り付けようとし たり、取り外そうとするとnanoSIMカードが破損したり、 nanoSIMカード/microSDカードトレイが変形したりする恐れ がありますので、ご注意ください。
- nanoSIMカードの詳しい取り扱いについては、nanoSIMカード の取扱説明書を参照してください。
- 取り外したnanoSIMカードは、なくさないようにご注意ください。
- NFC機能を利用したnanoSIMカードをご利用になる場合は、 SIM 1のトレーに取り付けてください。

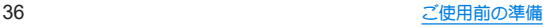

## **microSD**カード

端末内のデータを**microSD**カードに保存したり、**microSD** カード内のデータを端末に取り込んだりすることができます。

● SH-M12が対応するmicroSDカードの情報については、次のサイ トをご覧ください。 http://k-tai.sharp.co.jp/support/other/shm12/peripherals/

microsd.html

- ●端末にmicroSDカードを挿入した直後(端末で使用するための情 報を書き込み中)や、microSDカード内のデータ編集中に電源を 切らないでください。データが壊れることや正常に動作しなくな ることがあります。
- 初期化されていないmicroSDカードを使うときは、端末で初期化 する必要があります(LSSPP.136「microSDカード/USBメモリ のフォーマット」)。パソコンなどで初期化したmicroSDカード は、端末では正常に使用できないことがあります。
- 他の機器からmicroSDカードに保存したデータは、端末で表示、 再生できないことがあります。また、端末からmicroSDカードに 保存したデータは、他の機器で表示、再生できないことがありま す。
- microSDXCカードは、SDXC対応機器でのみご利用いただけま す。SDXC非対応の機器にmicroSDXCカードを差し込むと、 microSDXCカードに保存されているデータが破損することなど があるため、差し込まないでください。
- データが破損したmicroSDXCカードを再度利用するためには、 SDXC対応機器にてmicroSDXCカードの初期化をする必要があ ります(データはすべて削除されます)。
- SDXC非対応機器とのデータコピーについては、microSDHCカー ドもしくはmicroSDカードなど、コピー先/コピー元の機器の規 格に準拠したカードをご利用ください。

● microSDカードに保存されたデータはバックアップを取るなど して別に保管してくださるようお願いします。万が一、保存され たデータが消失または変化しても、当社としては責任を負いかね ますので、あらかじめご了承ください。

#### ■ 取り付けかた

- nanoSIMカード/microSDカードトレイの取り外し/取り付け 方法について詳しくは、「nanoSIMカード/microSDカードトレ イの取り外し/取り付けかた1(P&P.25)をご参照ください。
- nanoSIMカードを1枚しか取り付けない場合は、microSDカード を取り付けることができます。
- **1 nanoSIM**カード/**microSD**カードトレイを取り 外す
- **2 microSD**カードの金属端子面を下向きにして、 **nanoSIM**カード/**microSD**カードトレイに取り 付ける
	- microSDカードの向きに注意して、確実に取り付けてください。
	- microSDカードは、カードトレイから浮かないように取り付 けてください。

浮き上がった状態のまま本体に取り付けると、破損の原因と なります。

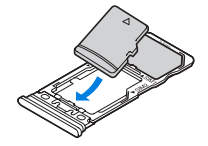

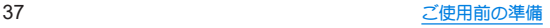

**3** ディスプレイ面を上向きにして、**nanoSIM**カー ド/**microSD**カードトレイを本体に取り付ける

### ■ 取り外しかた

- nanoSIMカード/microSDカードトレイの取り外し/取り付け 方法について詳しくは、「nanoSIMカード/microSDカードトレ イの取り外し/取り付けかた」(☞P.25)をご参照ください。
- **1 nanoSIM**カード/**microSD**カードトレイを取り 外す
- **2 microSD**カードを**nanoSIM**カード/**microSD** カードトレイから取り外す

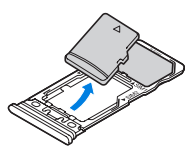

**3** ディスプレイ面を上向きにして、**nanoSIM**カー ド/**microSD**カードトレイを本体に取り付ける

## 充電

#### お買い上げ時は、内蔵電池は十分に充電されていません。必ず 充電してからご使用ください。

● 本端末に対応する最新の充電機器は、次のサイトをご覧くださ い。

http://k-tai.sharp.co.jp/support/other/shm12/index.html

### ■ 充電時のご注意

- 充電時間や十分に充電したときの利用可能時間の日安について <sup>は</sup>☞P.180「主な仕様」
- 端末の電源を入れておいても充電できます(充電中は電池マーク に「 りが重なって表示されます)。
- 電源を入れたまま長時間充電しないでください。充電完了後、端 末の電源が入っていると内蔵電池の充電量が減少します。 このような場合、指定のACアダプターは再び充電を行います。た だし、ACアダプターから端末を取り外す時期により、内蔵電池の 充電量が少ない、短時間しか使えない、などの現象が起こること があります。
- 充電完了後でも、端末を長時間放置している場合は電池残量が減 少している場合があります。
- 電池が切れた状態で充電開始時に、充電ランプがすぐに点灯しな い場合がありますが、充電は始まっています。
- 電池切れの表示がされたあと、電源が入らない場合は、しばらく 充電してください。
- 充電中に充電ランプが赤色で点灯していても、電源を入れること ができない場合があります。このときは、しばらく充電してから 電源を入れてください。

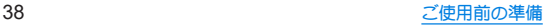

- 雷池残量が十分あろ状態で、頻繁に充電を繰り返すと、雷池の寿 命が短くなる場合がありますので、ある程度使用してから(電池 残量が減ってからなど)充電することをおすすめします。
- 電池温度が高くなった場合、充電完了前でも自動的に充電を停止 する場合があります。充電ができる温度になると自動的に充電を 再開します。

### **AC**アダプターで充電

指定の**AC**アダプター **SH-AC**05を使って充電する場合は、次の 操作を行います。

- **1 AC**アダプターの電源プラグを起こし、コンセン トに差し込む
	- ●根元まで確実に差し込んでください。
- **2 AC**アダプターの**USB Type-C**プラグを、端末の **USB Type-C**接続端子に水平に差し込む
	- 充電ランプが点灯し、充電が開始します。
	- フル充電状態になっても、充電ランプは消灯しません。

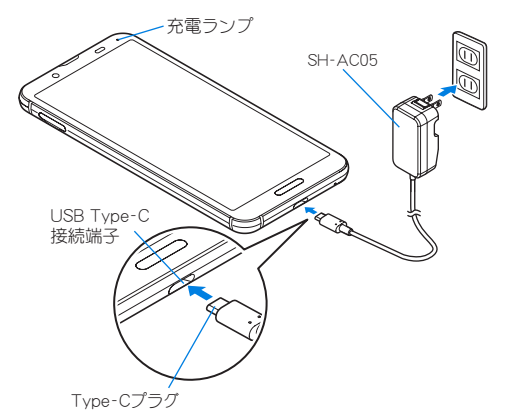

- **3** 充電が完了したら、**USB Type-C**プラグを端末の **USB Type-C**接続端子から水平に抜く
- **4** 電源プラグをコンセントから抜く

#### **USB**ケーブルで充電

端末とパソコンを**USB Type-C**ケーブル(市販品)などで接続 すると、端末を充電することができます。

● パソコンなどとの接続方法についてはLGSP.161「パソコンなど との接続」

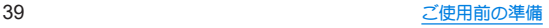

## 電源を入れる/切る

#### ■ 雷源を入れる

- **1** <sup>3</sup>(電源キー)(3秒以上)
	- はじめて端末の電源を入れたときに初期設定を行ってくだ さい(☞P.41「初期設定」)。
- ■電源を切る
- **1** <sup>3</sup>(電源キー)(2秒以上)
- **2**[電源を切る]

### ■ディスプレイの表示/非表示

1(電源キー)を押したときや端末を一定時間使用しなかったとき は、ディスプレイの表示が消えます。 ディスプレイが消えているときに1(電源キー)を押すと、ディスプ レイが表示されます。

### ■タッチパネルのロック

電源を入れたときやディスプレイを表示させたときはタッチパネ ルがロックされています。

「合」を上にスワイプすると、ロックが解除されます。

● [ロックフォトシャッフル]がONの場合、ディスプレイを表示さ せるたびにタッチパネルのロック画面の画像は、自動的に切り替 わります(☞P.130「ディスプレイ」)。

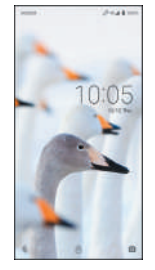

#### タッチパネルのロック画面の操作

- $\bullet$  Google アシスタント™起動:[ $\bigcup$ ]をスワイプ
- カメラの起動:[ | ]をスワイプ
- ステータスパネルを展開して表示:ステータスバーを下にドラッグ

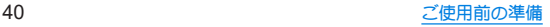

- タッチパネルのロック画面には通知が表示されます。通知の表 示については喀をP.128「ロック画面の通知」
- TモパーをONにしている場合、画面の下部にエモパーがお伝え するさまざまな情報が表示されます。情報によっては2回タッ チすると、関連情報や詳細を確認できます。 また、[エモパーメモ]がONのときは、タッチパネルのロック画 面でエモパーメモが利用できます。
	- TEパーについては☞P.114「TEパー」

初期設定

#### はじめて端末の電源を入れた場合は、初期設定画面が表示され ます。画面の指示に従って設定してください。

●設定項目は次のとおりです。ただし、各設定で選択した内容によ

- り、以降に表示される項目は異なります。
- ■言語の設定
- キーボードの選択
- モバイルデータに使用するnanoSIMカードの選択※
- 通話に使用するnanoSIMカードの選択※
- ■テキストメッセージに使用するnanoSIMカードの選択※
- ■ネットワークの選択
- アプリとデータのコピー
- Googleアカウントの設定(LSSP-42「Googleなどのアカウン トの設定を行う」)
- $G$ oogle  $H-FZ$
- 端末のロック
- Google アシスタント
- Voice Matchでアシスタントにアクセス
- Google Pay<sup>™</sup>
- ■その他の設定項目

※nanoSIMカードを2枚取り付けている場合に表示されます。

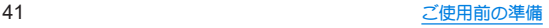

## **Google**などのアカウントの設定を行う

- Googleアカウントとは、Googleの各種サービスを利用するため のユーザー名/パスワードです。本端末にGoogleアカウントを 設定することで、Gmailを利用してEメールを送受信したり、 Google Playを利用してアプリやゲームなどのコンテンツをダウ ンロードしたりできます。
- 1 ホーム画面▶[@]▶[アカウント]▶[アカウン トを追加]
- **2** アカウントの種類を選ぶ
- **3** アカウントを設定する
	- ホーム画面▶[ 4] | ▶[アカウント]で表示されるメニュー に、追加したアカウントが表示されます。
- アカウントが必要となるアプリを起動したときにアカウント が未設定の場合は、アカウント設定画面が表示されます。
- ●設定したアカウントおよびパスワードはメモを取るなどして お忘れにならないようお気をつけください。
- アカウントの削除
- 1 ホーム画面▶[@]▶[アカウント]
- **2** アカウントを選ぶ▶[アカウントを削除]▶[ア カウントを削除]
	- アカウントにより操作方法が異なります。

### **■ Googleアカウントのパスワードの再取得**

Googleアカウントのパスワードをお忘れになった場合は、パス ワードを再取得してください。

- 1 ホーム画面▶[●]
- **2 URL**入力欄に「(**https://www.google.co.jp**)」を入 力▶[実行]▶[ログイン]
- **3** メールアドレスを入力▶[次へ]▶[パスワード をお忘れの場合]▶画面の指示に従って操作
	- 利用状況により操作方法が異なります。

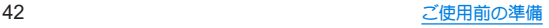

## 本端末で利用する暗証番号について

本端末には、便利にお使いいただくための各種機能に、暗証番 号の必要なものがあります。

● 各種機能用の暗証番号、PINコード入力時は、「・1で表示されます。

#### 各種暗証番号に関するご注意

- ●設定する暗証番号は「生年月日」「電話番号の一部」「所在地番号 や部屋番号」、「1111」、「1234」などの他人にわかりやすい番号は お避けください。また、設定した暗証番号はメモを取るなどして お忘れにならないようお気をつけください。
- 暗証番号は、他人に知られないように十分ご注意ください。万が 一、暗証番号が他人に知られ悪用された場合、その損害について は、当社は一切の責任を負いかねます。
- 各種暗証番号を忘れてしまった場合は、「保証書に記載のお問い 合わせ先」までお問い合わせください。

#### **■画面ロック用PIN/パスワード**

本端末の[画面ロック]を使用するための暗証番号です。

#### **PIN**コード

PINコードは、第三者によるnanoSIMカードの無断使用を防ぐため、 nanoSIMカードを取り付ける、または本端末の電源を入れるたびに 使用者を認識するために入力する4~8桁の暗証番号です。PINコード を入力することにより、発着信および端末操作が可能となります。

- 別の端末で利用していたnanoSIMカードを差し替えてお使いにな る場合は、以前にお客様が設定されたPINコードをご利用ください。
- PINコードの入力を3回連続して間違えると、PINコードがロック されて使えなくなります。この場合は、「PINロック解除コード」で ロックを解除してください。

#### ■ PINロック解除コード(PUKコード)

PINロック解除コードは、PINコードがロックされた状態を解除する ための8桁の番号です。なお、お客様ご自身では変更できません。

● PINロック解除コードの入力を、10回連続して間違えると nanoSIMカードが完全にロックされます。その場合は、nanoSIM カードの販売元までお問い合わせください。

### **PIN**コードを設定する

電源を入れたときに**PIN**コードを入力することで、不正使用か ら保護できます。

1 ホーム画面▶[@]▶[セキュリティと現在地情 報]▶[詳細設定]▶[**SIM** カードロック設定]

### **2 nanoSIM**カードを選ぶ

- nanoSIMカードを2枚取り付けている場合、画面上部のタブ をタッチして、設定するnanoSIMカードを選択します。
- **3**[**SIM**カードをロック]

**4 PIN**コードを入力▶[**OK**]

- z 日本国内では通話可能なnanoSIMカードを取り付けていない場 合やPINコードロック中、PINロック解除コードの入力画面では 緊急通報番号(110番、119番、118番)に発信できません。
- z 設定はnanoSIMカードに保存されます。

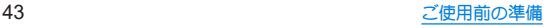

### **PIN**コードを変更する

[**SIM**カードをロック]を設定している**nanoSIM**カードのみ変 更できます。

- 1 ホーム画面▶[@]|▶[セキュリティと現在地情 報]▶[詳細設定]▶[**SIM** カードロック設定]
- **2 nanoSIM**カードを選ぶ
	- nanoSIMカードを2枚取り付けている場合、画面上部のタブ をタッチして、設定するnanoSIMカードを選択します。
- **3**[**SIM PIN**の変更]
- **4** 現在の**PIN**コードを入力▶[**OK**]
- **5** 新しい**PIN**コードを入力▶[**OK**]
- **6** もう一度新しい**PIN**コードを入力▶[**OK**]

### **PIN**ロックの解除

- **1 PIN**ロック中画面で**PIN**ロック解除コードを入力
- **2** 新しい**PIN**コードを入力
- **3** もう一度、新しい**PIN**コードを入力

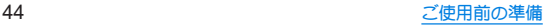

## 基本操作

## 基本操作

タッチパネルやナビゲーションバーの操作、スクリーンショッ トの撮影など、端末の基本的な操作について説明します。

### タッチパネルの操作

ディスプレイ(タッチパネル)を使用するための操作について 説明します。

● 利用中の機能や画面によって操作は異なります。

#### タッチパネル利用時のご注意

- タッチパネルは指で軽く触れるように設計されています。指で 強く押したり、先が尖ったもの(爪/ボールペン/ピンなど)を 押し付けたりしないでください。
- 次の場合はタッチパネルに触れても動作しないことがありま す。また、誤動作の原因となりますのでご注意ください。
	- 手袋をしたままでの操作
	- 爪の先での操作
	- 異物を操作面に乗せたままでの操作
	- 保護シートやシールなどを貼っての操作
	- タッチパネルが濡れたままでの操作
	- 指が汗や水などで濡れた状態での操作
	- 水中での操作

確認画面などの表示中に、確認画面やステータスバー以外を タッチすると操作が中止されることがあります。

■タッチ

画面に表示されるキーや項目に触れて指を離すと、選択・決定を行 います。

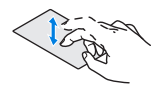

### ■ ロングタッチ

利用中の機能や画面によっては、タッチパネルに触れたままにする とメニューが表示されることがあります。

### ■ スライド(スワイプ)/ドラッグ

タッチパネルに触れたまま指を動かすと、画面をスクロールした り、アイコンやウィジェットなどを目的の位置まで移動したりでき ます。

また、メニューや項目に間違って触れたときにメニューや項目から 離れるように指を動かすと、選択を中止できます。

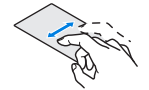

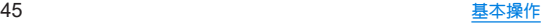

#### ■ フリック

ホーム画面などでタッチパネルをはらうように指を動かすと、ペー ジの切り替えができます。

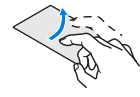

### ■ピンチアウト/ピンチイン

利用中の機能や画面によっては、2本の指でタッチパネルに触れ、2 本の指の間を広げる(ピンチアウト)/狭める(ピンチイン)ように 指を動かすと、画面の拡大/縮小などができます。

## 機能利用中の操作

### ■ ナビゲーションバー

画面下部のナビゲーションバーに表示されるキーを使って基本的 な操作を行うことができます。

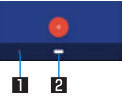

#### Ⅱ■/■:戻るキー/閉じるキー

- 1つ前の画面に戻します。
	- y 戻る画面がある場合に表示されます。
- キーボードを閉じます。

#### 2 □:ホームキー

● ホーム画面を表示します。

● ナビゲーションバーをスワイプすることで、アプリ使用履歴画 面を表示することができます(☞P.61「アプリ使用履歴」)。

### アシスト機能の利用

アシスト機能に対応したアプリをすばやく起動することができま す。

### **1**[I]をロングタッチ

- 起動するアプリの設定:ホーム画面▶[@] ▶[アプリと通 知]▶[詳細設定]▶[デフォルト アプリ]▶[アシストと音声 入力]▶[アシストアプリ]▶アプリを選ぶ
	- [詳細設定]は使用状況などにより、表示されない場合があ ります。

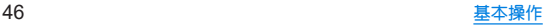

#### ■ メニューを呼び出す

[  $]$ ]/[ = ]などのメニューキーのタッチや画面の左端を右にス ワイプ、画面のロングタッチを行うと、その画面で利用できる機能 (メニュー)が表示されます。

#### 例:電卓画面

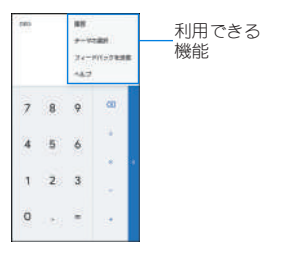

### ■設定の切替

設定項目の横にチェックボックスなどが表示されているときは、 タッチすることで設定の有効/無効やON/OFFを切り替えること ができます。

#### 例:**NFC**/おサイフケータイ 設定画面、日付と時刻設定画面

● [√]は有効、[|]は無効の状態です。 + HOSTZ25-9782 And the Rental County Prints  $\Box$ Milletter Hallmark Blink Height/Wilse, P.S. ы FROGETTEERLY TO Adolf Barri<br>Philadelphia (1964) (1964) (197 **Gyovern** 129 SWL再開<br>INVESTIGATION ● [ ■ ]はON、[ ■ ]はOFFの状態です。 ï. 日付と時間 **Hete makesmann** PASSAGE DESIGNIFIER **START** treasure **BREEZEOR** mazes. **The Contract** SALE-DORMER  $\bullet$ Welchen colonie **ALBREADN DIRECT**  $2 - 1 - 0.011$  . WELL 2.17  $\pm 0.001$ **HARMIC** 

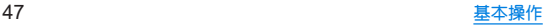

### ■ 縦/構表示

本端末の傾きに合わせて、自動的に縦画面表示または横画面表示に 切り替わります。

- 表示中の画面によっては、端末の向きを変えても、縦/横表示が 切り替わらない場合や、特定の向きに表示が固定される場合があ ります。
- 端末が地面に対して水平に近い状態で向きを変えても、縦/横表 示は切り替わりません。
- ●音やバイブレータが動作しているときは、切り替えが正しく行わ れない場合があります。
- 画面が点灯した直後や電源を入れた直後は、縦横が正しく表示さ れない場合があります。
- 自動的に切り替わらないように設定することもできます (☞P.130「ディスプレイ」)。また、ステータスパネルからも設 定できます(☞P.59「ステータスパネルの利用」)。
- 縦表示から横表示にした場合、アプリによっては全画面表示され ることがあります。

### スクリーンショットの撮影

#### 表示中の画面を画像として撮影できます。

- 撮影した画像は本体メモリに保存され、フォトなどで確認するこ とができます。
- Clin Nowを利用してもスクリーンショットを撮影することがで きます(咳P.134「Clip Now I)。

### **1** <sup>3</sup>(電源キー)(2秒以上)▶[スクリーンショット]

- [雷源を切ろ]、[再起動]などのメニューは撮影されません。
- በ(電源キー) + በ(一)を1秒以上押しても、表示中の画面を画像 として撮影できます。
- 電子書籍の表示中などは保存できません。
- アプリによっては全部または一部が保存できない場合があり ます。

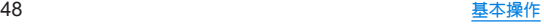

### 端末内やサイトの情報の検索

#### **1** ホーム画面▶「アプリ一覧画面」を表示▶ [**Google**]▶[**Google**]

- 確認画面が表示された場合は内容を確認し、画面の指示に 従って操作してください。
- クイック検索ボックフが表示されます。
- [その他]▶[設定]と操作すると、検索の設定ができます。

# **2** 検索ボックスをタッチ▶キーワードを入力

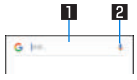

#### 1検索ボックス

- 検索するキーワードを入力します。
- ●キーワードを入力すると、入力した文字から始まる検索候 補や端末内のアプリ、データなどを一覧表示します。

2 音声检索切替

#### **3** 検索候補を選ぶ

- 検索結果が表示されます。
- アプリを選択した場合は対応するアプリが起動します。
- 検索結果に「画像]などが表示された場合は、ジャンルを選択 して検索することができます。
- 検索候補にキーボードが重なって表示される場合は[■]を タッチしてキーボードを閉じてください。

文字入力

#### **QWERTY**キーボードとテンキーボードを利用して文字入力を したり、音声で入力したりできます。

- キーボードや入力方式の切り替えについては☞RP.51「文字入 力の設定」
- 文字入力時に画面下部の「 !!!! ] をタッチすると、使用する入力ソ フトを設定することができます。ここでは、[S-Shoin]の場合で説 明しています。

## キーボードの見かた

● 次の2種類のキーボードを利用できます。

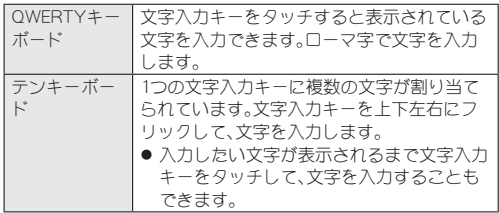

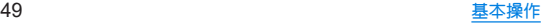

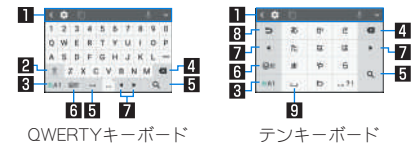

※各キーは設定や状況に応じて表示が切り替わります。

#### 1ツールバー

- [ < 1:タッチすると、ツールバーをスクロールします。
- [ ]:文字入力の設定項目が表示されます。
	- 設定について詳しくは、「文字入力の設定」(图@P.51)を ご参照ください。
- [ 田 ]:ドラッグすると、キーボードの位置を調整できます。
- ●「■1:タッチ▶ツールバーをドラッグと操作すると、画面内 の任意の場所にキーボードを配置できます。[ ] うタッチし てバーを左右にドラッグすると、キーボードの透過を調整で きます。[■]をタッチすると元の配置に戻ります。
- [ | ]:ドラッグすると、キーボードのサイズを調整できます。
- ●「图1:タッチすると、切り取り/コピーした履歴を選択して 貼り付けたり、履歴を削除できます。
- ●「■ |:音声入力ができます。
	- 音声入力について詳しくは、「音声で入力」(☞P.55)を ご参照ください。
- 「▽ 1:タッチすると、ツールバーを閉じます。
	- ツールバーを表示する場合は、[へ]をタッチします。

2コンフトキー

- ●大文字/小文字を切り替えます。
	- [ ± ]:小文字で入力します。
	- •[ 1:最初に入力する文字を大文字で入力します。
	- •[' 1:大文字で入力します。
	- 大文字/小文字を切り替えろと、キーボードで入力できる 記号も変わります。

#### 81入カモード切替キー

- 入力モードを変更します。
	- タッチすろと、半角英字→半角数字→ひらがな漢字の順に、 入力モードが切り替わります。
	- y 各入力モードで設定したキーボードが表示されます。

#### 41 削除キー

- [文字削除キー動作]で設定した方向の文字を消します (☞P.53「キー操作」)。
- 文字にカーソルが当たっている場合はカーソル位置の文字を 消します。

#### 5確定キー/改行キー/スペースキー/変換キー

- [ ]:入力中の文字を確定します。
- [ ]:カーソルの位置で改行します。
- 「 □ 1:スペースを入力します。
- 「■ 1:通常変換候補を表示します。
	- テンキーボードで表示するには、あらかじめ「変換キー表示 (テンキーボード)]を有効にしておいてください (☞P.52「表示」)。
- アプリケーションや入力中の項目によって、表示が切り替わ ります。

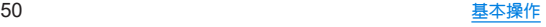

#### 6記号キー

- ●絵文字/記号/顔文字リフトを表示します。
	- **•** アプリによっては、入力できないものがあります。

#### 7カーソルキー

● カーソルを移動したり、変換する文字の区切りを変更したり できます。

#### 图 溢トグルキー/戻すキー

- [ = 1:タッチすると入力した文字から逆回しで文字を入力 することができます。
- [ 1:タッチすると直前に確定した文字を未確定状能に戻 したり、直前に削除した文字を5回分の操作まで戻すことがで きます。

#### 9大文字・小文字キー/スペースキー

- ●「其制:入力した文字を大文字/小文字に切り替えたり、濁 点/半濁点を付けたりします。
- [ | | | | | | : 入力した英字を大文字/小文字に切り替えたり、上に フリックしてアポストロフィを入力したりします。
- $\bullet$   $\boxed{\square}$   $:$   $7^\circ$   $7^\circ$   $\lambda$   $\lambda$   $1$   $.$   $\pm$   $\sigma$ .

#### ツールバーについて

● ツールバーの[ | ]をタッチすると、ツールバーに表示する設 定アイコンを選択することができます。挿入箇所をタッチ▶挿 入する設定項目をタッチと操作してください。

## 文字入力の設定

### **1** 文字入力画面で[ ]

#### **2** 項目を選ぶ

- ■キーボードタイプ:使用するキーボードのタイプを設定しま す。
- 入力モードの替:入力モードを設定します。
- 単語登録:コーザー辞書に単語を登録します。
- ■キーボードイメージ:キーボードの色やデザインを設定しま す。
- ■キー操作:文字入力時の操作音やバイブレータについて設定 します。
- フリック・トグル:フリック感度やトグル入力などについて 設定します。
- 外部アプリ連携:ネット変換エンジンや自動外部変換を利用 するか設定します。
- ■辞書:ユーザー辞書やダウンロード辞書の設定を行います。
- 学習辞書リヤット:学習辞書をリヤットします。
- ■設定リセット:S-Shoinの設定をリセットします。
- その他:その他についてはLGSP-52「表示」、LGSP-52「予 測/変換」、☞P.53「キー操作」、☞P.53「外部アプリ 連携 | 『零P.53「辞書 | 『零P.53「その他」

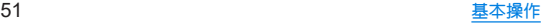

■ 表示

1 文字入力画面で[图]▶[その他]▶[表示]

#### **2** 項目を選ぶ

- ■キーボードタイプ:使用すろキーボードのタイプを画面の向 き、入力モードごとに設定します。
- ■一括シンプル切替:見やすいデザインのキーボードを利用す るか設定します。
- キーボードィ メージ:キーボードの色やデザインを設定しま す。
- ■数字キーを表示:OWERTYキーボード利用中に入力モードを 半角数字/全角数字以外に切り替えた場合でも数字キーを 表示させるか設定します。
- カナ英数キー表示:カナ英キー/カナ英数キーを表示するか 設定します。
	- 入力した文字のカタカナ、タッチしたキーに割り当てられ た英字/英数字や記号の変換候補(カナ英字/カナ英数変 換候補)を表示します。
- 変換キー表示(テンキーボード):テンキーボード利用中に変 換候補欄に通常変換候補を表示する変換キーを表示するか 設定します。
- ■ガイド表示:テンキーボードで入力モードをひらがな漢字に 設定したときに、キーボード上にカナ英数入力ガイドを表示 するか設定します。
- 候補表示エリア:入力候補リストを表示する行数を設定しま す。
- 予測/変換
- 1 文字入力画面で[圖]▶[その他]▶[予測/変換]

#### **2** 項目を選ぶ

- ■日本語候補学習:日本語候補学習を有効にするか設定しま す。
- ■日本語予測変換を有効にするか設定しま す。
- ■日本語ワイルドカード予測:ひらがな漢字入力時にワイルド カード予測を利用するか設定します。
- 半角スペース入力:全角入力時にも半角スペースを入力する か設定します。
- ■候補学習:候補学習を有効にするか設定します。
- 予測変換:予測変換を有効にするか設定します。
- ■ワイルドカード予測:半角英字入力時にワイルドカード予測 を利用するか設定します。
- 自動スペース入力:半角英字入力で英単語を選択したあと半 角スペースを自動的に挿入します。
- 白動大文字変換:半角英字入力で文頭文字を大文字で入力し ます。

#### [自動スペース入力]、[自動大文字変換]について

● 利用中のアプリによっては、設定に従わない場合があります。

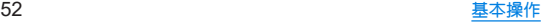

■ キー操作

#### 1 文字入力画面で[関]▶[その他]▶[キー操作]

#### **2** 項目を選ぶ

- ■キー操作音:文字入力時の操作音の有無を設定します。
- キー操作バイブ:文字入力時にバイブレータを動作させろか 設定します。
- ■キー操作バイブ聴間:キー操作バイブでバイブレータが動作 する時間を設定します。
- ■キーポップアップ:文字入力エリアでキーをタッチしたとき にフリックガイドのポップアップを表示するか設定します。
- 括弧内カーソル移動:対応する括弧(「」、【】など)の入力時に、 括弧内にカーソルを自動で移動させるか設定します。
- 文字削除キー動作:削除キーの動作を設定します。
- フリック感度:フリック入力をするときの文字選択の感度を 設定します。
- ■トグル入力:トグル入力を利用するか設定します。
- 自動カーソル移動:トグル入力後にカーソルを自動的に右側 に移動させる速度を設定します。
- サービス接続先:音声入力の接続先を設定します。

#### [文字削除キー動作]について

● [右側削除(クリア)]に設定した場合、カーソルが文末のときは カーソル左側の文字を消します。

- 外部アプリ連携
- 1 文字入力画面で[[5]]▶[その他]▶[外部アプリ 連携]
- **2** 項目を選ぶ
	- ■ネット変換エンジン:インターネット上の変換エンジンを利 用して変換候補を表示します。
	- 自動外部変換:自動でネット変換するか設定します。

#### 辞書

### **1** 文字入力画面で[ ]▶[その他]▶[辞書]

#### **2** 項目を選ぶ

- ■日本語:日本語コーザー辞書の登録/編集/削除をします。
- ■英語:英語ユーザー辞書の登録/編集/削除をします。
- ■ダウンロード辞書:利用するダウンロード辞書を設定しま す。
- ■ダウンロード辞書を追加:シャープのサイトに接続し、辞書 をダウンロードできます。

### ■ その他

1 文字入力画面で[图]▶[その他]▶[その他]

### **2** 項目を選ぶ

- 学習辞書リヤット:学習辞書をリヤットします。
- ■設定リセット:S-Shoinの設定をリセットします。
- ■バージョン情報:S-Shoinのバージョンを確認できます。
- 利用規約・プライバシーポリシー:利用規約やプライバシー ポリシーを確認できます。

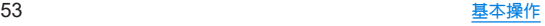

## 文字入力のしかた

### 例:「文字」と入力するとき

### **1** 文字入力画面で「もじ」と入力

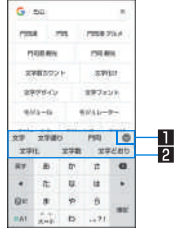

#### 1拡大

● 変換候補欄を拡大します。

#### 2 変換候補欄

● 変換候補をタッチすると入力できます。

## **2**[ ]

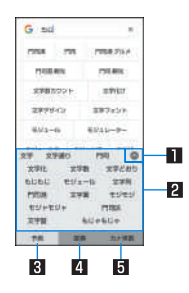

#### 1縮小

- 変換候補欄を縮小します。
- 22変換候補欄
	- 変換候補をタッチすると入力できます。
	- ●ネット変換エンジンを設定している場合は「ネット変換] が表示されます。タッチするとインターネット上の変換エ ンジンを利用した変換候補が表示されます。

#### 3予測

- 予測候補を表示します。
- 4 変換
	- 変換候補を表示します。

#### 5カナ英数

● 入力した文字のカタカナ、タッチしたキーに割り当てられ た英字や記号などの変換候補を表示します。

### **3** 変換候補欄で「文字」を選ぶ

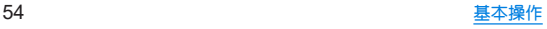

#### ■ ワイルドカード予測

入力した文字数から変換候補を予測して表示します。

- あらかじめ[日本語ワイルドカード予測]、[ワイルドカード予測] を有効にしておいてください(图8P.52「予測/変換り。
- ひらがな漢字入力モード、半角英字入力モードのときに利用でき ます。

#### 例:「アナウンス」と入力するとき

**1** 文字入力画面で「あな」と入力

### $2$  [ $\triangleright$ ] $\triangleright$ [ $\triangleright$ ] $\triangleright$ [ $\triangleright$ ]

- [ ]をタッチするたびに[〇]が入力され、文字数に合わせた 予測候補が表示されます。
- **3** 変換候補欄で「アナウンス」を選ぶ

### ■音声で入力

音声で文字を入力することができます。

- 1 文字入力画面で[D]
- **2** マイクに向かって話す
- 次の場合は正しく認識できないことがあります。
	- 声が大きすぎる場合
	- 周囲の雑音が大きい場合
	- 発声が明瞭でない場合
	- 発声が不自然な場合
	- 発声速度が速すぎる場合
	- ■キーを押したり、マイクを触ったりした場合

#### ■ 文字の編集

入力した文字を選択して切り取りやコピー、貼り付けなどの操作が できます。

### **1** 入力した文字をロングタッチ

### **2** 文字を編集する

- [ | | / [ | ]をドラッグして選択範囲を指定し、文字の切り 取りやコピー、貼り付けなどの操作ができます。[すべて選 択]をタッチすると、入力した文字をすべて選択できます。
- [履歴から]をタッチすると、切り取りやコピーを行った文字 の履歴が表示されます。文字を選択して貼り付けることがで きます。
	- 切り取りやコピーを行った文字の一覧を表示:[ @ ]を口 ングタッチ▶[コピー履歴SH]
- [共有]をタッチすると、選択した文字を他のアプリで利用で きます。
- 表示されていないメニューがある場合、「 ! 1が表示されま す。タッチするとメニューが表示されます。
- ●切り取った文字、コピーした文字は合わせて10件まで保存され ます。
- 切り取った文字、コピーした文字が最大保存件数を超えた場合 は、古い履歴から順に削除されます。
- 利用するアプリによっては、表示されるアイコンや操作方法が 異なる場合があります。

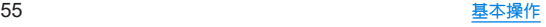

## 着信/充電ランプ

不在着信がある場合や充電中などに着信/充電ランプを点 灯/点滅してお知らせします。

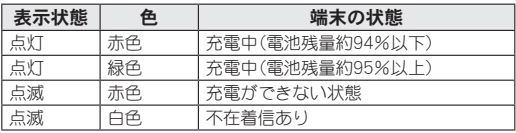

- アプリによっては、着信ランプについて設定できろものがありま す。
- ディスプレイが表示されている場合、不在着信をお知らせする 着信ランプが点滅しません。ステータスバーが表示される画面 でお知らせアイコンを確認してください。
- 充電中にフル充電状態になっても、充電ランプは消灯しませ  $h_{10}$

## 画面表示/アイコン

画面上部のステータスバーに表示されるアイコンで、端末の状 態や不在着信の有無など、さまざまな情報を知ることができま す。ステータスパネルを表示させると詳細情報を確認できま す。

### アイコンの見かた

- 表示されるアイコンには、次の2種類があります。
	- お知らせアイコン:不在着信や新着メールなどをお知らせし ます。
	- フテータフアイコン:雷池残量や雷波状能など端末の状能を 表します。

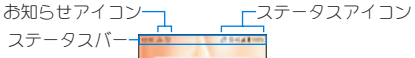

● お知らせや端末の状態を表すアイコンが複数あり、表示範囲内に 表示できない場合は、[・]が表示されます。ステータスパネルを表 示して確認してください。

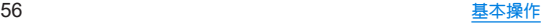

### ■ 主なお知らせアイコン一覧

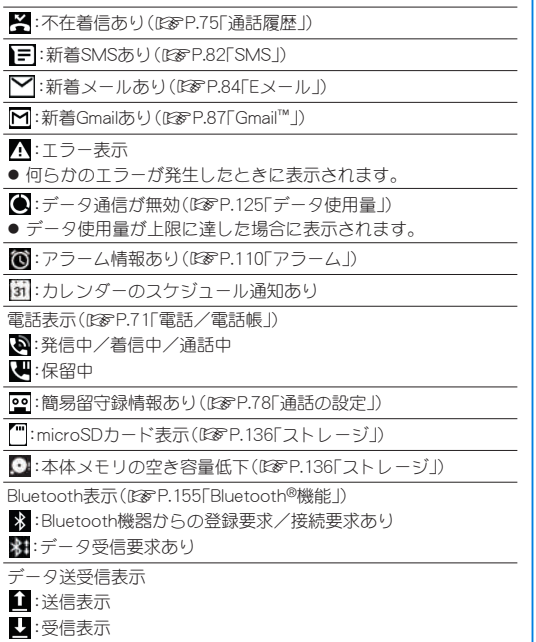

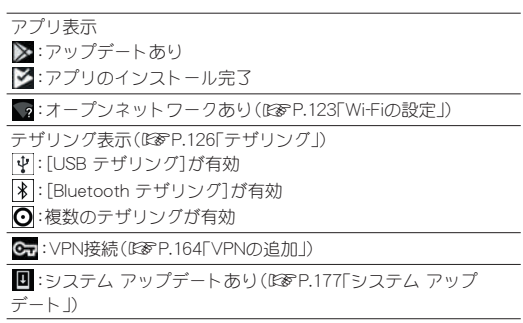

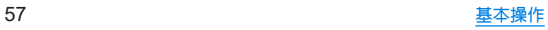

### ■主なステータスアイコン一覧

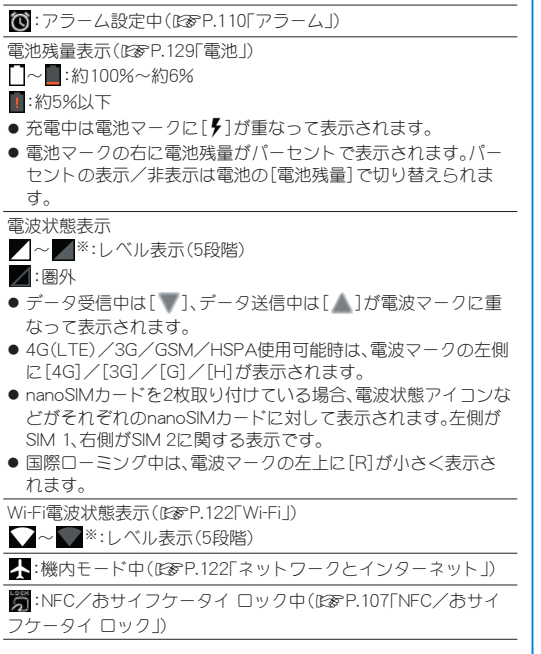

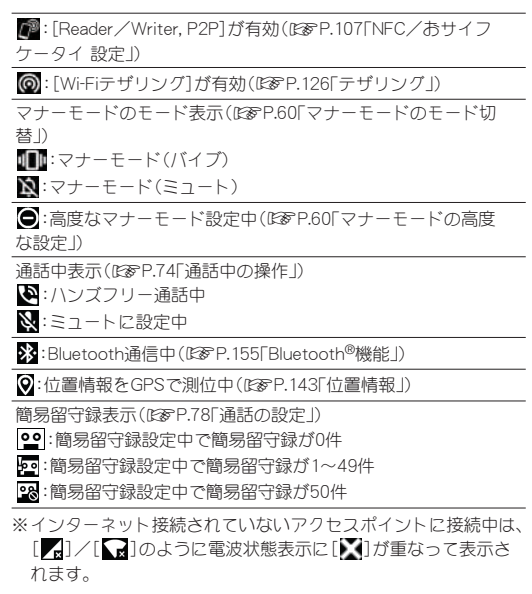

### ステータスパネルの利用

### **1** ステータスバーを下にドラッグ

- ステータスパネルが表示されます。
- フテータフパネルをさらに下にドラッグすると、フテータフ パネルが展開され、隠れていた機能ボタンなどが表示されま す。
- ステータスバーを2本の指で同時に下にドラッグすると、ス テータスパネルが展開された状態で表示されます。

### **2** ステータスパネルを利用する

#### ■ ステータスパネルの見かた

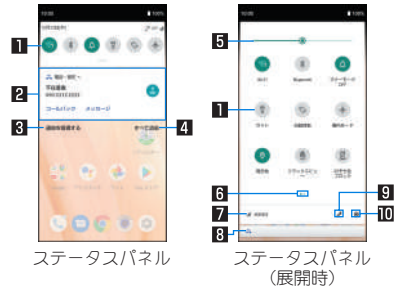

#### 1機能ボタン

- マナーモード、Wi-Fi機能、位置情報の使用などについて設 定できます。
- ロングタッチすると詳細を設定できる場合があります。
- フテータフパネルを展開していろときは、表示エリアを左 右にフリックするとページを切り替えられます。

#### 2 通知詳細情報

- 端末の状態やお知らせの内容を確認できます。
- 詳細情報の種類によっては、次の操作ができます。
	- 対応するアプリの起動や操作:詳細情報や機能をタッ チ
	- y 詳細表示/簡易表示の切替:詳細情報を2本の指で同時 に上下にスライド、またはピンチアウト/ピンチイン
	- y 詳細情報の消去:詳細情報を左右にフリック
	- アプリの通知について設定:詳細情報をロングタッチ ▶画面の指示に従って操作

#### 图通知を管理する

● 通知を表示するアプリが表示されます。 アプリごとに通知を許可するか設定します。

#### 4すべて消去

● 通知詳細情報とお知らせアイコンを消去します。通知詳細 情報の内容によっては消去されない場合があります。

#### 5明るさ調整バー

- ドラッグすると画面の明るさを調整できます。
- 6インジケータ
	- 機能ボタン表示エリアのページ枚数と現在の表示位置を 表します。

#### 7通信事業者名

● 接続している通信事業者名が表示されます。

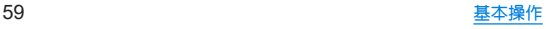

#### 8 隠れている通知詳細情報

- 隠れていろ通知詳細情報をアイコン表示します。
- フテータフパネルを展開していなくても、隠れていろ情報 がある場合は表示されます。

#### 9編集

● 機能ボタンの並べ替えや追加、削除ができます。

#### a設定

- ●「設定」アプリを起動します。
- アプリによっては、通知を受信した際に、ステータスパネルで 発信や返信操作などを行えるものがあります。通知詳細情報を 詳細表示にし、画面の指示に従って操作してください。

### ■ マナーモードのモード切替

公共の場所などで、端末の音を周囲に出さないように設定します。

### **1** ステータスパネルで[マナーモード]をタッチし てモードを選ぶ

● 設定するマナーモードが表示されるまで繰り返しタッチし ます。

#### ■ マナーモードの高度な設定

利用シーンに合わせたマナーモードを設定します。

### **1** ステータスパネルで[マナーモード]をロング タッチ▶[高度なマナーモード]

### **2** 項目を選択

- 着信音とバイブレーション:[アラーム]/[メディア]/ [タッチ操作音]のそれぞれの音やバイブレータが鳴動する か設定します。
- 通知:通知が届いた場合の動作を設定します。
- 通話:着信した場合の例外動作を設定します。
- メッヤージ、予定、リマインダー:メッヤージ/予定/リマイ ンダーの通知が届いた場合の例外動作を設定します。
- 期間:「高度なマナーモード]がOFFになるまでの期間を設定 します。[自動的に ON]が設定された場合は[自動的に ON] の設定に従います。
- 自動的に ON:「高度なマナーモード1のON/OFFが自動的に 切り替わるルールを設定します。

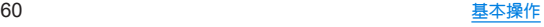

## **3**[今すぐ**ON**にする]

- [高度なマナーモード]がONになり、設定した項目の内容に 合わせて動作します。[今すぐOFFにする]をタッチすると解 除されます。
- マナーモード設定中も、次の音は鳴ります。
	- ■静止画撮影時のシャッター音
	- ■静止画撮影時のフォーカスロック音
	- 動画撮影時の開始音/停止音
- 簡易留守録設定が「マナーモード連動]に設定されていろ場合。 マナーモードが設定されているときは簡易留守録が有効にな り、簡易留守録の設定に従って動作します。

## アプリ使用履歴

最近使用したアプリの履歴を表示し、アプリを起動することが できます。

#### **1** ナビゲーションバーを画面中央付近まで上にス ワイプ

● ナビゲーションバーを右にドラッグ▶左右にドラッグし、起 動するアプリを画面中央に表示したあと指を離すと、起動し たいアプリを素早く表示できます。

### **2** 履歴を利用する

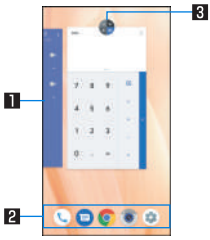

#### 1アプリの使用履歴

- タッチするとアプリを起動できます。
- トアフリックすると履歴を削除できます。
- 履歴を右にフリックし、[すべてクリア]をタッチすると、 アプリの使用履歴をすべて削除できます。

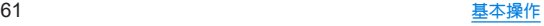

#### 2お気に入りトレイ

- アプリや機能のショートカットを起動できます。
- お気に入りトレイについては(咳をP.65「AQUOS Home の見かた」)
- お気に入りトレイを上にフリックするとアプリ一覧画面 を表示できます。

#### 图 アプリアイコン

- タッチするとアプリ情報の確認や分割画面(N®P.62 「マルチウィンドウ」)、画面の固定が利用できます。
- 画面の固定を利用するには「画面の固定]をONに設定しま す(☞P.137「セキュリティと現在地情報」)。
- アプリアイコンをタッチ▶[固定]と操作すると選択した アプリ以外を使用できないようになります。
	- 画面の固定を解除:[■]+[■]をロングタッチ
- アプリによっては履歴に表示されない場合があります。
- 起動中のアプリの履歴を消去すると、アプリを終了することが できます。

## マルチウィンドウ

上下に分割された画面で、2つのアプリを同時に利用すること ができます。

#### **1** ナビゲーションバーを画面中央付近まで上にス ワイプ

### **2 各履歴のアプリアイコンをタッチ▶[分割画面]**

● 画面が上下に分割され、選択したアプリが上側に配置され、 下側にはアプリ使用履歴が表示されます。

### **3** 画面下側で利用するアプリの使用履歴を選択

● アプリの使用履歴に利用するアプリが表示されていない場 合は、お気に入りトレイやホーム画面から選択してくださ  $\mathbf{L}$ 

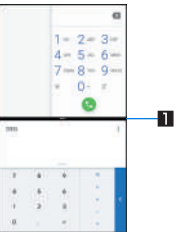

#### 1セパレータ

- ト/下にフリックすると、下側/上側のアプリが全画面に なります。マルチウィンドウは終了します。
- 表示サイズ(☞P.130「ディスプレイⅡを「小]に設定し ている場合は、上/下にドラッグして上下の画面サイズを 変更することができます。
- ブ使用のアプリによっては、マルチウィンドウで利用できない 場合があります。
- マルチウインドウ表示中は、ホーム画面やアプリー覧画面が画 面下側に分割表示され、上側のアプリを表示したままで下側に 表示するアプリを切り替えることができます。

## アプリ初回起動時の確認画面について

#### それぞれのアプリをはじめて起動したときは、「アプリに必要 な許可」「電池の最適化」の確認画面が表示され、アプリの動作 について設定を行います。

- アプリによって、表示される確認画面の種類や内容は異なりま す。ここでは、「アプリに必要な許可」「電池の最適化」の2種類の 確認画面について説明します。
- アプリによっては、特定の機能をはじめて利用するときに確認画 面が表示される場合があります。

### アプリに必要な許可

- アプリが端末のデータやカメラなどを利用することを許可し ます。
- 機能の利用を許可しなかった場合、アプリが正常に動作しないこ とがあります。

#### 例:**SHSHOW**を起動したとき

**1**[許可しない]/[許可]

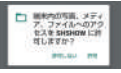

- 通常は[許可]を選択し、機能の利用を許可してください。
- 利用する機能が複数ある場合、以降も同様に操作してください。

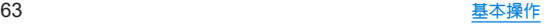

#### ■利用する機能について設定

利用する機能について、次の手順で設定することもできます。

#### アプリごとに利用する機能を設定

- 1 ホーム画面▶[@]▶[アプリと通知]
- **2**[**XX**個のアプリをすべて表示]▶アプリを選ぶ▶ [権限]
- **3** 機能を選ぶ

### 機能ごとに利用を許可するアプリを設定

- 1 ホーム画面▶[@]▶[アプリと通知]▶[詳細設 定]▶[アプリの権限]
	- [詳細設定]は使用状況などにより、表示されない場合があり ます。
- **2** 機能を選ぶ
- **3** アプリを選ぶ

### 電池の最適化

#### 電池の最適化を行うと、画面消灯中(充電中を除く)はアプリが 動作しないように設定されます。

- アプリによっては、起動時や機能の設定時に「電池の最適化」の確 認画面が表示される場合があります。通常は電池の最適化をしな いでください。最適化を行うとアプリが終了する場合がありま す。
- 雷池の最適化を行った場合、画面消灯中(充電中を除く)はアプリ が動作しません。アプリ/機能が利用できないなど、意図しない 現象が発生することがあります。

### ■ 雷洲の最適化の設定

電池の最適化について、次の手順で設定することもできます。

- 1 ホーム画面▶[@]▶[アプリと通知]▶[詳細設 定]▶[特別なアプリアクセス]▶[電池の最適 化]
	- 最適化していないアプリの一覧が表示されます。
- 2 「最適化していないアプリ**]**▶[すべてのアプリ]
- **3** アプリを選ぶ▶[最適化する]/[最適化しない] ▶[完了]

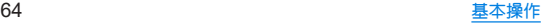

## ホーム画面

## ホーム切替

#### 利用するホームアプリを切り替えます。

- お買い上げ時は、端末に次のホームアプリが登録されています。
	- AQUOS Home
		- ウィジェット/ショートカットを配置するデスクトップシー ト、アプリが一覧表示されるアプリシート、お気に入りアプリ のショートカットを登録できるお気に入りトレイで構成され たホームアプリです。

#### $AQUOSthhEh\pi-L$ アイコンと文字が大きく表示されるホームアプリです。

- ウィジェット/ショートカットを配置するホーム画面、ア プリが表示されるアプリ一覧画面で構成されます。
- ホーム画面右下の「アプリー覧]をロングタッチすると、壁 紙変更/ウィジェット追加/ホームの設定を行うメニュー を利用できます。
- よく連絡する相手をホーム画面下部の楽ともリンクに登録 することができます。
- 1 ホーム画面▶[@]▶[ホーム切替]

**2** ホームアプリを選ぶ

## **AQUOS Home**

**AQUOS Home**は、ホーム画面(デスクトップシート/お気に入 りトレイ)とアプリ一覧画面で構成されたホームアプリです。 ホーム画面のデスクトップシートにはアプリ/機能のショー トカット/ウィジェット、お気に入りトレイにはアプリ/機能 のショートカットを登録することができます。アプリ一覧画面 にはインストールされているアプリが表示されます。

### **AQUOS Home**の見かた

ホーム画面を上にスワイプするとアプリ一覧画面に切り替わ ります。

- ホーム画面を軽く上にスワイプした場合は、アプリ使用履歴画面 に切り替わります。アプリ使用履歴画面の下部を上にスワイプす ると、アプリ一覧画面に切り替わります。
	- アプリー覧画面で一番上を表示した状態で下にスワイプする と、1つ前の画面に戻ります。

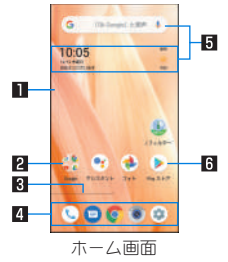

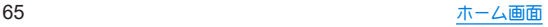

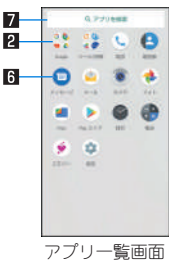

#### 1デスクトップシート

● 左右にフリックするとページを切り替えることができま す。

#### 2コ フォルダ

● フォルダをタッチ▶フォルダ名を選ぶと、フォルダ名を変 更できます。フォルダ名が未設定のときは、[名前のない フォルダ]と表示されます。 フォルダをタッチしてインジケータが表示されている場

合は、左右にフリックするとページを切り替えることがで きます。

#### 3ページインジケータ

● デスクトップシートのページを切り替えたときに、現在の 表示位置を表示します。

#### 4 お気に入りトレイ

● お気に入りのアプリや機能のショートカットを登録して、 すばやく起動させることができます。

#### 5ウィジェット

- Googleウィジェットでは、検索ボックフが表示されます。 タッチすると、Google™ 検索を起動できます(图 P.49 「端末内やサイトの情報の検索」)。
- 時計エモパーウィジェットでは、日付や時刻、天気とあわ せて、コメントが表示されます。タッチするとエモパーを 起動できます。

#### **同アプリ**

#### 7アプリを検索

● インフトールされていろアプリの検索などができます。 [他のアプリを検索]をタッチすると、Google Playで検索 できます(NESP.104「Play ストア I)。

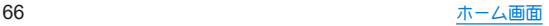

### ホーム画面の管理

- アプリ/ウィジェット/フォルダの移動
- **1** ホーム画面/アプリ一覧画面▶アプリ/ウィ ジェット/フォルダをロングタッチ
- **2** 移動する位置にドラッグして、指を離す
	- 各デスクトップシートの左右端までドラッグすると、ページ を移動できます。また、最終ページの右端にドラッグすると、 新しいページを追加できます。
	- ホーム画面のアプリ/ウィジェット/フォルダを[削除]ま でドラッグするとホーム画面から削除できます。ホーム画 面/アプリ一覧画面のアプリを[アンインストール]までド ラッグするとアンインストールできます。
- ホーム画面のアプリを削除してもアプリはアンインストール されません。
- アプリ一覧画面のアプリをロングタッチレて「ホーム画面に追 加]までドラッグすると、ホーム画面の任意の位置にアプリを 登録できます。
- ウィジェットの登録
- **1** ホーム画面でアイコンなどがない部分をロング タッチ▶[ウィジェット]
- **2** 追加するウィジェットをロングタッチ
	- ホーム画面が表示されます。
- **3** 追加する位置にドラッグして、指を離す

### 機能のショートカットの利用

**1** ホーム画面/アプリ一覧画面▶アプリをロング タッチして、指を離す

### **2** 機能のショートカットを選ぶ

- 利用できる機能のショートカットはアプリによって異なり ます。
- 機能のショートカットをロングタッチ▶登録する位置にド ラッグして、指を離すとホーム画面に機能のショートカット を登録できます。

### 壁紙の設定

**1** ホーム画面でアイコンなどがない部分をロング タッチ▶[壁紙]

### **2** アプリを選ぶ

● [ロックフォトシャッフル]をONに設定すると、ディスプレ イを表示させるたびにタッチパネルのロック画面の画像が 自動的に切り替わるよう設定できます。

### **3** 設定する壁紙を選ぶ

● 以降は画面の指示に従って操作してください。

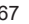

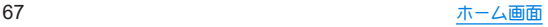

### ホーム画面の設定

#### **1** ホーム画面でアイコンなどがない部分をロング タッチ▶[ホームの設定]

#### **2** 項目を選ぶ

- 通知ドット:アプリの通知について設定します。
	- y[通知ドットの許可]をONにすると、アプリに通知がある 場合にアプリのアイコンの右上に通知ドットが表示され ます。
- 通知ドットに件数表示:通知ドットを利用している場合に件 数を表示するか設定します。
- ■ホーム画面にアイコンを追加:新しいアプリをダウンロード したときにホーム画面にアプリのアイコンを追加するか設 定します。
- Google アプリの表示:ホーム画面の一番左のページを右に フリックしたときに、天気やニュースなどの情報を表示する か設定します。
- ホーム画面の回転を許可: AQUOS Homeを横表示でも利用 するか設定します。

## アプリ一覧

- アプリによっては、ヘルプから機能や操作手順などを確認できます。
- 一部のアプリの使用には、別途お申し込み(有料)が必要となるも のがあります。
- インストールされているアプリは次のとおりです。その他、通信 事業者提供のアプリがインストールされています。

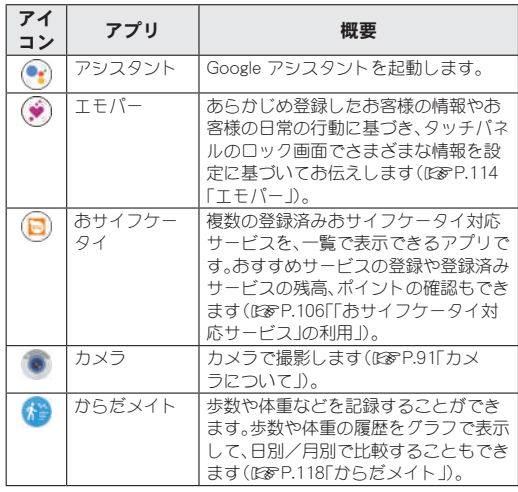

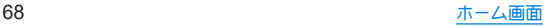

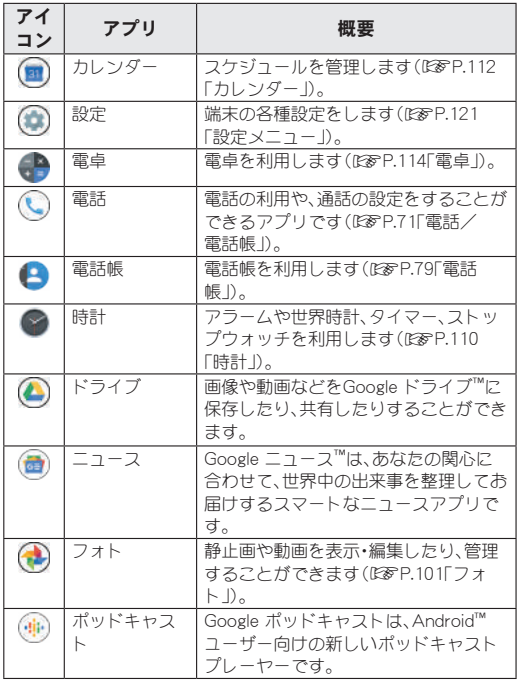

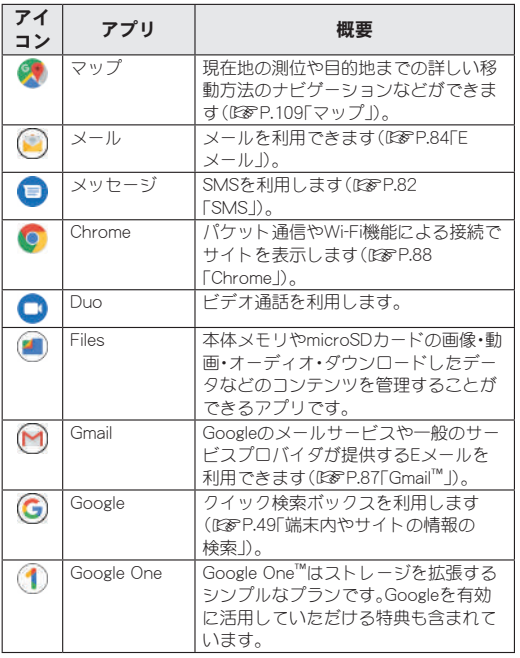

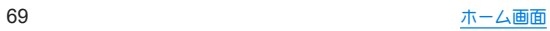

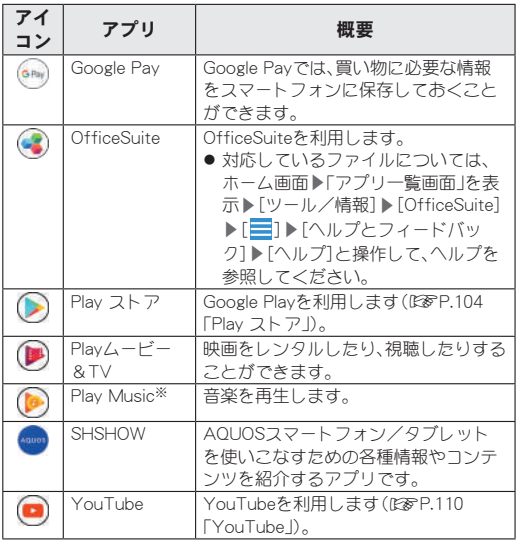

※本端末はハイレゾオーディオの再生に対応しています。ハイレゾ 音源を再生するには、ハイレゾに対応した市販のヘッドセットや スピーカーが必要です(イヤホンマイク端子からの出力に対応し ています)。

- アプリによっては、初回起動時にダウンロードが必要な場合があ ります。アプリのダウンロードには別途パケット通信料がかかり ます。
- インストールされているアプリの中には、アンインストールでき るものもあります。アンインストールしたアプリはPlay ストア (☞P.104「Play ストア」)などから再度ダウンロードできる場 合があります。

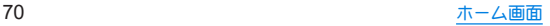
# 電話/電話帳

電話や電話帳を利用したり、通話や通話音声メモ・簡易留守録、 着信時の動作などについて設定できます。

# 電話をかける

● 通話可能なnanoSIMカードをご使用の場合に利用できます。

# 1 ホーム画面▶[ **Q**]

● nanoSIMカードを2枚取り付けている場合、[ : ]▶[設定]▶ [通話アカウント]▶[発信先]で発信時に使用する電話番号 を設定できます。

# 2 [●]▶電話番号を入力

- 同一市内でも、必ず市外局番から入力してください。
- 電話番号の前に「186 |/「184 |を付けると、その発信に限り 番号通知/番号非通知に設定して発信できます。

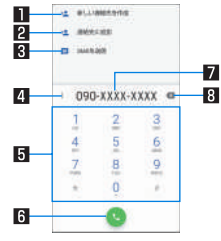

### ■新しい連絡先を作成

- 入力した電話番号を電話帳に新規登録します。
- 2連絡先に追加
	- 入力した電話番号を電話帳に追加登録します。

#### 3**SMS**を送信

● 入力した電話番号を宛先にしてSMSを作成します。

#### 4メニュー

- 2秒間の停止や待機を追加できます。
- 同キーパッド

### 6発信

● 電話をかけます。また、発信履歴があろ場合、電話番号未入 力のときにタッチすると最新の発信履歴が入力されます。

### ■富話番号入力欄

#### 8削除

●最後に入力した数字を1桁削除します。ロングタッチする と、すべての数字を削除します。電話番号入力欄をタッチ してカーソルを表示した場合は、カーソル左側の数字を1 桁削除します。

# **3**[ ]

# **通話が終了したら[4]**

● 髪の毛の上から受話口を当てて通話すると、近接センサーが正 堂に動作しないことがあります。画面が占灯したままとなり、 誤って画面に触れることによって、通話が切れる場合がありま す。

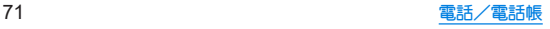

### **VoLTE**について

- VoLTEは、通話を高品質で利用することができます。
- VoLTEのご利用には、本端末と通話相手の端末が以下の条件を 満たす必要があります。
	- VoLTE対応機種であること
	- ご契約の通信事業者がVoLTEに対応していること※
	- VoLTE対応サービスエリア内であること※
	- ■優先ネットワークタイプが[4G(推奨)]であろこと (☞P.166「優先ネットワークタイプ」)
	- [4G LTE拡張モード]がONであること(图 P.124「モバイル ネットワーク」)

※ご契約の通信事業者により、通話相手が同一通信事業者の 回線である必要があります。

※VoLTE対応サービスエリア外は、VoLTEを利用できませ  $h_{1a}$ 

# プッシュ信号の入力

電話番号に続いて停止(**,**)/待機(**;**)を入力すると、銀行の残高 照会やチケットの予約サービスなど、通話中に番号を追加入力 する必要があるサービスを利用する際、メインの電話番号と追 加番号を同時に発信できます。

### ■2秒間の停止を追加

メインの電話番号をダイヤルしたあと、自動的に2秒間一時停止し てから、追加番号をダイヤルします。

1 ホーム画面▶[ **)** | ▶ [ **●**]

2 電話番号を入力▶[ : ]▶[2秒間の停止を追加]

### 3 送信する番号を入力▶[●]

### ■ 待機を追加

メインの電話番号をダイヤルしたあと、自動的に待機し追加番号の 送信確認画面が表示されます。[はい]をタッチすると追加番号をダ イヤルします。

- 1 ホーム画面▶[ **@** ]▶[ **@** ]
- 2 雷話番号を入力▶「;l▶「待機を追加]
- 3 送信する番号を入力▶[●]
- **4** 通話中に[はい]

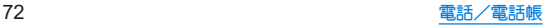

緊急通報

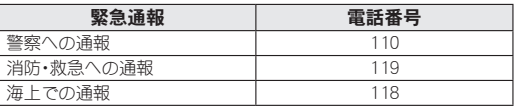

z 本端末は、「緊急通報位置通知」に対応しております。 110番、119番、118番などの緊急通報をかけた場合、発信場所の 情報(位置情報)が自動的に警察機関などの緊急通報受理機関 に通知されます。お客様の発信場所や電波の受信状況により、 緊急通報受理機関が正確な位置を確認できないことがありま す。

なお、「184」を付加してダイヤルするなど、通話ごとに非通知と した場合は、位置情報と電話番号は通知されませんが、緊急通 報受理機関が人命の保護などの事由から、必要であると判断し た場合は、お客様の設定にかかわらず、機関側がGPSを利用し た位置測位による正確な位置情報と電話番号を取得すること があります。

また、「緊急通報位置通知」の導入地域/導入時期については、 各緊急通報受理機関の準備状況により異なります。

日本国内では通話可能なnanoSIMカードを取り付けていない場 合やPINコードロック中、PINロック解除コードの入力画面では 緊急通報番号(110番、119番、118番)に発信できません。

- z 端末から110番、119番、118番通報の際は、携帯電話からかけて いることと、警察・消防機関側から確認などの電話をする場合 があるため、電話番号を伝え、明確に現在地を伝えてください。 また、通報は途中で通話が切れないように移動せず通報し、通 報後はすぐに電源を切らず、10分程度は着信のできる状態にし ておいてください。
- かけた地域により 管轄の消防署•警察署に接続されない場合 があります。
- 一部のネットワークでは、緊急通報が利用できない場合があり ます。

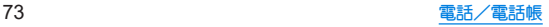

# 電話を受ける

- 通話可能なnanoSIMカードをご使用の場合に利用できます。
- **1** 電話がかかってくると、着信音が鳴る
- **2** 電話を受ける

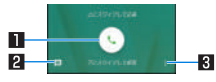

#### 1応答

- 上にスワイプすると、電話を受けます。
- 下にスワイプすると、着信を拒否します。

#### 22クイック返信

● フワイプすると、着信を拒否し、選択したメッセージを SMSとして相手に送信します。

#### 83メニュー

● 利用できる機能(メニュー)を表示します。

### 3 通話が終了したら[6]

### ■ディスプレイを表示中に電話を受ける

タッチパネルのロック画面以外の画面を表示中に電話がかかって くると、着信通知が表示されます。通知を利用して電話を受けるこ とができます。

### **1** 電話がかかってくると、画面上部に着信通知が 表示される

### **2**[電話に出る]

● 着信通知をタッチすると、着信画面を表示できます。各アイ コンを操作してください。

# 通話中の操作

通話中は利用状況に応じてハンズフリーの利用や通話音量の 調節などの操作ができます。

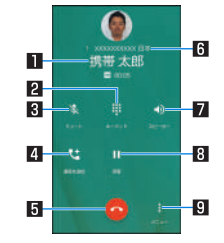

### ■相手の名前や電話番号

2キーパッド

- プッシュ信号の入力ができます。
- $R = -k$ 
	- 通話中の電話をミュート/ミュート解除にします。
- 4通話を追加

● 通話中の電話を保留にして、別の相手に発信します。

5終了

● 通話を終了します。

#### 6国名

- 接続している国名が表示されます。
- nanoSIMカードを2枚取り付けている場合、利用している nanoSIMカードと接続先の通信事業者名も表示されます。

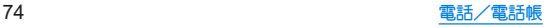

#### 7スピーカー/音声

- ハンブフリーで通話ができます。
- イヤホンマイク/Bluetooth機器を接続している場合は音声 の出力先を設定します。

#### 8保留

● 通話を保留します。保留を解除するには、もう一度タッチしま す。

#### 回 メニュー

● 利用できる機能(メニュー)を表示します。

● ハンズフリーで通話するには次の内容にご注意ください。

- y 送話口から約20~40cmが最も通話しやすい距離です。なお、 周囲の騒音が大きい場所では、音声が途切れるなど良好な通 話ができないことがあります。
- 屋外や騒音が大きい場所 音の反響が大きい場所で通話を行 うときは、イヤホンマイクをご利用ください。
- ハンズフリー通話中、音が割れて聞き取りにくいときは、通 話音量を下げてください。

● [保留]と[通話を追加]をお使いになる場合、あらかじめご利用 の通信事業者との契約が必要となります。詳しくは、通信事業 者にお問い合わせください。

なお、通信事業者によっては、これらの機能を提供していない 場合もあります。

### ■ 通話音量調節

通話中に $\Gamma$ (+)/ $\Gamma$ (-)

### ■ 通話音声メモ

音声通話中に通話音声メモを録音します。

# **1** 通話中に[メニュー]▶[通話音声メモ] **2**[停止]

# 通話履歴

- 通話可能なnanoSIMカードをご使用の場合に利用できます。
- **1** ホーム画面▶[ ]▶[ ]

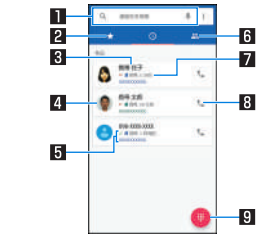

#### 1検索欄

- 連絡先を検索できます。
	- •「 ↓1をタッチすると、音声検索もできます。

### 2月 クイックアクヤス

●タッチするとクイックアクセス一覧画面を表示します。

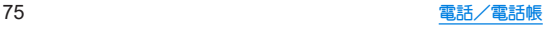

### 8相手の名前/雷話番号

- タッチすろと、電話帳への登録やSMSの送信、通話履歴の 詳細の確認などを行うことができます。
- ロングタッチすると、番号のコピーや番号を編集して発信 することができます。

#### ■雷話帳に登録している画像

- タッチすると電話帳に登録している内容の一部が表示さ れます。
- トにフライドすると登録内容を確認でき、下にフライドす ると通話履歴一覧画面に戻ります。

#### 5発着信状態アイコン

- 発信:[ 기]
- $\bullet$  着信: $[ V ]$
- $\bullet$  不在着信/着信の拒否:[ $\triangledown$ ]
- 利用したSIMの番号:[11/[2]
	- nanoSIMカードを2枚取り付けている場合に表示され ます。また、その際に接続した通信事業者名も表示され ます.

#### 日連絡先

● タッチすると連絡先一覧画面を表示します。

#### **72 発着信日時**

- 8発信アイコン
	- タッチすると発信します。

#### 9ダイヤルアイコン

● ダイヤル画面を表示します。

### ■ 通話履歴の詳細表示

すべての通話履歴一覧と不在着信の通話履歴一覧を切り替えて確 認できます。また、通話履歴をすべて削除できます。

# 1 ホーム画面▶[ **Q1 ▶ [ ; 1 ▶ [通話履歴]**

# **2**[すべて]/[不在着信]

●「21▶[通話履歴を消去]▶[OK]と操作すると、通話履歴を 消去できます。

## 通話履歴の利用

- 1 ホーム画面▶[◎]▶[<mark>◎]</mark>
- **2** 履歴をロングタッチ

## **3** 項目を選ぶ

- ■番号をコピー:電話番号をコピーします。
- 発信前に番号を編集:ダイヤル画面に電話番号が入力されま す。番号を編集して発信などが行えます。
- ■番号をブロック:指定した電話番号からの着信とSMS受信を 拒否します。
	- 番号は着信拒否[電話番号指定]に登録されます。
	- ブロックしている連絡先を選択した場合は、[番号のブ ロックを解除]が表示され、[電話番号指定]の登録を解除 できます。
- 削除:履歴を削除します。

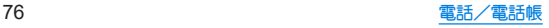

# クイックアクセス

よく使う連絡先を自動的に表示します。また、お気に入りに登 録した連絡先も表示されます。

1 ホーム画面▶[◎]▶[7]

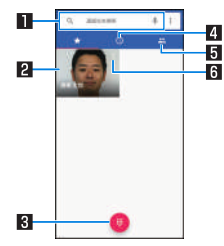

#### 1検索欄

- 連絡先を検索できます。
	- •[  $J$ ]をタッチすると、音声検索もできます。

#### 2 雷話帳に登録している画像

- タッチすると発信します。
- ロングタッチして「削除]までドラッグすると、電話帳のお 気に入りの解除またはよく使う連絡先を非表示にできま す。

### **图ダイヤルアイコン**

- ダイヤル画面を表示します。
- 4 通話履歴
	- タッチすると通話履歴一覧画面を表示します。

#### 5連絡先

● タッチすろと連絡先一覧画面を表示します。

#### 6連絡先のメニュー

- タッチすると電話帳に登録している内容の一部が表示さ れます。
- 上にスライドすると登録内容を確認でき、下にスライドす るとクイックアクセス一覧画面に戻ります。

### ■ 上く使う連絡先の消去

よく使う連絡先を消去します。

- お気に入りに登録した連絡先は消去されません。
- クイックアクセスによく使う連絡先が表示されていない場合は 消去できません。

# 1 ホーム画面▶[ **●**]▶[ : ]▶[よく使う連絡先の クリア]▶[**OK**]

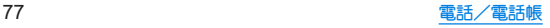

# 通話設定

- 簡易留守録など、通話について設定します。
- 1 ホーム画面▶[ **Q**]
- 2 [ 1 **)** [設定]

### **3** 項目を選ぶ

- ■音とバイブレーション:着信時の音やバイブレータなどにつ いて設定します。
- ■クイック返信:クイック返信に使用する文章を編集します。
- 通話アカウント:通話アカウントについては☞P.78「通 話の設定」
- ボイフメール:取り付けているnanoSIMカードブとに、ボイ スメールについて設定します。
- 電話アプリのバージョンやオープン ソース ライセンスなどを表示します。
- 通話の設定
- 1 ホーム画面▶[ **Q**]

# 2 [ : 1▶[設定]▶[通話アカウント]

### **3** 項目を選ぶ

- 発信先:nanoSIMカードを2枚取り付けている場合、発信時に 使用するnanoSIMカードを設定します。
- ■簡易留守録:簡易留守録や通話音声メモについて設定しま す。
- 着信拒否:着信拒否についてはLGSP.78「着信拒否を設定」
- プレフィックス、プレフィックス番号の編集や、発信時のプ レフィックス付与について設定できます。

### ■ 着信拒否を設定

- 1 ホーム画面▶[ **Q**]
- **2「:]▶[設定]▶[通話アカウント]▶[着信拒否]**

### **3** 項目を選ぶ

- ■電話番号指定:指定した電話番号からの着信とSMS受信を拒 否します。
	- [番号を追加]をタッチすると、着信を拒否する番号を登録 できます。
	- 登録済みの項目の「×1▶「ブロックを解除]と操作する と、登録済みの項目を解除できます。
- 非通知着信:非通知設定の着信を拒否するか設定します。

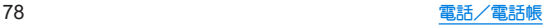

# 電話帳

連絡先の管理やプロフィールの確認を行うことができます。

### 電話帳の登録

**1** ホーム画面▶「アプリ一覧画面」を表示▶[電話 帳]

# **2**[ ]

- 連絡先についての確認画面が表示された場合は、画面の指示 に従って操作してください。
- アカウントを設定している場合、アカウントに登録されま す。

# **3** 各項目を設定

- 登録できる情報はアカウントの種類によって異なります。
- 各項目を設定すると、「 ※ 1が表示されます。「 ※ 1をタッチ すると削除できます。

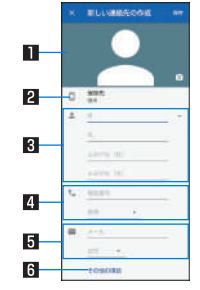

#### 日画像

- 発着信時や連絡先確認時に表示する画像を登録します。
- 22保存先
	- 登録するアカウントを設定します。
	- 複数のアカウントを設定している場合は、[ ∨ ]をタッチ して登録するアカウントを選択してください。

#### 3名前

●「∨]をタッチすると、敬称やミドルネームを登録できま す。

## 4電話番号

#### 5メールアドレス

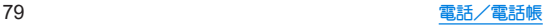

### 6その他の項目

● 会社や誕生日などの情報を登録します。

# **4**[保存]

# 電話帳の確認/利用

登録した連絡先を呼び出して電話をかけたり、メールを送信し たりできます。

- **1** ホーム画面▶「アプリ一覧画面」を表示▶[電話 帳]
- **2** 名前を選ぶ

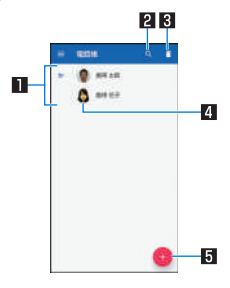

1連絡先

2検索アイコン

3削除

4画像

5新規作成アイコン

**3** 登録情報を確認/利用する

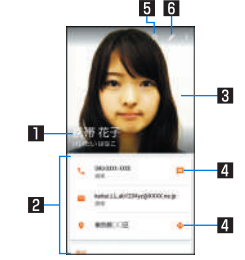

### 日名前

### 2 登録内容

- 登録内容を確認/利用できます。
- 3画像

### 4アクションアイコン

- ●「■1:選択した電話番号を宛先としてSMSを作成しま す。
- [◆]:現在地から選択した住所までの経路情報を表示し ます。
- 5お気に入り登録/解除 6編集

### ■ 連絡先の設定

連絡先のリンク(複数の連絡先の登録内容を、1つの連絡先にまとめ る)や削除、共有、ショートカットの作成、着信音の設定などができ ます。

- **1** ホーム画面▶「アプリ一覧画面」を表示▶[電話 帳]
- **2** 名前を選ぶ
- **3**[ ]▶機能を選ぶ
	- N降は画面の指示に従って操作してください。

### 電話帳を設定

- **1** ホーム画面▶「アプリ一覧画面」を表示▶[電話 帳]
- 2 [ **□ )** [設定]

### **3** 項目を選ぶ

- ユーザー情報を入力します。
- アカウント:アカウントについてはLESPP.42「Googleなど のアカウントの設定を行う」
- 新しい連絡先のデフォルト アカウント:連絡先を登録するア カウントを設定します。
- 表示する連絡先について設定します。
- インポート:電話帳のバックアップデータを読み込みます。
- ■エクスポート:電話帳のバックアップデータを保存し、メー ル添付などで送信したり、インターネット上のデータ共有 サービスにアップロードしたりできます。
- ■ブロックした番号:指定した雷話番号からの着信とSMS受信 を拒否します。
	- 以降の操作について詳しくは、「着信拒否を設定」 (☞P.78)の「電話番号指定」をご参照ください。
- 電話帳について:雷話帳アプリのバージョンやオープンソー ス ライセンスなどを表示します。

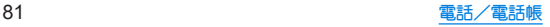

# メール/ウェブブラウザ

**SMS**や**Gmail**などを利用して、メッセージを送受信したり、 **Chrome**を利用してサイトを表示したりできます。

# **SMS**

携帯電話番号を宛先にしてテキストメッセージを送受信でき ます。

- SMSが利用可能なnanoSIMカードをご使用の場合に利用できま す。
- y 海外通信事業者のお客様との間でも送受信が可能です。
- 1 ホーム画面▶[●]
- **2**[チャットを開始]
- **3 宛先、メッセージを入力▶[≧]** 
	- nanoSIMカードを2枚取り付けている場合、メッセージ入力 欄の[1]/[2]をタッチしてnanoSIMカードを選択する と、送信する電話番号を設定できます。
- 宛先が海外通信事業者のときは、「+1、国番号、相手先の携帯電 話番号の順で入力します。携帯電話番号が「0」で始まるときは 先頭の「0」を除いて入力します。また「010」、国番号、相手先携帯 電話番号の順に入力しても送信できます。
- SMSのメッセージに半角カタカナや特殊記号を使うと、受信側 で正しく表示されないことがあります。
- ●「186」/「184」を付けての送信はできません。

# メッセージの表示

1 ホーム画面▶[●]

# **2** スレッドを選ぶ

● 宛先/送信元ごとにメッセージをスレッドにまとめて表示 します。

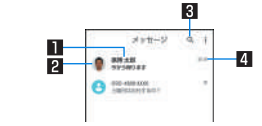

188先/送信元

#### 2画像

- 3メッセージ検索
- 2 送受信日時
	- 最新のメッセージの送受信日時が表示されます。送受信か らの経過時間が短い場合は、経過時間が表示されます。

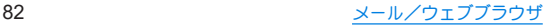

# **3** メッセージを確認する

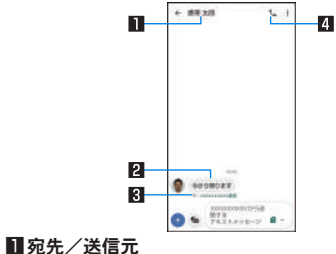

2メッセージ

### **冈送受信日時**

- 最新のメッセージの送受信日時が表示されます。送受信か らの経過時間が短い場合は、経過時間が表示されます。
- nanoSIMカードを2枚取り付けている場合、利用した通信 事業者名も表示されます。

4電話発信

# メッセージの返信

- 1 ホーム画面▶[●]
- **2** スレッドを選ぶ
- **3 メッセージを入力▶[2]**

# メッセージの転送

- 1 ホーム画面▶[●]
- **2** スレッドを選ぶ
- **3 メッセージをロングタッチ▶[:]▶[転送]**

# 4 宛先を選択▶メッセージを入力▶[≥]

● 新しい宛先に転送する場合は、「新しいメッセージ] ▶宛先、 メッセージを入力▶[ 2]と操作してください。

# メッセージの削除

- 1 ホーム画面▶[●]
- **2** スレッドを選ぶ
- 3 メッセージをロングタッチ▶[ ml **)** [削除]

# スレッドの削除

# 1 ホーム画面▶[●]

# **2** 削除するスレッドをロングタッチ

- 複数のスレッドを削除する場合は、削除するスレッドをタッ チしてください。
- 選択しているスレッドをタッチすると、選択状態は解除され ます。

# **3**[ ]▶[削除]

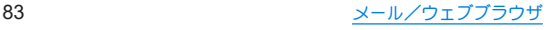

# メッセージの設定

# 1 ホーム画面▶[●]

# **2**[ ]▶[設定]

- nanoSIMカードの取り付け枚数によって、表示される項目が 異なります。
- nanoSIMカードを2枚取り付けている場合、メッセージの設 定を行うには[全般]をタッチしてください。nanoSIMカード を選ぶと、個々のnanoSIMカードについて、詳細設定ができ ます。

## **3** 項目を選ぶ

- チャット機能:本端末では、チャット機能は利用できません。
- ■デフォルトのSMSアプリ:SMSを送受信するアプリを設定し ます。
- 通知:SMSの通知について設定します。
- メッヤージ送信音を鳴らす:メッヤージの送信音を鳴らすか 設定します。
- ■現在の国:本端末を使用している国を設定します。
- ■自動プレビュー:メッセージ内のリンクのプレビューを表示 するか設定します。
- ■詳細設定:SMS内で使用する文字の設定や受取確認通知の設 定、緊急速報メールの確認などを行います。
- ■概要、利用規約、プライバシー:アプリのバージョンやプライ バシーポリシー、利用規約を確認します。

### 受取確認通知について

● 他社の携帯電話にメッセージを送信した場合、受取確認通知が 届かないことがあります。

# **E**メール

サービスプロバイダが提供するメールアカウントを設定して、 メールの送受信ができます。

# メールのアカウントの設定

● 利用するアカウントによっては、設定する項目などが異なる場合 があります。

## **1** ホーム画面▶「アプリ一覧画面」を表示▶[メー ル]

● アカウントが設定されていない場合のみ、アカウント設定画 面が表示されます。

# **2** メールアドレスを入力▶[ ]

# **3** パスワードを入力▶[ ]

- いくつかのメールアカウントについてプロバイダ情報がプ リセットされており、受信メールサーバーと送信メールサー バーの設定が自動で行われます。
- プロバイダ情報がプリセットされていないアカウントの場 合は、受信メールサーバーと送信メールサーバーの設定を手 動で行う必要があります。設定については、ご利用のプロバ イダにお問い合わせください。

# **4 アカウントを設定する▶[▶]**

# **5** アカウントの名前、あなたの名前を入力▶[ ]

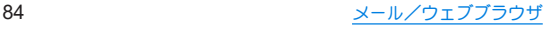

メールの送信

### **1** ホーム画面▶「アプリ一覧画面」を表示▶[メー ル]

## **2** [0]

●複数のアカウントを設定している場合は、送信アカウントを 切り替えられます。アカウントをタッチし、送信アカウント を選択してください。

### **3** 宛先を入力

- 電話帳に登録してあるメールアドレスや名前の一部を入力 すると、宛先の候補が表示されます。
- Cc/Bcc入力欄の追加:宛先入力欄の「 ∨ ]をタッチ

## **4** 件名、本文を入力

z ファイルの添付:[ ]▶[ファイルを添付]▶添付するファ イルを選ぶ

# **5**[ ]

- 受信側の機種によっては件名をすべて受信できないことがあ ります。
- Gmailのアカウントで送信したメールは、パソコンからのメール として扱われます。受信側の機種がパソコンからのメール受信 拒否を設定している場合、メールを送信できません。
- 何らかの原因で送信できなかったメールは、未送信メールとし て送信失敗フォルダに保存されます。
- 電波状況などにより、受信側で文字が正しく表示されないとき があります。

### ファイルの添付について

- 最大約5Mバイトまでのファイルを添付できます。添付できる個 数に制限はありません。
- 受信側の端末によっては、受信できなかったり、正しく表示・再 生できなかったりすることがあります。また、動画が粗くなっ たり、連続静止画に変換されたりすることがあります。

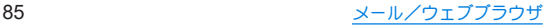

メールの表示

### **1** ホーム画面▶「アプリ一覧画面」を表示▶[メー ル]

- 未読のメールは、送信元や件名が太字で表示されます。
	- y 既読/未読の切替:メールの画像をタッチ▶[ ]/[ ]
- フォルダやアカウントの切替:「< 1▶フォルダやアカウン トを選ぶ
- メールの検索: [ Q ] ▶キーワードを入力▶[ Q ]
- $\bullet$  スターを付ける/外す:[ $\frac{1}{2}$ ]/[ $\bullet$ ]
	- 特別なメールやあとで対応する必要があるメールの目印 として利用できます。
	- スターを付けたメールは、スター付きフォルダで確認する ことができます。

### **2** メールを選ぶ

- 送信元の画像をタッチすると、電話帳の登録情報が表示され ます。電話帳に登録されていない相手の場合は、電話帳に登 録することができます。
- ●送信元や宛先、受信日時の詳細を表示/非表示:[詳細を表 示]/[詳細を表示しない]
- メールを未読に設定:[ | ]
- [ | ]をタッチすると、メールごとに全員に返信や転送、印刷 することができます。

# メールの返信/転送

- **1** ホーム画面▶「アプリ一覧画面」を表示▶[メー ル]
- **2** メールを選ぶ

# **3**[ ]

- 全員に返信: 各メールの[ | ]▶[全員に返信]
- 転送:各メールの[ | ]▶[転送]

### **4** メールを作成

- 返信種別の切替:「返信]/「全員に返信]/「転送]▶返信種別 を選ぶ
- 返信時に送信元のメールを表示/非表示:[元のメッセージ]
- 送信元のメールを引用:[引用返信]

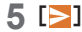

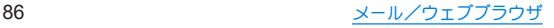

# メールの削除

- **1** ホーム画面▶「アプリ一覧画面」を表示▶[メー ル]
	- メールの選択削除: メールの画像をタッチ▶[ ]▶[OK]
- **2** メールを選ぶ
- **3**[ ]▶[**OK**]
- メールの設定
- **1** ホーム画面▶「アプリ一覧画面」を表示▶[メー ル]
- 2 [< ] ▶[設定]
- **3** 項目を選ぶ
	- 全般設定:メール全般について設定します。
	- ■アカウントを追加:アカウントの追加ができます。
	- プライバシーポリシーポリシーを確認できま す。
	- アカウントを選ぶと、署名や同期頻度など、各アカウントの 詳細について設定できます。

# **Gmail™**

**Google**のメールサービスや一般のサービスプロバイダが提供 する**E**メールを利用できます。

- GoogleアカウントやEメールアカウントを設定していない場合 は、画面の指示に従って設定してください。
- Gmailについて詳しくは、Gmail画面で[ = ]▶[ヘルプとフィード バック]と操作して、ヘルプを参照してください。
- 1 ホーム画面▶「アプリー覧画面」を表示▶ [**Google**]▶[**Gmail**]
- $2$ <sup>[ $$\oplus$ ]</sup>$
- **3** 宛先を入力
	- Cc/Bcc入力欄の追加:宛先入力欄の「 ∨ ]をタッチ
- **4** 件名、本文を入力
	- ファイルの添付:「 @ 1▶ファイルの添付方法を選ぶ▶添付 するファイルを選ぶ
- $5$ <sup>[ $\ge$ ]</sup>

# メールの表示

- **1** ホーム画面▶「アプリ一覧画面」を表示▶ [**Google**]▶[**Gmail**]
- **2** メールを確認する

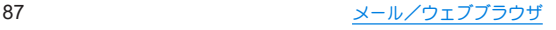

# **Chrome**

パケット通信や**Wi-Fi**機能による接続でサイトを表示できま す。

# サイトの表示

1 ホーム画面▶[●]

z サイトによっては、正しく表示されない場合があります。

- サイトの検索
- **1 URL**入力欄をタッチ

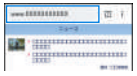

# **2** キーワードを入力▶キーワードを選ぶ

- 入力した文字を含むキーワードを一覧表示します。
- ●キーワードを最後まで入力して[実行]でも検索できます。
- ページの再読み込み:Chrome画面で[ : ]▶[ ?]

# ■ 新しいタブを聞く

**1 Chrome**画面で[ ]▶[新しいタブ]

- タブの切替
- **1 Chrome**画面で[ ]
	- アイコン内の数字は、開いているタブの件数によって異なり ます。
- **2** タブを選ぶ

# ■ タブを閉じる

- **Chrome画面で[2]▶[3]** 
	- アイコン内の数字は、開いているタブの件数によって異なり ます。

## ■ シークレット タブを開く

閲覧履歴や検索履歴を残さずにサイトを表示できます。

- **1 Chrome**画面で[ ]▶[新しいシークレット <sup>タ</sup> ブ]
	- シークレット タブで表示中はURL入力欄の周囲が灰色で表 示されます。
- **2 URL**入力欄をタッチ▶キーワードを入力▶[実 行]

 $\bullet$  シークレット タブを閉じる:Chrome画面で[1]  $\blacktriangleright$  [(x)]

 $\bullet$  シークレット タブで表示したサイトはChromeの履歴には残り ません(NESP.90「履歴からのサイト表示 り。また、シークレッ トタブをすべて閉じると、Cookieなどの記録も削除されます。 シークレットタブでもファイルのダウンロードやブックマー クの登録は行えます。

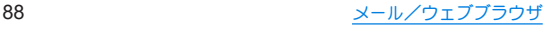

### ■ ページ内の文字の検索

- **1 Chrome**画面で[ ]▶[ページ内検索]
- **2** 検索する

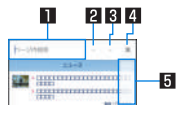

- 1キーワード入力欄
	- 検索するキーワードを入力します。
- 2前へ
- 日次へ
- 4 检索終了
- 5検索結果バー
	- タッチレた検索結果に移動できます。
- 文字のコピー
- **1 Chrome**画面でコピーする文字をロングタッチ
- **2** 始点から終点までドラッグ
	- コピー範囲の変更:[ | | /[ | ]をドラッグ
- **3**[コピー]

### ■ 便利な機能

リンクを新しいタブで表示したり、画像などをダウンロードしたり できます。

**1 Chrome**画面でリンク/画像をロングタッチ▶ 利用する機能を選ぶ

## **Chrome**の設定

- **1 Chrome**画面で[ ]▶[設定]
- **2** 項目を選ぶ
	- Chrome にログイン: GoogleアカウントでChromeにログイ ンします。同じアカウントでChromeを利用していた際のタ ブやブックマーク、履歴などの情報を同期できます。
	- ■検索エンジン:URL入力欄から検索するときに利用する検索 エンジンを設定します。
	- パスワード:パスワードの保存について設定します。
	- お支払い方法:フォームに自動入力するお支払い方法につい て設定します。
	- 住所やその他の情報:フォームに自動入力する住所やその他 の情報について設定します。
	- 通知:Chromeからの通知について設定します。
	- ■ホームページを設定します。
	- プライバシー:利便性向上のために閲覧情報が使用される機 能について設定します。
	- ユーザー補助機能:文字のサイズやズームなどの画面表示に ついて設定します。
	- サイトの設定:サイトの表示についてや、サイトが利便性向 上のために使用できる情報について設定します。

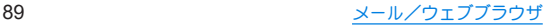

- ■言語:サイトを表示する言語を設定します。表示可能な場合、 設定した言語で表示できます。
- ■ライトモード:データ使用量を抑えるようにするか設定しま す。
- ■ダウンロード:ファイルやおすすめの記事のダウンロードに ついて設定します。
- Chrome について:Chromeの情報を確認できます。

# ブックマークや履歴の利用

- ■ブックマークの登録
- **1** Chrome画面で[ : ]▶[☆]
- ブックマークからのサイト表示
- **1 Chrome**画面で[ ]▶[ブックマーク]
- **2** ブックマークを選ぶ
- ■履歴からのサイト表示
- **1 Chrome**画面で[ ]▶[履歴]
- **2** 履歴を選ぶ

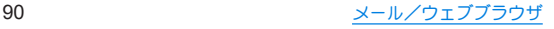

# カメラ/フォト

# カメラについて

#### 静止画や動画を撮影できます。撮影したい被写体に合わせてカ メラの設定を切り替えることができます。

● カメラの有効画素数や記録ファイル形式、ズームの最大倍率など については☞P.180「主な仕様」

# カメラをご利用になる前に

- ●レンズ部が指紋や油脂などで汚れると、ピントが合わなくなった り、画像がぼやけることがあります。撮影する前に、柔らかい布な どで拭いてください。
- カメラは非常に精密度の高い技術で作られていますが、常時明る く見える画素や線、暗く見える画素や線もあります。また、特に光 量が少ない場所での撮影では白い線などのノイズが増えますの で、ご了承ください。
- カメラのレンズ部に直射日光が長時間当たると、内部のカラー フィルターが変色して映像が変色することがあります。
- ●端末を暖かい場所に長時間置いていたあとで撮影または保存し たときは、画質が劣化することがあります。
- 太陽やランプなどの強い光源が含まれる撮影環境で被写体を撮 影しようとすると、画像が暗くなったり画像が乱れたりすること がありますので、ご注意ください。
- 太陽を直接撮影すると、CMOSの性能を損なうときがありますの で、ご注意ください。
- 内部温度の高い状態のまま使用し続けると、警告画面が表示さ れ、撮影データを保存し、自動終了します。
- 雷池残量が少ないときは、撮影できません。カメラを使用する場 合は事前に十分な充電を行ってください。
- [フォーカス設定]を切り替えたとき、カメラのレンズが動作する 音が聞こえる場合がありますが、異常ではありません。
- カメラで撮影した画像は、実際の被写体と色味や明ろさが異なる ときがあります。
- 撮影時は、カメラのレンズに指や髪などがかからないようにして ください。
- 撮影サイズを大きくすると情報量が多くなるため、端末に表示さ れる画像の動きが遅くなることがあります。
- 室内で撮影するとき、蛍光灯などの影響で画面がちらついたり、 すじ状の濃淡が発生したりするときがあります。室内の照明条件 や明るさを変更したり、カメラの明るさやホワイトバランスを調 整したりすることにより、画面のちらつきや濃淡を軽減できると きがあります。
- ●撮影した静止画は、DCF1.0準拠(ExifVer.2.2、JPEG準拠)の形式 で保存されます。
- カメラの設定や撮影環境によっては、本端末の内部温度が高くな り、撮影が停止する場合があります。
- microSDカードへ保存中に他のアプリからmicroSDカードを利 用した場合、保存に失敗することがあります。

### 著作権・肖像権について

お客様が端末で撮影または録音したものは、個人で楽しむなどの ほかは、著作権法上、権利者に無断で使用できません。また、他人 の当像や氏名を無断で使用、改変などすると、当像権の侵害とな る場合がありますので、そのようなご利用もお控えください。撮 影したものをインターネットホームページなどで公開する場合 も、著作権や肖像権には十分にご注意ください。なお、実演や興 行、展示物などのうちには、個人として楽しさなどの目的であっ ても、撮影を制限している場合がありますので、ご注意ください。 著作権にかかわる画像の伝送は、著作権法の規定による範囲内で 使用する以外はご利用になれませんので、ご注意ください。 お客様が本端末を利用して公衆に著しく迷惑をかける不良行為 などを行う場合、法律、条例(迷惑防止条例など)に従い処罰され ることがあります。 カメラ付き端末を利用して撮影や画像送信を行う際は、プライバ

シーなどにご配慮ください。

### ■ カメラを使用中の動作について

- 起動中に約3分間何も操作しないと自動的に終了します。
- シャッター音の音量は変更できません。

### ■ カメラの撮影サイズ

設定できる撮影サイズは次のとおりです。

### 静止画撮影

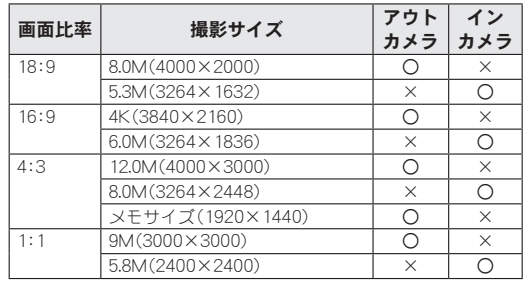

### 動画撮影

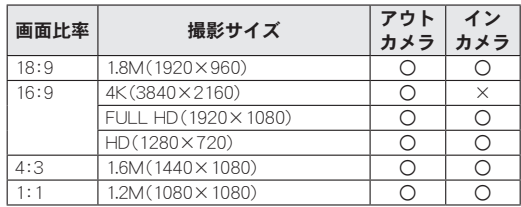

# 撮影画面の見かた

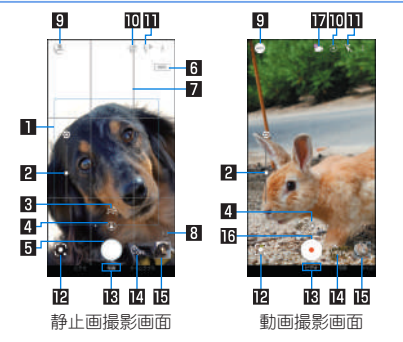

### ■フォーカスマーク

● 撮影メニューが「AIオート1や「オート1の場合、またはフォー カス設定が[顔優先AF]の場合は、顔を検出してフォーカス マークを表示します。

### 2明るさ調整

● 明るさを調整します。上下にスライドで表示/設定できます。

### 8 認識アイコン

- 撮影メニューを「AIオート]に設定している場合は、次のシー ンや被写体をAIが認識するとアイコンを表示します。
	- 人物: $[ R ]$
	- 犬:[ 》]
	- $\bullet$  猫: $[$   $]$ ,  $]$
	- 料理:[ 四]
	- $\bullet$  花: $[$  ...
	- 夕景:[  $26$ ]
	- 花火:[ 1881]
	- 白板/黒板:[ 23]
- 認識したシーンや被写体によって最適な画質やシャッタース ピードで撮影します。白板/黒板を認識した状態で撮影した 場合は確認画面が表示され、[補正する]をタッチすると正面 から見たような写真へ補正します。

21カメラ切替

● タッチすろと、標準カメラ/広角カメラが切り替わります。

#### 5静止画撮影

●静止画を撮影します。

6**HDR**

● 「オートHDR]をONに設定している場合、HDR機能が動作中に 表示されます。

#### 7ガイド線

● 「ガイド線]を設定していると表示されます(☞P.99「静止 画撮影の設定」)。

#### 8撮影可能枚数

●撮影可能枚数が99枚以下になると表示されます。

#### 9撮影メニュー

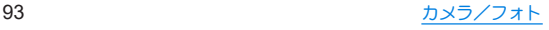

### aイン/アウトカメラ切替 bモバイルライト

●静止画撮影時にはフラッシュ(撮影の瞬間に占灯)に設定する こともできます。

### c**Google Lens™**

● タッチすろと、Google Lensを起動します。詳しくは、初回起動 時に表示される内容をご確認ください。

#### d撮影モード

● 左右にスライドすると撮影モードを切り替えることができま す(モードチェンジャー)。

### 画セルフタイマー

● 「ヤルフタイマー表示]をONに設定していると表示されます (☞P.100「静止画撮影/動画撮影の共通設定」)。タッチす るたびにセルフタイマーが5秒/10秒/OFFに設定されます。 インカメラで撮影時はタッチするたびにセルフタイマーが3 秒/5秒/OFFに設定されます。

### f直前に撮影したデータ

● 直前に撮影したデータのサムネイルを表示します。タッチす るとデータの確認などができます。直前に撮影したデータが ない場合は、「フォト」アプリのショートカットを表示します。 AIライブストーリーで撮影された動画には[ Dialが重なって 表示されます。

#### g動画撮影開始

● 動画を撮影します。

### h**AI**ライブストーリー

- ●撮影した長時間の動画から、カット数や変化量を増やし、T フェクトやテーマ曲を付けたショートムービーをAIが自動作 成します。
	- 有効にしている場合、撮影した動画とは別にショートムー ビーが保存されます。保存されたショートムービーは「フォ ト アプリで確認することができます(障配P.102「ショー ト ムービーの再生 り。
- ●撮影モードや撮影メニューによっては、画面上部や右端に設定 変更用のアイコンが表示されます。アイコンをタッチすると設 定を変更できます。

### カメラ切替について

● 広角カメラは、無限遠を含む広い範囲でフォーカスが合うよう に設計されています。近距離での撮影はピントが合いにくくな ります。

近距離で撮影するときは、標準カメラを使用してください。

### **AI**ライブストーリーについて

● 撮影サイブが[4K(3840×2160)]の場合は利用できません。

### ■撮影画面(マニュアル)

操作方法は撮影画面と同様です。ここでは、撮影画面と異なる操作 について説明します。

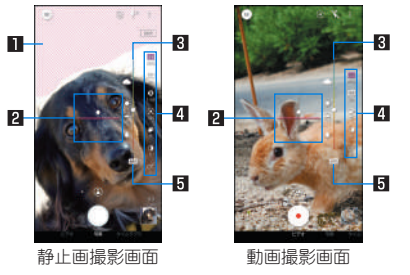

### ■白とび/里つぶれ表示

● [白とび/黒つぶれ表示]をONに設定している場合、白とびや 黒つぶれが起こる部分にしま模様を表示します(咳)P.100 「静止画撮影/動画撮影の共通設定」)。

#### 2水準器

● 撮影画面の傾きを確認できます。

#### 日 調整バー

● ドラッグすると設定を調整できます。

### 4設定アイコン表示エリア

- 右端を左にフライドすると、設定アイコンが表示されます。
- ●設定アイコンをタッチすると調整バーが表示され、設定を調 整することができます。
	- 表示されろアイコンで次の設定ができます。
		- ホワイトバランス:[ **WB**]]
		- ISO感度: [ **| iso** ]]
		- シャッター速度:[Ki]
		- $\cdot$  フォーカス:[ $\bullet$ ]
		- $\cdot$  彩度: $[\cdot]$
		- $\cdot$  コントラスト:[ $\cap$ ]
		- 明瞭度:[  $\bigcirc$ ]

#### 5自動調整

● タッチすると、自動調整に切り替わります。

### **ISO**感度について

● 高感度に設定すると、シャッタースピードが速くなるため、被 写体ぶれや手ぶれが軽減されたり、暗い場所にある被写体でも 明るく撮影できたりしますが、画質は粗くなります。

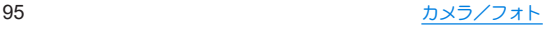

## ■ インカメラ撮影画面

操作方法はアウトカメラ利用時の撮影画面と同様です。インカメラ 利用時には、AQUOS beauty(アクオスビューティ)アイコンで被写 体の顔を補正することができます。

- ●静止画撮影時に撮影メニューを「オート]に設定している場合に 利用できます。
- 右端を左にスライドするとぼかしや、AQUOS beautyアイコンが 表示されます。

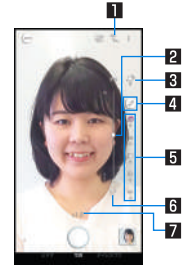

### ■セルフィーフラッシュ

- フラッシュとして画面全体が発光します。 2 調整バー
	- ドラッグすると設定を調整できます。
- 图ぼかし
	- 自分の顔にピントを合わせ、背景をぼかした写真を撮影しま す。

### 4**AQUOS beauty ON**/**OFF**

● [ 1]がON、[ 又] がOFFを表します。

### 5**AQUOS beauty**アイコン表示エリア

- AOUOS beautyがONの場合は、次のアイコンが表示されま す。タッチすると調整バーが表示され、手動で設定を調整する ことができます。
	- $\cdot$  美肌補正:[
	- 小顔補正:[ )
	- 色合い補正:[2]
	- 明るさ補正:[ 0]
	- 目の大きさ補正:[ 0]

6初期値に戻す

- タッチすろと手動で調整した調整値が初期値に戻ります。
- ■ズーム倍率

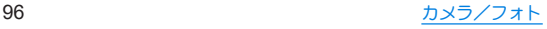

### ■動画撮影中画面

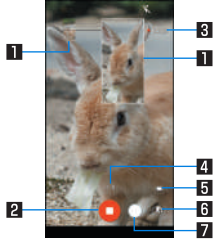

#### ■撮影された静止画

- 動画撮影中に静止画撮影すると表示されます。
- 2動画撮影停止
- 3撮影時間
- 4ズーム倍率
- 5電池残量
- 6ショートムービーの作成確定
- ショートムービーの作成が確定すると表示され、点滅します。 7静止画撮影
- ■撮影モードの切替
- 1 ホーム画面▶[●]
- **2** 画面下部を左右にスライドして撮影モードを切 り替える
	- ビデオ:通常の動画を撮影します。撮影環境や被写体に合わ せて撮影メニューを切り替えることができます。
- ■写真:静止画を撮影します。撮影環境や被写体に合わせて撮 影メニューを切り替えることができます。
- タイムラプス:時間の流れを早回しして、時間を凝縮した動 画を撮影します。

#### ■撮影メニューの切替

撮影モードが[写真]/[ビデオ]の場合は撮影環境や被写体に合わ せて撮影メニューを切り替えることができます。

## 1 ホーム画面▶[●]

- **2** 画面下部を左右にスライドして撮影モードを [写真]/[ビデオ]に切り替える
- **3** 撮影メニューアイコンをタッチ

### **4** 項目を選ぶ

- AIオート:AIが被写体に合わせて撮影設定を調整します。
- オート:被写体に合わせて自動的に調整するモードです。
- マニュアル:設定アイコンで各種設定をマニュアルで調整す るモードです。
- ■ポートレート:近くの人物にピントを合わせ、背景をぼかし た写真を撮影します。
- くっきり: くっきりとした写真を撮りたいときに明瞭度とコ ントラストを調整して撮影します。
- ふんわり:ふんわりとした写真を撮りたいときに明瞭度とコ ントラストを調整して撮影します。
- ■逆光:逆光など明暗差があろ写真を撮りたいときにホワイト バランスとコントラストを調整して撮影します。
- 残像:明かりがつながって残像のように見える写真を撮影します。
- 接写:被写体に近づいてインパクトのある写真を撮影します。
- モノクロ:モノクロ撮影するモードです。

### 97 カメラ/フォト

# 静止画の撮影

- **1** ホーム画面▶[ ]
- **2** 画面下部を左右にスライドして撮影モードを [写真]に切り替える
	- ●撮影モードが「写直]のときは、切り替えろ必要はありませ  $h_{10}$
- **3** 本端末のアウトカメラを被写体に向ける
	- カメラ切替:[8]]/[ 4]
	- 明るさの調整:上下にスライド
	- ブーム:ピンチアウト/ピンチイン
		- 調整バーが表示されるので、調整バーを左右にスライドし て調整することもできます。
		- 拡大の場合は標準カメラ、縮小の場合は広角カメラになり ます。
	- フォーカスロック:被写体をタッチ
		- フォーカスマーク以外をタッチすると解除されます。
		- 撮影メニューが[マニュアル]でフォーカス設定が[個別 AE/AF]の場合、露出を合わせたい箇所まで[AE]をド ラッグします。
- 
- **4 [○]/|(+)/|(-)**<br>● [個別AE/AF]以外でフォーカスロックをしている場合、 フォーカフマークをタッチレ、ても撮影できます。
	- [ 3]をロングタッチ、または| (+)/ [ (--)を1秒以上押すと、 静止画を連続撮影することができます。
		- 撮影メニューによっては、連続撮影できないものがありま す。

● フォーカスロックは、主に被写体の色をもとに移動を検出しま す。そのため被写体の色が薄かったり、背景の色と似ていたり するときは、正しく検出できないことがあります。

# 動画の撮影

- 1 ホーム画面▶[●]
- **2** 画面下部を右にスライドして撮影モードを[ビ デオ]に切り替える
	- ●撮影モードが「ビデオ]のときは、切り替える必要はありませ  $h_{10}$

### **3** 本端末のアウトカメラを被写体に向ける

- カメラ切替:[ ③]/[ ④]
- 明るさの調整: 上下にフライド
- ブーム:ピンチアウト/ピンチイン
	- 調整バーが表示されるので、調整バーを左右にスライドし て調整することもできます。
	- 拡大の場合は標準カメラ、縮小の場合は広角カメラになり ます。

# $4$ <sup>[  $\odot$ ]</sup>

- 動画撮影中に[ | ]をタッチ、またはበ(+)/ | (-)を押すと静 止画の撮影ができます。
- フォーカスロック:操作方法は静止画撮影時と同様

**5**[ ]

● 動画撮影中に静止画を撮影した場合は、同時に再生ができま す。詳しくは、「静止画を含む動画の再生」(☞P.102)をご参照 ください。

# カメラの設定

- 利用中の撮影モードなどによって、各機能の有無は異なります。
- ■静止画撮影の設定
- 1 ホーム画面▶[●]
- **2** 画面下部を左右にスライドして撮影モードを [写真]に切り替える
	- ●撮影モードが「写真]のときは、切り替える必要はありませ  $h_{1a}$
- **3**[ ]
- **4**[写真]
- **5** 項目を選ぶ
	- ■写真サイズ:静止画の撮影サイズを切り替えます。
	- ガイド線:撮影画面にガイドを表示できます。
	- インテリジェントフレーミング:静止画撮影時に、撮影した 被写体や背景の位置や角度などにより、構図補正を自動的に 行います。
		- 補正が必要ない場合は、機能は動作しません。
		- 補正された場合は、補正前と補正後の2枚の静止画を保存 します。確認方法について詳しくは、「構図補正した静止画 の表示 | (图をP.101)をご参照ください。
	- オートHDR:逆光などコントラストが強いシーンで、白と び/黒つぶれを軽減して撮影するHDR機能を自動で有効に するか設定します。
	- ワンタッチシャッター:ファインダー(画面)をタッチレて撮 影するか設定します。
	- ORコード・バーコード認識:ORコード・バーコードを検出 し、対応したアプリを起動する通知を表示するか設定しま す。
		- y 標準カメラで読み取ることができます。

### ■動画撮影の設定

- 1 ホーム画面▶[●]
- **2** 画面下部を右にスライドして撮影モードを[ビ デオ]に切り替える
	- ●撮影モードが「ビデオ]のときは、切り替える必要はありませ  $h_{1a}$
- **3**[ ]
- **4**[動画]
- **5** 項目を選ぶ
	- 動画サイズ:動画の撮影サイズを切り替えます。
	- ■画質とデータ量:動画圧縮規格を切り替えます。動画圧縮規 格によって画質やデータ量が異なります。
	- マイク設定:音声を録音するか設定します。
- ■静止画撮影/動画撮影の共通設定
- 1 ホーム画面▶[●]
- **2**<sup>[ 3</sup>]
- **3**[共通]

### **4** 項目を選ぶ

- ■白とび/里つぶれ表示:白とびや里つぶれが起こる部分にし ま模様を表示するか設定します。
- ■水準器:水準器を表示するか設定します。
- フォーカス設定:被写体に合わせてフォーカスを設定しま す。
	- y[顔優先AF]を設定している場合は、人の顔を検出します。
- セルフタイマー表示: セルフタイマーをセットし自動で撮影 するか設定します。
- ちらつき防止:ONにすると、蛍光灯によるちらつきを補正し ます。テレビやパソコンの画面などを撮影する際に有効な設 定です。OFFのときは、被写体ぶれや手ぶれの補正を優先し ます.
- 保存先設定:保存先を設定します。
- 位置情報付加: 位置情報を付加するか設定します。
- ■ヘルプ:撮影画面に表示されるアイコンの機能やタッチパネ ルの操作、機能の使いかたについて確認することができま す。
- PHOTOSHOW (Webページ):シャープのサイトに接続し、 シャープ製スマートフォンを使って撮影された写真を例に、 カメラの機能や撮影方法を確認できます。
- ■設定サヤット:設定をリセットします。

# フォト

静止画や動画を表示・編集したり、管理することができます。 **1** ホーム画面▶「アプリ一覧画面」を表示▶[フォ  $F<sub>1</sub>$ 

### **2** データを選ぶ

● データをゴミ箱に移動:データをロングタッチ▶[m]▶[ゴ 三箱に移動]

## **3** データを確認する

- ●「フォト」アプリはPlayストアより更新することができ、最新 バージョンでは操作方法が変わることがあります。更新された 場合は、フォト画面で[ = ]▶[ヘルプとフィードバック]と操 作し、内容をご確認ください。
- 不要な静止画や動画はゴミ箱に移動しても、本端末からは削除 されていません。ゴミ箱を空にすると本端末から削除できま す。
- 以前利用していた端末で撮影したデータがmicroSDカード内に 保存されている場合などは、ステータスパネルの通知詳細情報 に「写真の整理」の通知が表示されることがあります。表示され た場合は、通知内容をご確認いただき、写真の整理を行ってく ださい。

### データの複数選択について

● データ一覧画面でデータをロングタッチするとデータ選択画 面に切り替わります。他のデータをタッチして複数のデータを 選択することができます。

### ■ ゴミ箱を空にする

1 フォト画面で[ ≡ ]▶[ゴミ箱]

**2「:1▶[ゴミ箱を空にする]▶[削除]** 

# 構図補正した静止画の表示

「カメラ」アプリで撮影した静止画が[インテリジェントフレー ミング]により構図補正された場合、保存された静止画のサム ネイルには[ | 1が表示されます。補正前と補正後の2枚の静止 画を切り替えて確認できます。

### **1** フォト画面で静止画を選ぶ

- サムネイルを選択して補正前のオリジナル画像と補正後の おすすめ画像を切り替えることができます。
	- 静止画の削除や編集は、それぞれの静止画に対して行うこ とができます。
	- y[ ]▶[メインの写真に設定]と操作すると、静止画/動 画一覧画面のサムネイルに表示する画像に設定できます。

# 静止画を含む動画の再生

撮影中に静止画を撮影した動画を再生します。

- 動画再生時に静止画を表示したり、静止画の管理などを行うこと ができます。
- クラウド上にしか静止画や動画が保存されていないと、「写真と 合わせる]などのメニューが表示されない場合があります。本端 末に保存する場合は、静止画表示中/動画再生中に「 21▶[デバ イスに保存]と操作します。
- **1** フォト画面で静止画を含む動画を選ぶ▶[写真 と合わせる]
	- 動画再生され、静止画を撮影したタイミングで静止画が表示 されます。
	- 動画撮影中に撮影された静止画を選ぶ▶[動画と合わせる] と操作しても再生できます。
	- [写真を見る]をタッチ、または動画再生中に画面を上にスワ イプすると、静止画の確認などができます。

# ショートムービーの再生

- **AI**ライブストーリーによって作成された15秒程度のショート ムービーを再生します。
- ショートムービーのサムネイルは装飾された状態で表示されま す。
- ショートムービーは「パターン」を切り替えて再生することがで きます。
- **1** フォト画面でショートムービーを選ぶ
	- ショート/、ービーが再生されます。

### **2** 再生中の動画をタッチ▶[次のパターン]

- 次のパターンの動画が再生されます。
- 再生中の動画をタッチすると3種類のパターンが画面下部に 表示されます。パターンをタッチするとタッチしたパターン で動画を再生します。

また、「保存]や「< 」などをタッチすると、再生中の動画の保 存や共有などをすることができます。

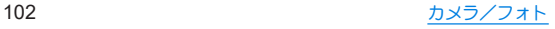

# あとからキャプチャーで編集

動画の中から静止画を切り出して保存することができます。

- **1** フォト画面で動画を選ぶ
- 2 [ *|* 3 ] ▶[あとからキャプチャーで編集]

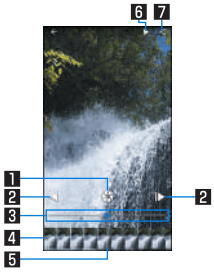

■静止画切り出し

- タッチすると表示中のフレームを静止画として保存しま す。
- 2コマ戻し/コマ送り
	- 1コマ前/先のフレームを表示します。
- 图 シークバー
- シークバーをドラッグすると表示位置を変更できます。 24 サムネイル

#### 5表示位置

- 現在表示しているフレームの位置を表します。
- サムネイルをドラッグすると表示位置を変更できます。

### 6再生/一時停止

7共有

● タッチすると静止画の切り出しが行われ、保存された静止 画を他のアプリで利用することができます。

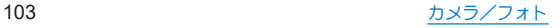

# アプリ

# **Play** ストア

#### **Google Play**を利用すると、便利なアプリや楽しいゲームを端 末にダウンロード、インストールすることができます。

- あらかじめGoogleアカウントを設定しておいてください (☞P.42「Googleなどのアカウントの設定を行う」)。
- **1** ホーム画面▶「アプリ一覧画面」を表示▶[**Play**  ストア]

 $\bullet$  ヘルプの表示:[  $\equiv$ ]  $\blacktriangleright$  [ヘルプとフィードバック]

- アプリのインストールに同意すると、アプリの使用に関する責 任を負うことになります。多くの機能または大量のデータにア クセスするアプリには特にご注意ください。
- アプリのインストールは安全であることを確認の上、自己責任 において実施してください。ウイルスへの感染や各種データの 破壊などが発生する可能性があります。
- お客様がインストールしたGoogle LLCが提供するアプリを含 む第三者提供アプリなどにより、各種動作不良や自己または第 三者などへ不利益が生じた場合、当社では青任を負いかねま す。
- お客様がPlay ストアからインストールしたGoogle LLCが提供 するアプリを含む第三者提供アプリにつきましては、各提供元 にお問い合わせください。

# アプリの購入

# **1 Google Play**画面で購入するアプリを選ぶ

## **2** 価格をタッチ

- 以降は画面の指示に従って操作してください。
- ●無料のアプリのとき:[インストール]
- アプリの初回購入時は、支払い方法を選択してください。支 払い方法によっては、Googleウォレット アカウントにログ インする必要があります。
- アプリの購入後規定の時間以内であれば返金を要求するこ とができます。アプリは削除され、料金は請求されません。な お、返金要求は、各アプリに対して最初の一度のみ有効です。 過去に一度購入したアプリに対して返金要求をし、同じアプ リを再度購入した場合には、返金要求はできません。アプリ 購入時の支払い方法や返金要求の規定などについて詳しく は、Google Play画面で[ 三 ]▶[ヘルプとフィードバック]を ご覧ください。
- ダウンロードしたアプリによっては自動的にパケット通信を 行うものがあります。パケット通信料が高額になる場合があり ますのでご注意ください。
- アプリに対する支払いは一度だけです。一度ダウンロードした あとにアンインストールしたアプリの再ダウンロードには料 金はかかりません。
- 同じGoogleアカウントを設定しているAndroidデバイスが複数 あろ場合、購入したアプリは他のデバイフすべてに無料でダウ ンロードすることができます。
- Google Playからのアプリの購入および返金などについては、当 社では一切対応できかねますのであらかじめご了承ください。
- アプリのアンインストール
- 1 Google Play画面で[≡]▶[マイアプリ&ゲー  $\Delta$ ]
- **2**[インストール済み]
- **3** アンインストールするアプリを選ぶ
- **4**[アンインストール]▶[**OK**]

おサイフケータイ

お店などの読み取り機に本端末をかざすだけで、お支払いやポ イントカードなどとして使える「おサイフケータイ対応サービ ス」がご利用いただける機能です。

電子マネーやポイントなどを本端末のICカード内に保存し、 画面上で残高やポイントの確認などができます。また、おサイ フケータイの機能をロックすることにより、盗難、紛失時に無 断で使用されることを防ぐこともできます。

※おサイフケータイ対応サービスをご利用いただくには、サイトま たはアプリでの設定が必要です。

### おサイフケータイ対応端末のご利用にあたって

- 本端末の故障により、ICカード内データ※が消失・変化してし まう場合があります(修理時など、本端末をお預かりする場合は、 データが残った状態でお預かりすることができませんので、原則 データをお客様自身で消去していただきます)。データの再発行 や復元、一時的なお預かりや移し替えなどのサポートは、おサイ フケータイ対応サービス提供者にご確認ください。重要なデータ については、必ずバックアップサービスのあるおサイフケータイ 対応サービフなご利田/ださい
- ●故障、機種変更など、いかなる場合であっても、ICカード内デー タが消失・変化、その他おサイフケータイ対応サービスに関して 生じた損害について、当社としては責任を負いかねます。
- 本端末の盗難、紛失時は利用停止などの対応方法について、速や かに当社およびご利用のおサイフケータイ対応サービス提供者 へお問い合わせください。
- ※おサイフケータイ対応端末に搭載されたICカードに保存され たデータ

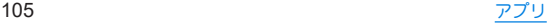

# 「おサイフケータイ対応サービス」の利用

- おサイフケータイ対応サービスをご利用いただくには、おサイフ ケータイ アプリよりサービスを設定してください。なお、サービ スによってはおサイフケータイ対応アプリのダウンロードが不 要なものもあります。
- **1** ホーム画面▶「アプリ一覧画面」を表示▶[ツー ル/情報]▶[おサイフケータイ]
	- 初期設定が完了していない場合は、初期設定画面が表示され ます。画面の指示に従って操作してください。
- **2** サービスを選ぶ
- **3** サービスを設定する
	- サービスのアプリまたはサイトから設定してください。
- 4 端末の57マークを読み取り機にかざす

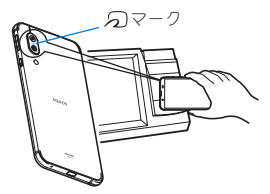

- 機内モード中は、おサイフケータイ対応サービスを利用できま せん。ただし、読み取り機に本端末をかざしてのお支払いは利 用できます。
- おサイフケータイ対応アプリを起動せずに、読み取り機にかざ して利用することができます。
- 読み取り機との通信は、電源を切っていても利用できます。た だし、電源を長時間入れなかったり、電池残量が少ない場合や 電源を入れてから一定時間は、利用できなくなることがありま す。
- データヤーバー(☞P.125「データ使用量1)の設定にかかわら ず、おサイフケータイ対応アプリはおサイフケータイ対応サー ビスの提供に必要な通信をバックグラウンドで行うため、パ ケット通信料がかかる場合があります。
- 木端末の電源を入れたあと、再起動後およびシフテムアップ デート後は、画面ロックを解除してから読み取り機にかざして おサイフケータイ対応サービスをご利用ください。
# 対向機にかざす際の注意事項

- 読み取り機やNFCモジュールが内蔵された機器など、対向機にか ざすときは、以下のことに注意してください。
	- 幻マークを対向機にかざす際には、強くぶつけたりせず、 ゆっくりと近づけてください。
	- タマークを対向機の中心へ平行になるようにかざしてくだ さい。中心にかざしても読み取れない場合は、本端末を少し浮 かしたり、前後左右にずらしたりしてかざしてください。
	- タマークと対向機の間に金属物があると読み取れないこと があります。また、ケースやカバーに入れたことにより、通信 性能に影響をおよぼす可能性がありますので読み取れない場 合はケースやカバーから取り外してください。

# **NFC**/おサイフケータイ ロック

**NFC**/おサイフケータイ ロックを設定すると、おサイフケー タイの機能やサービスの利用を制限できます。

- NFC/おサイフケータイ ロックは、本端末の画面ロック、SIM カードロック設定とは異なります。
- 1 ホーム画面▶[@]|▶[接続済みの端末]▶[接続 の設定]▶[**NFC**/おサイフケータイ 設定]▶ [**NFC**/おサイフケータイ ロック]
	- ホーム画面▶「アプリー覧画面 |を表示▶「ツール/情報]▶ [おサイフケータイ]▶[ ]でもNFC/おサイフケータイ ロックの設定を行うことができます。
- **2** 画面の指示に従って、**NFC**/おサイフケータイ ロック**No.**を入力▶[**OK**]
- NFC/おサイフケータイ ロック設定中は、ステータスバーに [ 1が表示されます。
- NFC/おサイフケータイ ロック設定中に電池が切れると、 NFC/おサイフケータイ ロックが解除できなくなります。電池 残量にご注意ください。電池が切れた場合は、充電後にNFC/お サイフケータイ ロックを解除してください。
- NFC/おサイフケータイ ロック設定中におサイフケータイの メニューをご利用になるには、NFC/おサイフケータイ ロック を解除してください。
- NFC/おサイフケータイ ロックNo.は、本端末を初期化しても 削除されません。

# **NFC**/おサイフケータイ 設定

1 ホーム画面▶[@]▶[接続済みの端末]▶[接続 の設定]▶[**NFC**/おサイフケータイ 設定]

- ■NFC/おサイフケータイ ロック:NFC/おサイフケータイ ロックについては☞P.107「NFC/おサイフケータイ ロッ ク」
- Reader/Writer, P2P: Reader/Writer, P2P機能を利用する か設定します。
- Android Beam: Android Beamを利用したデータ通信ができ ます。
	- Android Beamについては咳P.159「Android Beam」
- ロックNo.変更:NFC/おサイフケータイ ロックのロック No.を変更します。

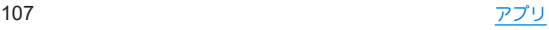

# **GPS**/ナビ

マップを利用して、ストリートビューを表示したり、ルートの 検索をしたりできます。また、表示中の地図の周辺施設をジャ ンル別に検索することもできます。

## **GPS**機能の利用

- GPSとは、GPS衛星からの電波を受信して端末の位置情報を取得 する機能です。現在地を測位するためには、[位置情報]をONに設 定する必要があります(☞P.143「位置情報」)。
- ●航空機、車両、人などの航法装置や、高精度の測量用GPSとしての 使用はできません。これらの目的で使用したり、これらの目的以 外でも、端末の故障や誤動作、停電などの外部要因(電池切れを含 む)によって測位結果の確認や通信などの機会を逸したりしたた めに生じた損害などの純粋経済損害につきましては、当社は一切 その責任を負いかねますので、あらかじめご了承ください。
- GPSは米国国防総省により運営されているため、米国の国防上の 都合によりGPSの電波の状態がコントロール(精度の劣化や電波 の停止など)される場合があります。また、同じ場所・環境で測位 した場合でも、人工衛星の位置によって電波の状況が異なるた め、同じ結果が得られないことがあります。
- GPSは人工衛星からの雷波を利用しているため、次の環境下で は、電波を受信できない、または受信しにくいため位置情報の誤 差が300m以上になる場合がありますのでご注意ください。 ■ 密集した樹木の中や下、ビル街、住宅密集地 ■ 建物の中や直下 ■地下やトンネル、地中、水中 ■ 高圧線の近く ■ 白動車や雷車などの室内 ■ 大雨や雪などの悪天候 ■ かばんや箱の中 ■ 端末の周囲に障害物(人や物)がある場合 ■ GPSアンテナ付近を手で覆い隠すように持っている場合 ● 海外でGPS機能を利用するときは、各国·地域の法制度などによ り、取得した位置情報(緯度経度情報)に基づく地図上の表示が正 確ではない場合があります。 ● 現在地を測位する際に、自動的に衛星の運行情報などのアシスト
	- データを取得し、パケット通信料がかかる場合があります。 ● 位置情報から地図を表示した場合などは、パケット通信料がかか ります。

# マップ

#### 現在地の測位や目的地までの詳しい移動方法のナビゲーショ ンなどができます。

- 現在地を測位するためには、「位置情報]をONに設定する必要が あります(☞P.143「位置情報」)。
- **1** ホーム画面▶「アプリ一覧画面」を表示▶ [**Google**]▶[マップ]

## **2** マップを利用する

- 地図を回転:1本の指でタッチパネルに触れたまま、別の指で 回転したい方向に地図を動かす
- 立体的に表示:2本の指で同時に上にスライド
- $\bullet$  現在地の測位: $[$  ( $\bullet$ )
- ストリートビュー
- **1** マップ画面で任意の場所をロングタッチ

# **2** 表示される画像をタッチ

- 表示する方角の変更:画面を上下左右にスライド
- 表示する場所の移動:画面を2回タッチ、青線をスライド
- $\bullet$  コンパスモード:[@]
- ストリートビューは対応していない地域もあります。
- コンパスモードを利用すると、端末の向きとストリートビュー で表示される方向が連動します。

■ ルートの検索

出発地から目的地までのルートを検索することができます。

- **1** マップ画面で[経路]
- 2 移動手段を選ぶ▶上の検索ボックスをタッチ
	- 現在地を測位している場合は、現在地が入力されています。
- **3** 出発地を入力
- **4** 下の検索ボックスをタッチ
- **5** 目的地を入力
	- 以降は画面の指示に従って操作してください。

#### ■ 周辺の場所検索

表示中の地図周辺の場所を検索することができます。

**1** マップ画面で検索ボックスをタッチ

# **2** 検索したい場所を入力▶検索結果を選ぶ

● 場所を入力すると、入力した場所を検索し、一覧表示します。

**3** 検索結果を利用する

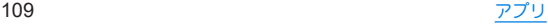

# **YouTube**

**YouTube**は無料オンライン動画ストリーミングサービスで、 動画の再生、検索、アップロードを行うことができます。

- **1** ホーム画面▶「アプリ一覧画面」を表示▶ [**Google**]▶[**YouTube**]
- **2** 動画を選ぶ
	- $\bullet$  検索ボックフの表示:[Q]

# 時計

アラームや世界時計、タイマー、ストップウォッチを利用でき ます。

# アラーム

指定した時刻にアラーム音やバイブレータでお知らせします。

- **1** ホーム画面▶「アプリ一覧画面」を表示▶[時計] ▶[アラーム]
- **2** 登録先の時刻をタッチ
	- 登録先の追加:[ 4]
- **3** 時刻を選ぶ▶[**OK**]
- **4** 各項目を設定

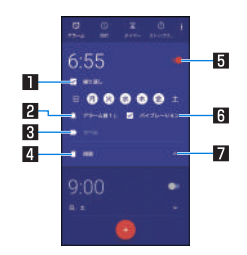

#### 日繰り返し

●繰り返しを設定します。

- 2アラーム音
	- アラーム音を設定します。
- **図ラベル** 
	- ラベルを入力します。
- 4削除

● アラームを削除します。

- 5アラーム**ON**/**OFF**
	- アラームの有効/無効を切り替えます。
- 65 バイブレーション
	- バイブレータを利用するか設定します。

#### 7表示切替

- アラーム設定時刻に電源が入っていない場合は、アラームは動 作しません。
- 通話中にアラーム設定時刻になると、相手の声と一緒に通知音 が聞こえます。

#### ■ アラームを止める

アラーム設定時刻になると、アラーム音やバイブレータでお知らせ します。

## 1 アラーム鳴動中に[ ]を[ **b**]までスライド

● スヌーズの利用: [ <mark>to</mark> ] を [ <sup>z</sup>zz ] までスライド

#### ディスプレイの表示中に止める

タッチパネルのロック画面以外の画面を表示中にアラーム設定時 刻になると、アラーム通知が表示されます。通知を利用してアラー ムを止めることができます。

- **1** アラーム鳴動中に[解除]
	- フマーブの利用:[フマーブ]
- アラーム音量の設定
- 1 アラーム画面で[**H**]▶[設定]

# **2** アラームの音量欄で音量を調節

### 世界時計

世界各地の都市の時刻を表示できます。

**1** ホーム画面▶「アプリ一覧画面」を表示▶[時計] ▶[時計]

**2**[ ]

**3** 都市を選ぶ

タイマー

設定した時間が経過したときに、アラーム音でお知らせしま す。

**1** ホーム画面▶「アプリ一覧画面」を表示▶[時計] ▶[タイマー]

# 2 時間を入力▶[●]

- 時間を1分追加:[+1:00]
- カウントダウンの停止:[1]
- カウントダウンのリヤット:[リヤット]
- ●設定した時間が経過すると、アラーム音でお知らせします。 • アラーム音の停止:[0]
- タッチパネルのロック画面以外の画面を表示中にタイマー 設定時刻になると、通知が表示されます。通知の[停止]を タッチして、アラームを止めることができます。また、[1分追 加]をタッチすると、タッチしてから1分後にアラームでお知 らせします。

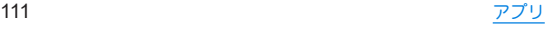

■ 名称の変更

**1** タイマー画面で[ラベル]

**2** 名称を入力▶[**OK**]

- タイマーの追加
- **1** タイマー画面で[タイマーを追加] ● タイマーの切替: 上下に スライド
- タイマーの削除
- **1** タイマー画面で[削除]

# ストップウォッチ

ストップウォッチを利用して時間を計測します。ラップタイム (経過時間)/スプリットタイム(合計経過時間)も計測できま す。

**1** ホーム画面▶「アプリ一覧画面」を表示▶[時計] ▶[ストップウォッチ]

# **2** [0]

- ラップタイム/スプリットタイムの計測:[ラップ]
- 3[ 0]
	- 計測結果の共有:[共有]
	- 計測結果のリヤット:[リヤット]

● ラップタイム/スプリットタイムを99件まで表示できます。

# カレンダー

カレンダーを利用してスケジュールの管理ができます。

- あらかじめ、アカウント設定をしておいてください(☞P42 「Googleなどのアカウントの設定を行う」)。
- **1** ホーム画面▶「アプリ一覧画面」を表示▶ [**Google**]▶[カレンダー]
	- 初回起動時には説明画面が表示されます。画面の指示に従っ て操作してください。

# **2** スケジュールを確認する

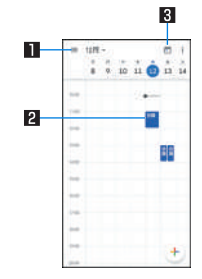

#### ■表示切替

● カレンダーの表示方法を切り替えます。 2登録されているスケジュール 图今日を表示

# スケジュールの作成

- 利用するアカウントによっては、設定する項目などが異なる場合 があります。
- 1 カレンダー画面で▶[⊕]▶[予定]
- **2** 各項目を設定

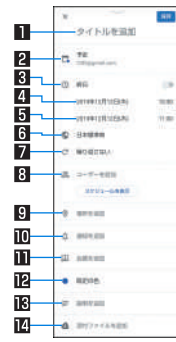

1タイトル 回 カレンダー

● カレンダーのオーナーを設定します。

3終日

● 終日設定を切り替えます。

- 4開始日時
- 5終了日時

#### 6タイムゾーン

- 予定のタイムゾーンを設定します。
- 日繰り返し
	- 予定の繰り返しを設定します。
- 8ユーザーを追加
	- 追加する相手のメールアドレフを入力します。

#### 0 場所を追加

#### a通知

- 開始日時のどのくらい前に通知するか設定します。
- [通知を追加]をタッチすると、通知の設定を追加できま す。

#### b会議を追加

- 昭予定の色
	- 予定の色を設定します。
- d説明を追加
- e添付ファイルを追加
- **3**[保存]

# カレンダーの設定

1 カレンダー画面で「三1▶[設定]

- 全般:カレンダー全般について設定します。
- Gmail から予定を作成:Gmailで予定に関するメールを受信す ると、自動的にスケジュールを追加するか設定します。
- カレンダーを選ぶと、予定の色やデフォルトの通知などを設 定できます。

# スケジュールの削除

**1** カレンダー画面でスケジュールを選ぶ 2 [ : 1 **▶ [削除] ▶ [削除]** 

# 雷卓

**1** ホーム画面▶「アプリ一覧画面」を表示▶[電卓]

### **2** 計算する

- 関数電卓の表示:操作キーの右端を左にスライド
- 計算結果のコピー:計算結果をロングタッチ▶[コピー]
- ヘルプの表示:[ ! ]▶[ヘルプ]
- 計算履歴の表示:計算結果の表示部を下にスライド
	- 履歴の削除:[ ]▶[削除]▶[削除]

# エモパー

あらかじめ登録したお客様の情報やお客様の日常の行動に基 づき、タッチパネルのロック画面でさまざまな情報を設定に基 づいてお伝えします。エモパーを使っていくほどに、お客様の 本端末の使用状況を理解し、より適切なタイミングで情報をお 伝えするようになります。

また、お客様の声※をエモパーが認識して応答することがあり ます。

さらに、エモパーを使ったメモ機能(エモパーメモ)や、健康応 援機能(エモパーヘルスケア)、エモパー連携に対応した家電 (**AIoT**機器)との連携機能などが利用できます。

- ※エモパーが話してから画面が消灯するまでの間のみ音声を認識 します(音声が認識される時間は最大6秒間です)。
- Tモパーをご利用になる場合は、パケット通信料がかかります。
- 自宅や周辺の施設情報などを認識するために、現在地を測位する 場合があります。現在地を測位するためには、[位置情報]をONに 設定する必要があります。[位置情報]がOFFのときは、現在地測 位が必要な情報をお伝えできません(☞P.143「位置情報」)。

# **1** ホーム画面▶「アプリ一覧画面」を表示▶[エモ  $1 - 7$

- ホーム画面▶[ 41 | AQUOS便利機能]▶[エモパー]でも エモパーを表示することができます。
- 初期設定が完了していない場合は、初期設定画面が表示され ます。画面の指示に従って操作してください。
- 初期設定完了後に[2] ▶[あなたについて]で職場・学校な どを設定することをおすすめします。エモパーがお話しする 機会や内容のバリエーションが増えることがあります。

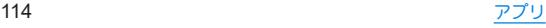

● 初期設定が完了している場合はエモパー画面が表示され、エ モパーの状態やお客様についての情報、歩数や予定などの日 常の記録(約1週間分)が確認できます。

#### エモパーの設定

- 1 エモパー画面で[3]
	- [ |/[ |おタッチレてエモパーのON/OFFを切り替 えることができます。

### **2** 項目を選ぶ

- COCORO ID: アカウントを設定します。新規登録・ログイン すると自動バックアップなど、より便利にご使用いただけま す。
- エモパー選択:エモパーやエモパーの名前を設定します。ま た、サイトからエモパーを追加できます。
- ■基本動作について:Tモパーの音量やマナーモード中の動作 など、基本動作について設定します。
- あなたについて:ニックネームや自宅、職場・学校など、お客 様の情報を設定します。
- Tモパーの話題:Tモパーがお伝えする情報を設定します。
- エモパーメモパーメモの利用について設定します。
- エモパーヘルスケアの利用について設 定します。
- AIoT機器との連携:Tモパー連携に対応したシャープの家電 (AIoT機器)との連携について設定します。
- エモパーへの話しかけ方:公式エモパー情報サイト EMOPARK(エモパーク)の「エモパー使い方ガイド」-「エモ パーへの話しかけ方」に接続します。
	- y 本端末では「声でエモパーを呼び出し」は非対応です。
- おすすめ機能の紹介:おすすめ機能の簡単な説明と使いかた のデモを確認できます。
- Tモパー使い方ガイド:公式エモパー情報サイトEMOPARK (エモパーク)の「エモパー使い方ガイド」に接続します。
- よくあろ質問(FAQ):公式エモパー情報サイトFMOPARK (エモパーク)の「よくある質問(FAQ)」に接続します。
- ■エモパーの記憶:エモパーと過ごした思い出や生活習慣に関 するデータの保存や削除、復元ができます。
- 注意事項:Tモパーバージョンや利用規約・プライバシーポ リシーなどを確認できます。

#### エモパーがお話しするタイミング

- あなたについての「自宅]や「自宅のほかにお話しできる場所]に 設定した場所で、ロック画面表示中や画面消灯中に端末を水平に 置いたときなどに話します。
- 外出中では、職場や学校の出入りなど特定のタイミングでバイブ レータが振動する場合があります。その際には、通話するように 端末を耳に当てるとお話しします。また、イヤホンを接続中は、バ イブレータが振動せずにイヤホンからお話しします。
- ロック画面表示中に端末を数回(2秒程度)振ろと話します。

#### エモパーの記憶の引き継ぎかた

エモパーと過ごした思い出や生活習慣に関するデータは、 COCORO MEMBERSなどでバックアップすることで、機種変更の 際に引き継ぐことができます。

- COCORO MEMBERSにバックアップする場合はエモパー画面で 「21▶[COCORO ID]からアカウントを登録し、「エモパーの記 憶]▶[自動バックアップ]をONに設定するか、[いますぐバック アップする]を実行してください。
- Googleドライブにバックアップする場合は端末に設定された Googleアカウントと同じアカウントをエモパー画面で[57] ▶ [エモパーの記憶]▶[Googleドライブでバックアップする]の [11から設定し、「Googleドライブでバックアップする]を実行 してください。
- microSDカードにバックアップする場合は端末にmicroSDカー ドが取り付けられていることを確認の上、エモパー画面で[2] ▶[エモパーの記憶]▶[SDカードでバックアップする]を実行し てください。
- 機種変更後のエモパーの初期設定画面で[引き継ぎはコチラ]を 選択し、バックアップした方法と同じ方法を選択することで、機 種変更前のエモパーを復元することができます。また、エモパー 画面で[2])▶[エモパーの記憶]▶[記憶を復元する]▶[復元す る]を実行しても復元することができます。

#### エモパーメモを利用

エモパーに予定などメモしたい内容を話しかけるとエモパーが記 憶し、予定にあわせてお伝えします。また、エモパーメモを利用して アラームやタイマーを設定したり、エモパーに質問することもでき ます。

- ロック画面を2回タッチしてから話しかけてください。
- ロック画面では、時計やアイコン、情報などが表示されていない ところをタッチしてください。
- 外出先で話しかける場合は、電話をかけるように受話口を耳に当 ててください。
- エモパーが記憶したメモは、カレンダーに登録されます。「明日」、 「今週」、「そろそろ」のような時期を表す単語を含めて話しかける と、メモに合わせたタイミングでエモパーがお伝えします。
- アラームを設定する際は、「XX時XX分にアラーム Iのように話し かけてください。アラームは、「時計」アプリに登録されます。
- タイマーを設定する際は、「XX分タイマー」や「タイマー起動し て」のように話しかけてください。「時計」アプリのタイマーが起 動します。
- エモパーに質問する際は、「明日の天気を教えて」のように話しか けてください。質問の情報をエモパーがお伝えします。

#### エモパーヘルスケアを利用

お客様の体重や歩数について、気にかけたり応援したりするお話し で、健康維持やダイエットをサポートします。

- 体重はエモパーメモと同じ手順で話しかけることで覚えます。
	- y エモパーに体重を話しかける際は、「今日の体重 XX.Xキロ」 のように話しかけてください。
- 株式会社タニタの一部の体組成計と連携することで、体重を覚え ることもできます。
	- 体細成計との連携については、「エモパーヘルスケア]▶[タニ タ体組成計との連携]から設定することができます。画面の指 示に従って操作してください。
	- Tモパーとの連携に対応する体組成計については、公式エモ パー情報サイトEMOPARK(エモパーク)をご覧ください。
- お客様の体重や歩数は、からだメイトで管理されます。
- T モパーの初期設定を行うと「歩数計ON]が有効になります (☞P.118「からだメイト」)。
- Tモパーが話しているときにበ(+)/II(--)を押すと音量を調節 できます。
- 午前2:00~午前5:00の間は話しません。
- エモパーは日本語にのみ対応しています。
- Tモパーがお伝えする情報は、お客様の端末使用状況と正確に は合っていない場合があります。
- イヤホンを接続していない場合、ディスプレイを下向きにして 端末を置いていると、エモパーは話しません。
- 海外で利用するときは、エモパーのお伝えする情報が制限され ます。

#### 公式エモパー情報サイト**EMOPARK**(エモパーク)につい て

● エモパーは、使いかたの改善や変更、お話しするバリエーショ ンの増加などを目的に、Play ストアからアップデートすること があります。

本書の内容から変更されることがありますので、エモパーに関 する最新の情報については、公式エモパー情報サイト EMOPARK(エモパーク)をご覧ください。

http://k-tai.sharp.co.jp/dash/emopa/

#### 電車の遅延情報について

- Tモパーがお伝えする電車の遅延情報は、株式会社レスキュー ナウが提供する運行情報に基づいています。
- 各路線の運行情報が提供される基準は、次のとおりです。
	- 首都圏JR線は15分、その他の路線は30分以上の遅れ、運転見 合わせ等が発生した場合の情報

#### **AIoT**機器との連携について

- AIoT機器との連携には、COCORO IDでログインの上、COCORO HOMEアプリなどで同じアカウントに対して機器の登録が必要 です。
- Tモパーとの連携ができる当社のAIoT機器は各種COCORO サービスに対応した特定の機種に限ります。詳しくは、公式エ モパー情報サイトEMOPARK(エモパーク)などでご確認くださ  $\left\langle \cdot \right\rangle_{\alpha}$

# からだメイト

歩数や体重などを記録することができます。歩数や体重の履歴 をグラフで表示して、日別/月別で比較することもできます。

- **1** ホーム画面▶「アプリ一覧画面」を表示▶[ツー ル/情報]▶[からだメイト]
- **2**[はい]
- **3** ユーザー情報の各項目を設定▶[歩数計**ON**]▶  $I < 1$ 
	- お買い上げ時は、ユーザー情報に仮の数値が登録されていま す。ご利用の前に、ユーザー情報を正しく設定しておいてく ださい。
		- コーザー情報の変更については№RP.120「コーザー情報 の変更」
	- 電源が入っている間は常に歩数がカウントされます。
	- 歩数計の表示は、毎日0:00にリセットされます。

#### 機種変更時のご注意

● からだメイトに記録した歩数や体重などのデータは、Googleア カウントによってバックアップされ、機種変更しても引き継ぐ ことができます。からだメイトに対応した新しい端末の初回起 動時に、初期設定で機種変更前と同じGoogleアカウントを設定 し、データを復元してください。

#### 歩数測定時のご注意

- 次のような場合は、歩数が正確に測定されないことがありま す。
- 端末が不規則に動く場合
	- 端末を入れたかばんなどが、足や腰に当たって不規則な動 きをしているとき
	- 端末を腰やかばんなどからぶら下げているとき
- 不規則な歩行をした場合
	- すり足のような歩きかたや、サンダル、げた、草履などを履 いて不規則な歩行をしたとき
	- 混雑した場所を歩くなど、歩行が乱れたとき
- 上下運動や振動の多いところで使用した場合
	- 立ったり座ったりしたとき
	- スポーツを行ったとき
	- 階段や急斜面を上ったり下りたりしたとき
	- 乗り物(白転車、白動車、雷車、バスなど)に乗って、上下振 動や横揺れしているとき
	- フピーカーから音が出ているとき
	- バイブレータが振動しているとき
- ■極端にゆっくり歩いた場合
- かばんやポーチなどに入れるときは、ポケットや什切りの中な ど端末を固定できる場所に入れてください。
- 歩き始めの約4秒間は歩数はカウントされますが、測定値には 反映されません。そのあとも歩行を続けると、それまでの歩数 を合わせて測定値に反映します。

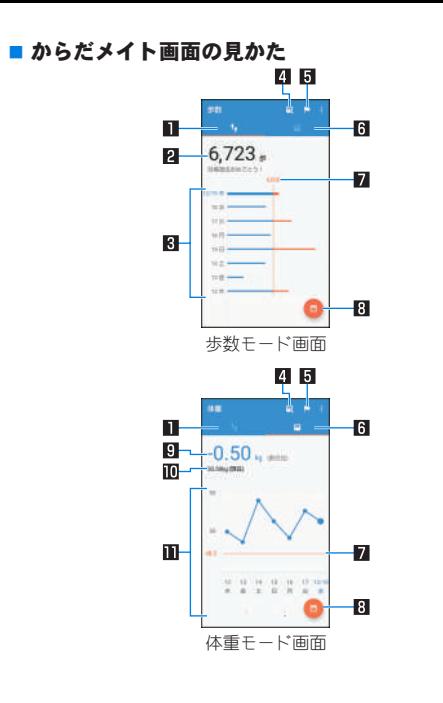

1歩数モード 日今日の歩数

#### 图歩数の履歴

● 日々/月々の歩数が棒グラフで表示されます。グラフをタッ チすると、タッチした日/月の歩数や歩行距離、消費カロリー など、詳細情報が表示されます。

#### 4体重入力

- タッチすると、日々の体重を入力することができます。
- TFパーを利用すると、音声で体重を入力することもできま す。エモパーについては☞P.114「エモパー」

#### 5目標設定

- タッチすると、歩数や体重の目標を設定することができます。
	- からだメイト画面で[ 1 ]▶[目標設定]でも目標を設定で きます。
- ●設定した日標の削除:日標の入力画面で「リヤット]
- 6体重モード
- 7目標値
- 8表示切替
	- 日別/月別の表示を切り替えます。
- 9前回との差
- 而最新の体重
- b体重の履歴
	- 日々/月々の体重が折れ線グラフで表示されます。グラフを タッチすると、タッチした日/月の体重やBMIなど、詳細情報 が表示されます。
	- 表示する月や週の移動:[〈]/[〉]

### ■ ユーザー情報の変更

- 1 からだメイト画面で[■]▶[ユーザー情報] **2** 各項目を設定
- からだメイトの停止
- 1 からだメイト画面で[H] ▶[歩数計設定]
- **2**[歩数計**ON**]
	- ●「歩数計ON]を無効にすると、からだメイトが停止します。
- データリセット

歩行データや体重データをすべて削除します。

- 1 からだメイト画面で[■]▶[データリセット]▶ [はい]
- 用語説明の確認

1 からだメイト画面で[H] ▶[用語の説明]

**2** 用語を選ぶ

# 本体設定

# 設定メニュー

#### ホーム画面▶[●]]で表示されるメニューから、端末の各種設 定を行うことができます。

- 先頭には、おすすめの設定が候補として表示されます。
- 本体設定を表示中に[ Q ] ▶検索するキーワードを入力すると、 設定項目を検索できます。
- 表示されていないメニューがある場合、[詳細設定]をタッチする とメニューが表示されます。
- 使用状況などにより、表示される項目や配置が異なる場合があり ます。

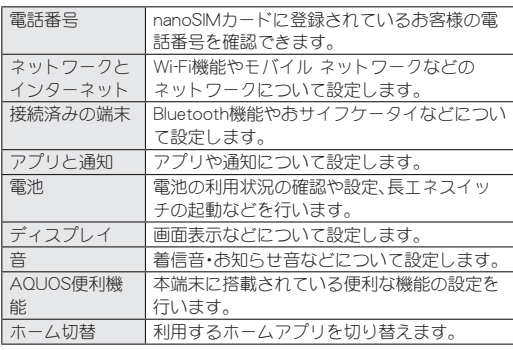

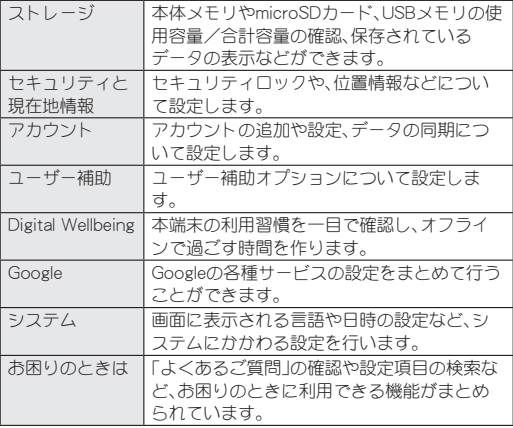

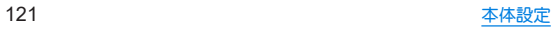

# ネットワークとインターネット

**Wi-Fi**機能やモバイル ネットワークなどのネットワークにつ いて設定します。

1 ホーム画面▶[@]▶[ネットワークとインター ネット]

### **2** 項目を選ぶ

- Wi-Fi:Wi-Fiについては喀FP.122「Wi-Fi」
- モバイル ネットワーク:モバイル ネットワークについては ☞P.124「モバイル ネットワーク」
- ■データ使用量:データ使用量についてはI6をP.125「データ 使用量」
- ■テザリング:テザリングについては☞P.126「テザリング」
- SIMカード:本端末に2枚のnanoSIMカードを取り付けている 場合に設定できます。取り付けているnanoSIMカードの有 効/無効を切り替えたり、モバイルネットワーク、電話、SMS を利用するときに優先するnanoSIMカードを設定します。
- ■機内モード:電話やメールなど、通信を利用する一部の機能 を使用できないようにします。
- VPN: VPNについてはLETPP.164「VPNの追加」
- プライベート DNS:プライベート DNSの設定をします。

# [機内モード]について

● [SIMカードをロック]が有効の場合は、緊急通報番号(110番、 119番、118番)に発信できません。[SIMカードをロック]が無効 の場合は、機内モード中でも緊急通報番号(110番、119番、118 番)に発信できます。緊急通報番号をダイヤルすると、[機内 モード]がOFFになり、発信を行います。

z[機内モード]がONの場合でも、[Wi-Fi]や[Bluetooth]をONに することができます。

# **Wi-Fi**

端末の**Wi-Fi**機能を利用して、自宅や社内ネットワーク、公衆無 線**LAN**サービスのアクセスポイントに接続して、メールやイ ンターネットを利用できます。

#### **Bluetooth**機器との電波干渉について

- ●無線LAN(IEEE802.11b/g/n)とBluetooth機器は同一周波数帯 (2.4GHz)を使用するため、Bluetooth機器の近くで使用する と、電波干渉が発生し、通信速度の低下や雑音、接続不能の原因 になることがあります。この場合、Bluetooth機器の電源を切る か、端末や接続相手の無線LAN機器をBluetooth機器から約 10m以上離してください。
- [Wi-Fi]をONにしている場合もパケット通信を利用できます。 Wi-Fi接続中はWi-Fi接続が優先されますが、Wi-Fi接続が切断され ると自動的にパケット通信での接続に切り替わります。そのまま ご利用になる場合は、パケット通信料がかかる場合がありますの でご注意ください。
- ご自宅などのアクセスポイントを利用する場合は、無線LAN親機 の取扱説明書もご覧ください。
- アクセスポイントを登録するときは、アクセスポイントの近くで 操作してください。
- 1 ホーム画面▶[@]▶[ネットワーク*とイ*ンター ネット]▶[**Wi-Fi**]

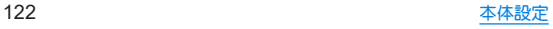

# **2**[**Wi-Fi** の使用]を**ON**にする

# **3** アクセスポイントを選ぶ

- セキュリティで保護されたアクセスポイントを選択した場 合、パスワード(セキュリティキー)を入力し、[接続]を選択 してください。
- アクヤスポイントを手動で登録:「ネットワークを追加]▶ ネットワーク名を入力▶セキュリティを設定▶[保存]
- ●「保存済みネットワーク]をタッチすると、接続したことのあ るアクセスポイントを表示します。

● Wi-Fiネットワークに接続すると、「接続済み]と表示されます。 異なるメッセージが表示された場合は、パスワード(セキュリ ティキー)をご確認ください。 なお、正しいパスワード(セキュリティキー)を入力しても接続 できない場合は、正しいIPアドレスを取得できていないことが あります。電波状況をご確認の上、接続し直してください。

- アクセスポイントの手動登録は、セキュリティ設定として WEP、WPA/WPA2 PSK、802.1xEAPに対応しています。
- インターネット接続されていないアクセスポイントに接続す ると、[ ]が表示され、Wi-Fiではなくモバイル ネットワーク で通信が行われる場合があります。

**■ Wi-Fiの設定** 

1 ホーム画面▶[@]▶[ネットワークとインター ネット]▶[**Wi-Fi**]▶[**Wi-Fi** 設定]

# **2** 項目を選ぶ

- Wi-Fi を自動的に ON にする:保存済みネットワークの検出 時に[Wi-Fi]をONにするか設定します。
- オープン ネットワークの通知:オープンネットワークを検出 したときに、お知らせアイコンで通知するか設定します。
	- [Wi-Fi]をONにしてから設定してください。
- ■構内IP電話設定:インターネット通話について設定します。
- 証明書のインストール:証明書をインストールします。
- ■ネットワーク評価プロバイダ:ネットワーク評価プロバイダ について設定します。
- Wi-Fi Direct: Wi-Fi Directについて設定します。
- MACアドレス:MACアドレスを確認できます。
- ■IP アドレス:IPアドレスを確認できます。

# ■ アクセスポイントの設定の削除

- 1 ホーム画面▶[@]▶[ネットワークとインター ネット]▶[**Wi-Fi**]
- **2** 設定済みのアクセスポイントを選ぶ▶[削除]

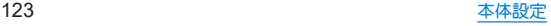

# モバイル ネットワーク

### 1 ホーム画面▶[@]▶[ネットワークとインター ネット]▶[モバイル ネットワーク]

### **2 nanoSIM**カードを選ぶ

● nanoSIMカードを2枚取り付けていろ場合、画面上部のタブ をタッチして、設定するnanoSIMカードを選択します。

### **3** 項目を選ぶ

- モバイルデータ:モバイル ネットワーク経由でデータにアク セスするか設定します。
- ローミング:ローミングについては☞P.166「ローミング」
- アプリのデータ使用量:アプリのデータ使用量については ☞P.125「データ使用量」
- 4G LTE拡張モード:LTEサービスを使用して音声などの通信 を改善するか設定します。
- ■優先ネットワークタイプ:優先ネットワークタイプについて <sup>は</sup>☞P.166「優先ネットワークタイプ」
- ■ネットワークを自動的に選択:ネットワークを自動的に選択 については☞P.167「通信事業者の設定」
- ■ネットワーク:ネットワークについては☞P.167「通信事 業者の設定」
- アクセスポイントスポイントの設定や確認をしま す。

## ■ アクセスポイントの設定

インターネットに接続するためのアクセスポイント※は、あらかじ め登録されており、必要に応じて追加、変更することもできます。

- 対応するアクセスポイントが本端末に登録されていない場合は、 アクセスポイントを追加で設定してください。以降は電源を入れ ると設定したアクセスポイントに接続します。
- ※通信事業者によっては「APN」や「アクセスポイントネーム」とも 呼ばれます。

# 1 ホーム画面▶[@]▶[ネットワークとインター ネット]▶[モバイル ネットワーク]

# **2 nanoSIM**カードを選ぶ

● nanoSIMカードを2枚取り付けている場合、画面上部のタブ をタッチして、設定するnanoSIMカードを選択します。

# **3 [詳細設定]▶[アクセスポイント名]**

● 利用中のアクセスポイントを確認できます。

 $4$  [ $+$ ]

- **5**[名前]▶作成するネットワークプロファイルの 名前を入力▶[**OK**]
- **6**[**APN**]▶アクセスポイント名を入力▶[**OK**]
- **7** その他、通信事業者によって要求されている項 日を入力▶[ | ]▶[保存]

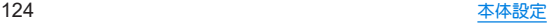

# ■ アクセスポイントの初期化

アクセスポイントの設定がお買い上げ時の状態に戻ります。

## 1 ホーム画面▶[@]▶[ネットワークとインター ネット]▶[モバイル ネットワーク]

#### **2 nanoSIM**カードを選ぶ

● nanoSIMカードを2枚取り付けていろ場合、画面上部のタブ をタッチして、設定するnanoSIMカードを選択します。

# **3**[詳細設定]▶[アクセスポイント名]

# **4** [ : ]▶[初期設定にリセット]

圏外など電波状況によりアクセスポイントの自動設定に失敗 した場合は、再度手動でアクセスポイントを設定する必要があ ります。

# データ使用量

モバイル ネットワークや**Wi-Fi**ネットワーク経由のデータ使 用量を確認できます。また、データ使用量に上限を設けること ができます。

- 1 ホーム画面▶[@]▶[ネットワークとインター ネット]▶[データ使用量]
	- モバイル ネットワーク経由のデータ使用量が表示されま す。
	- nanoSIMカードを2枚取り付けていろ場合、nanoSIMカード ごとにモバイル ネットワークについての設定が表示されま す。

# **2** 項目を選ぶ

- ■データセーバー:一部のアプリによるバックグラウンドでの データ送受信を停止することで、データ使用量を抑制するこ とができます。
	- y データセーバー中もデータ通信を制限しないアプリにつ いては、[データ無制限アクセス]から設定することができ ます。
- モバイルデータ:モバイル ネットワーク経由のデータ通信を 利用するか設定します。
- アプリのデータ使用量:モバイル ネットワーク経由のデータ 使用量をグラフで表示します。また、データ通信を使用した アプリも確認できます。
- ■データの警告と制限:モバイル ネットワーク経由のデータ使 用量について、月単位の測定開始日や警告を発するデータ使 用量を設定します。

また、[データ上限の設定]をONにすると、データ使用量が上 限に達した場合にデータ通信を停止することができます。上 限は[データ上限]で設定できます。

- データ使用量が上限に達すると、モバイルデータが一時停 止中である旨の通知が表示されます。[OK]をタッチする と、次の測定開始日までデータ通信を停止します。[再開] をタッチすると、データ通信を再開します。
- Wi-Fi データ使用量: Wi-Fiネットワーク経由のデータ使用量 をグラフで表示します。また、データ通信を使用したアプリ も確認できます。

z 表示されるデータ使用量は目安です。

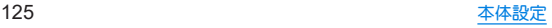

# テザリング

本端末をアクセスポイントとして利用することで、**Wi-Fi**対応 機器や**USB**ケーブルまたは**Bluetooth**通信で接続したパソコ ンなどをインターネットに接続するテザリング機能を利用す ることができます。

- 同時に接続できる機器数は、USBケーブルで接続したパソコン1 台、Wi-Fi対応機器10台、Bluetooth機器4台の計15台です。
- Bluetooth テザリングを行うには、あらかじめ相手のBluetooth 機器を登録しておいてください(☞P.157「Bluetooth機能の利 用」)。Bluetooth機器側の設定については、Bluetooth機器の取扱 説明書をご覧ください。
- テザリングのご利用には、パケット定額サービスのご利用を強く おすすめします。
- 1 ホーム画面▶[@]▶[ネットワーク*とイ*ンター ネット]▶[テザリング]

# **2** 項目を選ぶ

- Wi-Fiテザリング: Wi-Fiテザリングを利用するか設定します。 また、ネットワーク名やセキュリティ、パスワードなどを設 定したり、本端末が接続されていないときにテザリングを OFFにするか設定できます。
- ■USB テザリング:USB テザリングを利用するか設定します。
- Bluetooth テザリング:Bluetooth テザリングを利用するか 設定します。

#### [**Wi-Fi**テザリング]について

● 本端末がアクセスポイントとして機能している場合、本端末は Wi-Fi接続でインターネットにアクセスすることはできません。

- お買い上げ時は、ネットワーク名は「AQUOS sense3]、ヤキュ リティは[WPA2 PSK]、パスワードはランダムな値が設定され ています。必要に応じて設定を変更してください。
- z Wi-Fiテザリングの詳細については、次のサイトをご覧くださ  $\left\langle \cdot \right\rangle_{\alpha}$

(http://www.android.com/tether#wifi)

#### [**USB** テザリング]について

- テザリング機能は、パソコンのOSがWindows 7、Windows 8.1、 Windows 10の場合にご利用いただけます。
- USB テザリング中は、木端末のフトレージ(木体メモリや) microSDカード)をパソコンでマウントすることはできません。
- USB テザリングの詳細については、次のサイトをご覧くださ  $\mathsf{L}\mathsf{L}$

(http://www.android.com/tether#usb)

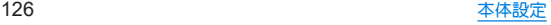

# 接続済みの端末

### **Bluetooth**機能やおサイフケータイなどについて設定します。

1 ホーム画面▶[@]▶[接続済みの端末]

● Bluetooth接続中は、相手のBluetooth機器が表示されます。詳 しくは☞P.158「Bluetooth機器の管理」

# **2** 項目を選ぶ

- ■USB:パソコンなどと接続した際のUSB接続の用途について 設定します。USB接続についてはIEをP.161「パソコンなど との接続」
- 新しいデバイスとペア設定する:使用可能なBluetooth機器 とのペア設定ができます。操作については☞P.157 「Bluetooth機能の利田」
- 以前接続されていたデバイス:ペア設定済みBluetooth機器 の名前や使用目的を設定します。
- ■接続の設定:接続の設定についてはLESTP.127「接続の設定」

■接続の設定

1 ホーム画面▶[@]▶[接続済みの端末]▶[接続 の設定]

# **2** 項目を選ぶ

- Bluetooth:Bluetooth機能については☞P.155「Bluetooth® **機能**
- NFC/おサイフケータイ 設定:NFC/おサイフケータイ 設 定については☞P.107「NFC/おサイフケータイ 設定」
- ■キャスト:キャストについては№8P.163「キャスト」
- 印刷:印刷用アプリ(プラグイン)をインストールして、印刷 機能に対応したアプリで印刷することができます。
- 受信済みファイル:Bluetooth通信のデータ受信履歴を表示 します。
- Chromebook:Chromebook™との接続について設定します。

# ■ 印刷用アプリ(プラグイン)の利用

- インストールした印刷用アプリ(プラグイン)を設定できます。
- あらかじめ利用するプリンターに対応した印刷用アプリ(プラグ イン)をインストールしておいてください。
- 1 ホーム画面▶[@]▶[接続済みの端末]▶[接続 の設定]▶[印刷]

# **2** 印刷サービスを選ぶ

● 以降は画面の指示に従って操作してください。

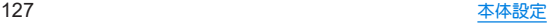

# アプリと通知

アプリや通知について設定します。

1 ホーム画面▶[@]▶[アプリと通知]

#### **2** 項目を選ぶ

- 最近開いたアプリやアプリ情報について <sup>は</sup>☞P.129「アプリ情報」
- 利用時間:アプリの利用時間を確認したり、アプリブとに、使 用できる1日の最大時間などを設定できます。
- 通知:アプリの通知について設定します。
- デフォルト アプリ:デフォルトで起動するアプリを設定しま す。
- アプリの権限:アプリの権限についてはI管P64「利用す る機能について設定」
- 緊急速報メールについて設定します。
- 特別なアプリアクセス:電池の最適化やシステム設定の変更 など、特別なアプリアクセスについて設定します。

#### ■ ロック画面の通知

タッチパネルのロック画面に表示する通知について設定します。

- 1 ホーム画面▶[@]▶[アプリと通知]
- **2**[通知]

# **3**[ロック画面上]▶通知の表示/非表示を選ぶ

- ●「プライベートな内容を非表示]を選択すると、ロック画面に 表示する通知で、相手の電話番号や通知の件数など、詳細を 表示しないようにします。
	- 画面ロックを[なし]や[スワイプ]以外に設定していると きに利用できます。

### 4 [ロック画面の通知を整理]の[ ● ]/[ ● ]

● ONに設定すると、ロック画面で一度見た通知を非表示にし て新しい通知を見やすくします。ただし、削除できない通知 は非表示になりません。また、この機能によってステータス パネルの通知詳細情報が消去されることはありません。

#### ■ タップ&ペイ

お支払いの際に、デフォルトで起動するアプリについて設定しま す。

# **1** ホーム画面▶[ ]▶[アプリと通知]▶[デフォ ルト アプリ]▶[タップ&ペイ]

- 以降は画面の指示に従って操作してください。
- 什組みの確認:「: 1▶[什組み]

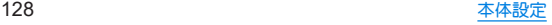

# アプリ情報

アプリの名前やメモリの使用状況、バージョンなどの確認、有 効/無効の設定、アンインストールなどができます。

1 ホーム画面▶[@]▶[アプリと通知]

## **2**[**XX**個のアプリをすべて表示]▶アプリを選ぶ

●「最近開いたアプリ1欄に利用するアプリが表示されている場合 は、アプリを選択してアプリ情報を確認することもできます。

#### ■ アプリの無効

アプリの動作を停止し、アンインストールせずにアプリ一覧画面に 表示しないように設定します。

● アンインフトールできないアプリを無効にできます。

# **1** ホーム画面▶[ ]▶[アプリと通知]

### **2**[**XX**個のアプリをすべて表示]▶アプリを選ぶ

# **3**[無効にする]▶[アプリを無効にする]

● アプリを無効にすると、無効にされたアプリと連携している他 のアプリが正しく動作しない場合があります。その場合は、ア プリを有効にしてください。

#### ■ アプリの有効

- 1 ホーム画面▶[@]▶[アプリと通知]
- **2**[**XX**個のアプリをすべて表示]▶アプリを選ぶ
- **3**[有効にする]

# 電池

電池の利用状況の確認や設定、長エネスイッチの起動などを行 います。

### **1** ホーム画面▶[ ]▶[電池]

- 雷池残量や健康度などが表示されます。
- ●「: 1▶[電池使用量]と操作すると、アプリブとの電池使用 量を確認できます。アプリごとの電池使用量は、次のタイミ ングでリセットされます。
	- ■電池残量90%以上まで充電し、充電機器を取り外したとき
	- 充電中ではなく、電池残量が90%以上あろ状態で、本端末 の電源が入ったとき

- ■長エネスイッチ:長エネスイッチについては☞P.130「長 エネスイッチ」
- 白動調整バッテリー:使用頻度の低いアプリの電池使用量を 自動調整するか設定します。
- 雷池残量:フテータフバーに雷池残量をパーセント表示する か設定します。
- ■前回のフル充電:フル充電後から経過した時間を確認できま す。
- フル充電以降の画面の電池使用状況:フル充電後の電池使用 時間を確認できます。
- 電池の最適化を行うと、各アプリの電池消費を抑えるため、画 面消灯中(充電中を除く)はアプリが動作しないように設定さ れます。電池の最適化の設定については☞P.64「電池の最適 化の設定」

# 長エネスイッチ

端末の機能を制限して、電池の消費を抑えることができます。 1 ホーム画面▶[@]▶[雷池]▶[長エネスイッチ]

#### **2** 項目を選ぶ

- 白動的に ON:設定した電池残量以下の場合、長エネスイッチ を自動でONにするか設定します。電池残量の設定はONにし た場合に表示されるバーで行います。また、[今すぐONにす る]/[今すぐOFFにする]をタッチすると電池残量に関係な く[長エネスイッチ]のON/OFFを設定できます。
- ■画面の明ろさを最小にする:長エネスイッチがONの場合に 画面の明るさを最小値にするか設定します。
- 画面の滑らかさを制限する:長エネスイッチがONの場合に 画面の滑らかな動作を制限するか設定します。

● 充電を開始すると長エネスイッチはOFFになります。

# ディスプレイ

画面表示などについて設定します。

1 ホーム画面▶[@]▶[ディスプレイ]

- 明ろさのレベル:明ろさ調整バーをドラッグして画面の明ろ さを調整します。
- 明るさの自動調節:バックライトの明るさを自動で調整する か設定します。自動で調整を行わない場合は、手動で明るさ を設定してください。
- スリープ:バックライトの点灯時間を設定します。
- 壁紙:ホーム画面やタッチパネルのロック画面の画像を設定 します。
	- y[ロックフォトシャッフル]をONに設定すると、ディスプ レイを表示させるたびにタッチパネルのロック画面の画 像が自動的に切り替わるよう設定できます。
- ■文字フォント設定:文字のサイズやフォントについて設定し ます。
- ■表示サイズ:画面に表示されるアイコンなどのサイズを設定 します。
- ナビゲーションバーを隠す:ナビゲーションバーを非表示に するか設定します。
	- y ONに設定した場合は画面下部を上にスワイプすると、ナ ビゲーションバーが表示されます。
- ■ヒカリエモーションについては ■图P.131「ヒカリエモーション」
- リラックスビュー:リラックスビューについては☞P.132 「リラックスビュー」

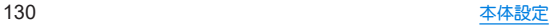

- のぞき見ブロック:のぞき見ブロックについては☞P.132 「のぞき見ブロック」
- アウトドアビュー:明るい日差しの下で見やすい画質にする か設定します。
- フクリーンセーバー:スクリーンセーバーを利用するか設定 します。
- アンビエント表示:アンビエント表示については☞P.132 「アンビエント表示」
- ■端末のテーマ:端末のテーマ(ステータスパネルの背景色な ど)を設定します。
- 基本設定:ディスプレイに表示する基本の画質を設定しま す。
- バーチャルHDR:標準動画をHDR動画のような画質にするか 設定します。
- はっきりビュー:文字や地図が見えづらいときに画面をはっ きり表示するか設定します。
- ■画面の自動回転:端末を回転させたとき、画面の表示も回転 させるか設定します。

#### 「明るさのレベル]について

● ディスプレイの明るさを上げると、連続待受時間が短くなりま すので、ご注意ください。

#### [スリープ]について

● 点灯時間を長くすると、連続待受時間が短くなりますので、ご 注意ください。

#### [文字フォント設定]について

● Google Playなどでダウンロードしたアプリを起動したときに、 正しく表示されない場合があります。

#### [画面の自動回転]について

- 利用中のアプリによっては、設定に従わない場合があります。
- OFFに設定した場合、端末を回転させても、画面の表示は回転し ません。アプリによってはナビゲーションバーに[m]が表示さ れ、タッチすると画面の表示が回転します。

# ヒカリエモーション

着信時や充電開始時などに、ディスプレイに光の演出を表示し ます。

1 ホーム画面▶[@]▶[ディスプレイ]▶[詳細設 定]▶[ヒカリエモーション]

#### **2 ON**にする

- **3** 項目を選ぶ
	- 電話着信中:着信時にヒカリエモーションを動作させるか設 定します。
	- ■電話着信パターン/カラー:着信時のヒカリエモーションの 点滅パターンや点滅カラーについて設定します。
	- 充電開始時:充電開始時にヒカリエモーションを動作させる か設定します。
	- ロック解除時:タッチパネルのロック解除時にヒカリエモー ションを動作させるか設定します。
	- 終話時:通話が終了したときにヒカリエモーションを動作さ せるか設定します。

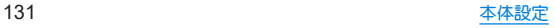

# リラックスビュー

目に優しい画質の利用について設定します。

- 1 ホーム画面▶[@]▶[ディスプレイ]▶[詳細設 定]▶[リラックスビュー]
	- [今すぐONにする]/[今すぐOFFにする]をタッチすると[リ ラックスビュー]のON/OFFを設定できます。[今すぐONに する]/[今すぐOFFにする]は[スケジュール]を設定すると 設定内容に合わせ表示が切り替わります。

## **2** 項目を選ぶ

- 輝度:「リラックスビュー]がONの場合の輝度を調整します。
- スケジュール:特定の時間帯に「リラックスビュー]をONに するか設定します。[指定した時間に ON]に設定すると[開始 時間]や[終了時間]を設定できます。
- ●「リラックスビュー]をONにしていても、カメラ利用時は画面が 通常の画質で表示されます。 ただし、撮影画面からフォトの起動や直前に撮影した静止画/

動画の表示を行った場合、画面はリラックスビューの画質で表 示されます。

# のぞき見ブロック

周りの人からディスプレイを見えにくくします。

1 ホーム画面▶[@]▶[ディスプレイ]▶[詳細設 定]▶[のぞき見ブロック]

### **2** 項目を選ぶ

- のぞき見ブロック:[のぞき見ブロック]をONにするか設定 します。
- 表示パターンを設定します。
- 強弱設定:周りの人から見えにくくする効果(濃淡)を調整し ます。

#### [のぞき見ブロック]について

● 電源を切ると「のぞき見ブロック]がOFFになります。

#### [表示パターン]について

● 周りの人から見えにくくする効果は、選択したパターンによっ てそれぞれ異なります。

# アンビエント表示

画面消灯中の表示や動作について設定します。

1 ホーム画面▶[@]▶[ディスプレイ]▶[詳細設 定]▶[アンビエント表示]

- 時計表示 ON:画面消灯中でも時刻や通知アイコンなどの情 報を表示するか設定します。
- 新しい通知:通知が届いた場合に画面を点灯させるか設定し ます。

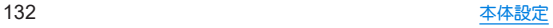

音

着信音・お知らせ音などについて設定します。

1 ホーム画面▶[@]▶[音]

#### **2** 項目を選ぶ

- マディアの音量:マディア音(音楽や動画など)の音量を設定 します。
- 通話音量:通話中の音量を設定します。
- 着信音の音量を設定します。
- アラームの音量を設定します。
- ■エモパーの音量を設定します。
- ■着信時もバイブレーションON:着信時にバイブレータを動 作させるか設定します。
- 高度なマナード:高度なマナーモードについては ☞P.60「マナーモードの高度な設定」
- 着信音を停止:着信音が鳴っている場合に0(雷源キー)と 自(+)を同時に押したときの動作を設定します。
- 着信音:着信音を設定します。
- ■デフォルトの通知音:お知らせ音を設定します。
- ■デフォルトのアラーム音:アラーム音を設定します。
- ■ダイヤルパッドの操作音·ダイヤル音の有無を設定します。
- ■画面ロック音:タッチパネルのロック/ロック解除時の操作 音の有無を設定します。
- 充電時の音:充電を開始したときの音の有無を設定します。
- タッチ操作音:メニューなどをタッチしたときの操作音の有 無を設定します。
- ■タップ操作時のバイブ:ナビゲーションバーなどに表示され るキーをタッチしたときにバイブレータを動作させるか設 定します。

# **AQUOS**便利機能

本端末に搭載されている便利な機能の設定を行います。

**ホーム画面▶[@]▶[AQUOS便利機能]** 

- リッチカラーテク /口ジーモバイル: 用途にあわせた最適な 画質に設定する機能がまとめられています。各機能について <sup>は</sup>☞P.130「ディスプレイ」
- 指紋ヤンサー:指紋ヤンサーについてはIEをP.141「指紋認 証」
- スクロールオート:スクロールオートについては☞P.134 「スクロールオート」
- エモパー:エモパーについては☞P.114「エモパー」
- Clip Now: Clip Nowについては咳ア.134「Clip Now I
- 自動画面点灯:自動画面点灯についてはLG®P.135「自動画 面点灯」
- かんたんモード:利用するホームアプリを[AQUOSかんたん] ホーム]に切り替えたり、フォントサイズを特大に設定する など、見やすい画面に設定する機能がまとめられています。
	- •「まとめてONにする]をタッチすると、個別設定を一括で ONに設定することができます。
- ロボクル設定:ロボクル設定についてはLGSPP.135「ロボク ル設定」

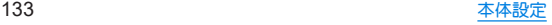

### スクロールオート

表示中のサイトなどの画面を上下方向に自動でスクロールで きます。

**1** ホーム画面▶[ ]▶[**AQUOS**便利機能]▶[スク ロールオート]

#### **2** 項目を選ぶ

- ON/OFF設定:スクロールオートを利用するか設定します。
- ■対象アプリ設定:スクロールオートを動作させるアプリを設 定します。
- フテータフバーへの通知:対象アプリが起動しているとき に、お知らせアイコンで通知するか設定します。

#### ■画面の自動スクロール

#### **1** スクロールする方向に画面をドラッグ▶表示さ れた矢印に指を合わせ、指を離す

- 指を離すとスクロールを開始します。
- 約5分間動作するとスクロールを停止します。
- スクロール速度の調整:[●]/[●]
- スクロールの一時停止/再開:[ 0 |/[ 0 ]
- スクロールの停止:画面をタッチ
- $\bullet$  フクロールオートの設定:[ $\bullet$ ]
- 画面をドラッグする速度が速すぎると、矢印が表示されませ  $h_{10}$
- 画面の位置によっては、指を離しても自動スクロールしない場 合があります。

● 自動スクロール中は画面の左端に[ ◯ ]が表示され、スクロー ルの動きを表します。

# **Clip Now**

画面の縁を指でなぞることで表示中の画面を画像(スクリーン ショット)として撮影できます。

- **1** ホーム画面▶[ ]▶[**AQUOS**便利機能]▶[**Clip Now**]
- $2$  [Clip Now]の $[$   $]$ /[  $]$ ]
- **3** 項目を選ぶ
	- Clip Now:なぞる向きを設定します。
	- 使い方ガイド:Clip Nowについての説明を表示します。
- アプリによっては全部または一部が保存できない場合があり ます。

#### ■ スクリーンショットの利用

#### **1** 保存したい画面をディスプレイに表示▶画面の 縁をなぞる

● [Clip Now]で設定している向きになぞってください。

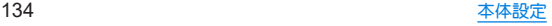

# 自動画面点灯

端末を持ち上げたときや手に持っているときのディスプレイ 表示について設定します。

**1** ホーム画面▶[ ]▶[**AQUOS**便利機能]▶[自動 画面点灯]

### **2** 項目を選ぶ

- 持つと画面点灯:ディスプレイの表示が消えている場合、端 末を持ち上げて静止したときに、ディスプレイを表示させる か設定します。
- Bright Keen:端末を手に持っていろときはディスプレイの表 示が消えないようにするか設定します。

#### 「持つと画面占灯]について

- お買い上げ時は有効になっています。
- 次の場合などは、ディスプレイが表示されないことがありま す。
	- ■端末を持ったまま動いている場合(乗車中)
	- ■持ち上げる前や持ち上げたあとに、端末を動かし続けている 場合
	- 垂直または水平に持ち上げた場合

#### [**Bright Keep**]について

● Rright Keepを設定し、端末を手に持っていても、端末の静止状 態が続いた場合や、一定時間何も操作していない場合はディス プレイの表示が消える場合があります。

# ロボクル設定

- ロボクル(市販品)に端末を接続すると、画面点灯時や充電開 始、着信、アラームなどに合わせてロボクルが回転し、お客様の 方を向きます。また、状況に合わせてエモパーがお話しします。 ロボクルはエモパーと連動し、エモパー動作時にはお客様の方 を向いてお話しします。
- TモパーをONにすると、より多くの場面でTモパーに連動して ロボクルが動作します。
- **1** ホーム画面▶[ ]▶[**AQUOS**便利機能]▶[ロボ クル設定]

- ロボクルの動作:本端末をロボクルで充電しているときに、 ロボクルを動作させるか設定します。
- 口ボクルの詳しい情報はこちら:シャープのサイトに接続 し、ロボクルについての詳しい情報を確認できます。

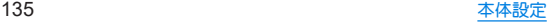

# ストレージ

本体メモリや**microSD**カード、**USB**メモリの使用容量/合計 容量の確認、保存されているデータの表示などができます。 ● 保存データの管理についてはI@PP.153「ファイル操作」

- 1 ホーム画面▶[@]▶[ストレージ]
	- 本体メモリやmicroSDカード、USBメモリの使用容量/合計 容量が表示されます。
		- microSDカードやUSBメモリを取り付けていない場合は、 本体メモリの使用容量の詳細画面が表示されます。

# **2** ストレージを選ぶ

- ●「内部共有ストレージ〕を選択すると、本体メモリの使用容量 の詳細画面が表示されます。詳細画面で[ファイル]を選択す ると、本体メモリに保存されているデータの一覧が表示され ます。
- [SDカード]やUSBメモリ名を選択すると、保存されている データの一覧が表示されます。
- microSDカードやUSBメモリのマウント解除: [SDカード]や USBメモリ名の[▲]
- microSDカードやUSBメモリをマウント:[SDカード]/USB メモリ名を選ぶ▶[マウント]

# **microSD**カード/**USB**メモリのフォーマット

**microSD**カードや**USB**メモリを初期化します。

- 1 ホーム画面▶[@]▶[ストレージ]
- **2**[**SD**カード]/**USB**メモリ名を選ぶ
- **3 [聞]▶[ストレージの設定]▶[フォーマット]▶** [**SD**カードをフォーマット]/[**USB**ドライブを フォーマット]

**4**[完了]

● 初期化を行うと、microSDカードやUSBメモリの内容がすべて 消去されますのでご注意ください。

# **microSD**カードの暗号化/暗号化解除

**microSD**カードを暗号化すると、**microSD**カード内のデータ は、暗号化を実施した端末以外では利用できなくなります。 通常の**microSD**カードとして使用するには、暗号化を解除す る必要があります。

- 電池を十分に充電した状態で、充電しながら操作してください。
- あらかじめ画面ロックを「ロックNo.(PIN)]または「パスワード] に設定しておいてください。
	- <sup>y</sup> 画面ロックについては☞P.137「セキュリティと現在地情 報」

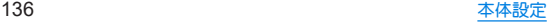

1 ホーム画面▶[@]▶[ストレージ]

# **2**[**SD**カード]

**3**[ ]▶[ストレージの設定]▶[暗号化]/[暗号 化解除]▶[確認]

● 画面ロックで設定した方法でロックを解除してください。

# **4**[開始]

- microSDカードの空き容量が不足していると、暗号化/暗号化 解除を実行できません。
- microSDカードを暗号化した状態で「すべてのデータを消去(出 荷時リセット)]を行った場合、microSDカード内のデータを利 用できなくなりますのでご注意ください。[すべてのデータを 消去(出荷時リセット)]を行う前に、暗号化解除を行ってくだ さい。
- microSDカードを暗号化した端末に、暗号化していない別の microSDカードを取り付けた場合、microSDカードは読み取り 専用となります。
- 読み取り車用のmicroSDカードは、暗号化することで書き込み が可能となります。
- microSDカードの暗号化/暗号化解除には時間がかかる場合が あります。暗号化を実行中は充電を中止したり、microSDカード を取り外したりしないでください。暗号化が中断された場合、 microSDカード内のデータが失われる可能性があります。

# セキュリティと現在地情報

セキュリティロックや、位置情報などについて設定します。

1 ホーム画面▶[@]▶[セキュリティと現在地情 報]

- Google Play プロテクト:アプリや本端末に不正な動作がな いかスキャンする機能について設定します。
- ■デバイスを探す:Googleアカウントによる遠隔操作で、本端 末の位置情報を検出したり、タッチパネルのロックや[すべ] てのデータを消去(出荷時リセット)]を実行できるようにす るか設定します。
- ヤキュリティ アップデート:ヤキュリティシステムのアップ デートについて最新の状態か確認できます。ヤキュリティ アップデートについては☞P.177「システム アップデー ト」
- ■画面ロック:雷源を入れたときやディスプレイを表示させた ときのタッチパネルのロック解除方法やタッチパネルの ロック動作について設定します。
- ロック画面の設定:タッチパネルのロック画面に表示する通 知やメッセージについて設定します。ロック画面の通知につ いては☞P.128「アプリと通知」
- 顔認証:顔認証に使う顔を登録します。顔を登録すると、画面 ロックを顔認証でも解除できるようになります。顔認証につ いては☞P.139「顔認証」
- 指紋: 指紋認証に使う指の指紋を登録します。指紋を登録す ると、画面ロックを指紋認証でも解除できるようになりま す。指紋認証については☞P.141「指紋認証」

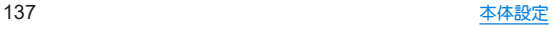

- Smart Lock:画面ロックを「なし]や「フワイプ]以外に設定し ているとき、信頼できる場所や信頼できる端末などを確認し た場合は、タッチパネルのロックをスワイプで解除するよう に設定します。
- ■位置情報:位置情報については☞P.143「位置情報」
- パスワードを表示:PINコードなどを入力する際、[•]が表示 される前に入力した文字を表示させることができます。
- ■端末管理アプリ:アプリのデバイス管理機能を設定します。 アプリによっては、デバイス管理機能を有効にしないと利用 できないものがあります。
- SIM カードロック設定:SIM カードロック設定については ☞P.43「PINコードを設定する」
- ■暗号化と認証情報:スマートフォンの暗号化の状態を確認し たり、認証情報について設定します。
- ■信頼できるエージェント:タッチパネルのロックを解除する アプリ(エージェント)について設定します。
- 画面の固定:選択したアプリ以外を使用できないようにしま す。操作方法については☞P.61「アプリ使用履歴」

### [画面ロック]について

- ●設定項目は次のとおりです。
	- なし:タッチパネルのロック画面を表示しません。
	- スワイプ:[1]を上にスワイプしてロックを解除します。
	- パターン:4つ以上の点を結ぶパターンを設定します。
	- ロックNo.(PIN):4~16桁の数字を設定します。
	- パスワード:4~16桁の英数字と半角記号を設定します。
		- y 一部の半角記号は利用できません。
- z 画面ロックを[パターン]/[ロックNo.(PIN)]/[パスワード]に 設定している場合、各種設定を行うときにロック解除の画面が 表示される場合があります。ロック解除の画面が表示された場 合は、設定している方法でロックを解除してください。
- 顔を登録している場合は顔認証でも解除することができます。
	- 顔認証に5回連続して失敗すると、顔によるロック解除がで きなくなります。画面ロックで設定した方法でロックを解除 してください。
- 指紋を登録している場合は指紋認証でも解除することができ ます。
	- 指紋認証に5回連続して失敗すると、一定時間指紋による ロック解除ができなくなります。しばらくしてから再度操作 するか、画面ロックで設定した方法でロックを解除してくだ  $X<sub>1</sub>$
- [パターン]/[ロックNo.(PIN)]/[パスワード]の入力を間違え ると、間違えた回数に応じて一定時間ロック解除ができなくな ります。
	- 5回連続:30秒間
	- 10回連続:30秒間

10回連続して間違えた場合、それ以降に間違えるごとに30秒間 入力ができません。ロックを解除すると、カウントはリヤット されます。

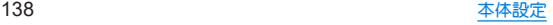

- 画面ロックの[1]をタッチすると、次の項目を設定することが できます。画面ロックの設定によって、表示される項目は異な ります。
	- ■パターンを表示する:パターンの入力時の軌跡を線で表示し ます。
	- 白動ロック:タッチパネルがロックされるまでの時間を設定 します。
	- 電源ボタンですぐに口ックする:1(電源キー)を押してディ スプレイの表示を消したときに、自動ロックで設定した時間 にかかわらずタッチパネルをロックするか設定します。
	- ロック画面メッセージ:タッチパネルのロック画面に表示す るメッセージについて設定します。
- [パターン]/[ロックNo.(PIN)]/[パスワード]を忘れた場合 は、「保証書に記載のお問い合わせ先」にお問い合わせくがさ  $\mathbf{L}$

#### [**Smart Lock**]について

● Smart Lock利用中、タッチパネルのロック画面で[☆]などの解 除アイコンをタッチすると、Smart Lockを一時無効にできま す。

#### [暗号化と認証情報]について

- z 証明書を削除した場合、[信頼できる認証情報]からは証明書の 参照ができなくなりますが、他の機能からは証明書の参照が可 能なままとなります。証明書を完全に削除する場合は認証スト レージの消去を行ってください。
- [認証ストレージの消去]をタッチすると、VPNの設定も削除さ れます。

## 顔認証

顔認証は、所有者の顔を認識する認証機能です。 タッチパネルのロック解除などを行うことができます。

#### ■ 顔認証機能利用時のご注意

- 顔認証を最適な形で実現するために、顔の登録時に以下の点に注 意してください。
	- 明るい場所で顔を登録してください。ただし逆光となる場所 では顔を登録しないでください。
	- 衣類、髪の手、サングラフ、マフクなどで顔を覆わないでくだ さい。
	- 顔全体を登録エリアの枠内に入れた状態で撮影し、頭を動か したり、目を閉じたりしないようにしてください。
- ロック画面で顔認証を行う際は、以下の点に注意してください。
	- ■極端に暗い場所や明るい場所、逆光となる場所では、顔認証の 成功率が下がる場合があります。
	- 衣類. 髪の毛、サングラス、マスクなどで顔の全体、あるいは一 部が覆われると、顔認証の成功率が下がる場合があります。
	- 白分に似た人やモノでもロック解除されてしまう場合があり ます。

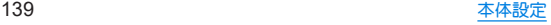

### ■ 顔の登録

顔認証に使う顔データを登録します。

- 顔は1件のみ登録できます。
- あらかじめ画面ロックを「なし]や「スワイプ]以外に設定してお いてください(IESP.137「ヤキュリティと現在地情報」)。
- 1 ホーム画面▶[@]┣[セキュリティと現在地情 報]▶[顔認証]
	- 画面ロックで設定した方法でロックを解除してください。

# **2**[次へ]

- ●「持ち上げると画面点灯する機能を有効にする]にチェック を入れて[持つと画面点灯]を有効に設定することができま す(☞P.135「自動画面点灯」)。
- **3** 内容を確認▶[**OK**]
- **4** 登録する顔を画面に表示する

# **5** 顔認証のタイミングを選ぶ▶[**OK**]

- ●「見るだけですぐ]を選択すると、タッチパネルのロック画面 で顔認証を行います。
- 「画面の表示(時計や通知など)を見てから]を選択すると、 タッチパネルのロック画面で[A]を上にスワイプしたあと の画面で顔認証を行います。

z 画面ロックを[なし]か[スワイプ]に設定すると、登録した顔が 削除されますので、ご注意ください。

#### ■ 顔認証の管理

顔を登録済みの場合に顔データの削除などができます。

### **ホーム画面▶[@]▶[セキュリティと現在地情** 報]▶[顔認証]

● 画面ロックで設定した方法でロックを解除してください。

### **2** 顔認証を管理する

- 登録した顔データの削除: [顔データの削除]▶[はい]
	- 削除後、「顔データの登録]をタッチすると、顔データを登 録することができます。
- 顔認証のタイミングの変更:顔認証のタイミングを選択
- 顔認証について確認:「: 1▶[顔認証とは]
- 注意事項の確認:「: 1▶[注意事項]

#### ■ 顔認証機能の利用

### **1** 設定した顔認証のタイミングの画面でディスプ レイを見る

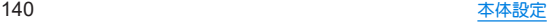

# 指紋認証

指紋認証は、指紋センサーを指でタッチして行う認証機能で す タッチパネルのロック解除などを行うことができます。

#### ■ 指紋認証機能利用時のご注意

- 指紋認証は、指紋画像の特徴情報を利用して認証を行います。指 紋画像の特徴情報が少ないお客様の場合は、指紋認証を利用でき ないことがあります。
- ●認証性能(指紋ヤンサーを正しく指でタッチした際に指紋が認証 される性能)はお客様の使用状況により異なります。指の状態が 次のような場合は、指紋の登録が困難になったり、認証性能が低 下したりすることがあります。なお、手を洗う、手を拭く、認証す る指を変えるなど、お客様の指の状態に合わせて対処すること で、認証性能が改善されることがあります。
	- お風呂上がりなどで指がふやけている
	- 指が乾燥している
	- 指に汗や脂が多く、指紋の溝が埋まっている
	- 指が泥や油で汚れている
	- 指が汗などで濡れている
	- ■手荒れや、指に損傷(切傷やただれなど)がある
	- 指の表面が磨耗して指紋が薄い
	- 太ったりやせたりして指紋が変化した
	- 登録時に比べ、認証時の指の表面状態が極端に異なる
- 指紋認証技術は、完全な本人認証・照合を保証するものではあり ません。当社では、本端末を第三者に使用されたこと、または使用 できなかったことによって生じる損害に関しては、一切責任を負 いかねますのであらかじめご了承ください。

#### ■ 指紋ヤンサー利用時のご注意

- ぶつけたり、強い衝撃を与えたりしないでください。故障および 破損の原因となることがあります。また、センサー表面を引っか いたり、ボールペンやピンなど先の尖ったものでつついたりしな いでください。
- 指紋ヤンサー表面にシールなどを貼ったり、インクなどで塗りつ ぶしたりしないでください。
- ほこりや皮脂などの汚れが付着すると、指紋の読み取りが困難に なったり、認証性能が低下したりすることがあります。指紋セン サー表面は時々清掃してください。
- 指を離すのが早すぎると、正常に認識できないことがあります。 指紋が認証されてから、指を離してください。
- 指紋ヤンサーに指を触れたまま指紋の登録や認証を開始すると、 起動できない場合があります。指を離し、再度操作してください。

# ■ 指紋の登録

指紋認証に使う指の指紋を登録します。

- 指紋は5件まで登録できます。
- 読み取りに失敗する場合は、指を変えることで認証性能が改善さ れることがあります。
- あらかじめ画面ロックを「なし〕や「スワイプ」以外に設定してお いてください(LESSP.137「ヤキュリティと現在地情報」)。
- 1 ホーム画面▶[@]▶[セキュリティと現在地情 報]▶[指紋]
	- ホーム画面▶[ 41 ] ▶[AQUOS便利機能] ▶[指紋センサー] ▶[指紋登録]でも指紋を設定できます。
- **2**[次へ]
	- 画面ロックで設定した方法でロックを解除してください。
- **3**[次へ]

# **4** 指紋センサーを指の腹でタッチ

- 広い範囲の指紋を登録するため、指紋センサーに触れる部分 を少しずつずらしながら、繰り返しタッチしてください。
- 指紋を登録すると、画面ロックを指紋認証でも解除できるよ うになります。
	- 指紋認証ができない場合は、画面ロックで設定した方法で ロックを解除します。
- **5**[完了]
	- 続けて別の指紋を登録する場合は、「別の指紋を登録]を選択 してください。
	- 画面ロックを[なし]か[スワイプ]に設定すると、登録した指紋 が削除されますので、ご注意ください。

### ■ 指紋の管理

指紋の追加や削除、登録名の変更ができます。

- **ホーム画面▶[@]▶[セキュリティと現在地情** 報]▶[指紋]
	- ホーム画面▶[ 3] ▶[AQUOS便利機能] ▶[指紋ヤンサー] ▶[指紋登録]でも指紋を設定できます。
	- 画面ロックで設定した方法でロックを解除してください。

# **2** 指紋を管理する

- 指紋を追加: [指紋を追加] ▶画面の指示に従って操作
- 登録名の変更:登録済みの指紋をタッチ▶名前を入力▶ [OK]
- 登録した指紋の削除:登録済み指紋の[m]1▶[削除]

### ■ 指紋認証機能の利用

- **1** 画面消灯中/タッチパネルのロック画面/指紋 の認証画面で指紋センサーを指の腹でタッチ
	- 画面消灯中に操作すると、タッチパネルのロックが解除さ れ、ディスプレイが表示されます。
	- 正しく認証されない場合は、指を指紋センサーから離し、再 度操作してください。

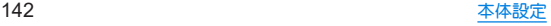
#### ■ ホームキーとして使う

指紋センサーをホームキーとして使うことができます。また、画面 消灯中に指紋センサーをタッチして、ディスプレイを表示すること ができます。

● 指紋を登録していなかったり、登録した指紋と異なる指でタッチ しても、操作できます。

#### **1** ホーム画面▶[ ]▶[**AQUOS**便利機能]▶[指紋 センサー]▶[ホームキーとして使う]

#### ■ジェスチャーも使う

指紋センサーをなぞることで戻るキー/アプリ使用履歴キーとし て使うことができます。

- あらかじめ「ホームキーとして使う]をONにしておいてくださ い。
- **1** ホーム画面▶[ ]▶[**AQUOS**便利機能]▶[指紋 センサー]▶[ジェスチャーも使う]の[ ●]/

 $\Gamma$   $\cong$   $\Gamma$ 

● 「ジェフチャーも使う]をタッチするとなぞろ向きを変更す ることができます。

#### ■ ナビゲーションバーを隠す

ナビゲーションバーを非表示にするか設定します。

- ONに設定した場合は画面下部を上にスワイプすると、ナビゲー ションバーが表示されます。
- **1** ホーム画面▶[ ]▶[**AQUOS**便利機能]▶[指紋 センサー]▶[ナビゲーションバーを隠す]

## 位置情報

位置情報の測位について設定します。

1 ホーム画面▶[@]▶[セキュリティと現在地情 報]▶[位置情報]

## **2**[位置情報の使用]を**ON**にする

#### **3** 項目を選ぶ

- アプリレベルの権限: 位置情報の利用を許可するアプリを設 定します。
- スキャン:位置情報サービスやアプリが、位置情報の精度向 上のためにWi-FiネットワークやBluetooth機器をスキャンす るか設定できます。
	- y ONにすると、[Wi-Fi]や[Bluetooth]をOFFにしている場合 もスキャンします。
- 端末にGoogleアカウントを登録している場合は、Googleの位 置情報サービスを利用できます。
- 最近の位置情報リクエフトがあろ場合は、タッチすろとアプ リの情報を確認できます。
- z 現在地を測位するためには、[位置情報]をONに設定する必要が あります。ご利用のアプリによっては、アプリで位置情報に関 する設定が必要な場合があります。

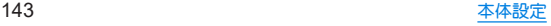

# アカウント

**Google**などのアカウントの設定については☞**P.** <sup>42</sup> 「**Google**などのアカウントの設定を行う」

# データの同期

端末とオンラインサービスとの間でデータを同期させること ができます。データを同期させると、端末やパソコンからオン ラインサービス上の同じ個人情報にアクセスし、データを利 用・更新することができます。

#### 自動同期するとき

各アカウントで設定された項目を自動的に同期するか設定します。

1 ホーム画面▶[@]▶[アカウント]

## **2**[自動的にデータを同期]▶[**OK**]

- 同期する項目の設定:アカウントの種類を選ぶ▶「アカウン トの同期]▶項目を選ぶ
- 本体メモリの電話帳とオンラインサービス上の連絡先を同期 する場合、Googleアカウント以外と同期する場合でも、最初に Googleアカウントを登録してください。

#### 手動同期するとき

- 「白動的にデータを同期]がOFFのときは、選択した項目を手動で 同期できます。
- 1 ホーム画面▶[@]▶[アカウント]

**2** アカウントの種類を選ぶ▶[アカウントの同期]

**3** 同期する項目を選ぶ

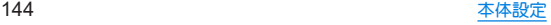

ユーザー補助

ユーザー補助オプションについて設定します。

## 1 ホーム画面▶[@]▶[ユーザー補助]

#### **2** 項目を選ぶ

- ■音量キーのショートカット:コーザー補助機能をすばやく有 効にできるようにするか設定します。
- ■テキスト読み上げの設定:端末に表示される文字を読み上げ る音声について設定します。
- フォントサイズ:文字のサイズを設定します。
- ■表示サイズ:画面に表示されるアイコンなどのサイズを設定 します。
- ■拡大:ディスプレイを3回タッチするか[ 12 みタッチして拡 大/縮小するか設定します。
- 大きなマウスポインタ:ポインタを大きくするか設定しま す。
- 色反転:ディフプレイに表示されている色を反転するか設定 します。
- 色補正:ディスプレイに表示されている色の補正について設 定します。
- ■アニメーションの削除:表示のアニメーションを省略するか 設定します。
- ■停止時間:ポインタが停止した際の動作を設定します。
- ■電源ボタンで通話を終了:1(電源キー)を押して通話を終了 するか設定します。
- ■画面の自動回転:端末を回転させたとき、画面の表示も回転 させるか設定します。
- ■押し続ける時間:ロングタッチする時間を設定します。
- ■バイブレーション:着信時や通知時、タッチ操作時にバイブ レータを動作させるか設定します。
- モノラル音声:音声再生時のチャンネルを統合するか設定し ます。
- ■字墓:字墓の表示について設定します。
- 高コントラストテキスト:端末に表示される文字色のコント ラストを高くして表示するか設定します。
- その他のユーザー補助サービスの利用については、画面の指 示に従ってください。

#### [電源ボタンで通話を終了]について

●「スリープ]の設定に従ってディスプレイの表示が消えた場合 は、1(電源キー)を押すとディスプレイが表示されます。ディス プレイ表示中に1(電源キー)を押すと、通話が終了します。

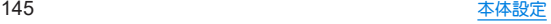

# **Digital Wellbeing**

本端末の利用習慣を一目で確認し、オフラインで過ごす時間を 作ります。

**1** ホーム画面▶[ ]▶[**Digital Wellbeing**]

### **2** 項目を選ぶ

- ■ダッシュボード:端末の利用時間や受信した通知の数などを 確認できます。また、アプリの利用時間に制限を設けること ができます。
- おやすみモード:指定した時間に画面をグレースケールにし たり、高度なマナーモードを設定したりします。
- 通知を管理:アプリブとに通知を許可するか設定します。
- サイレントモード:高度なマナーモードを設定します。高度 なマナーモードについては☞P.60「マナーモードの高度 な設定!
- アプリの一覧にアイコンを表示:ホーム画面にDigital Wellbeingのアイコンを表示するか設定します。

# **Google™**

**Google**の各種サービスの設定をまとめて行うことができます。

**1 ホーム画面▶[@]▶[Google]** 

## **2** 項目を選ぶ

● 以降は画面の指示に従って操作してください。

システム

画面に表示される言語や日時の設定など、システムにかかわる 設定を行います。

## 1 ホーム画面▶[@]▶[システム]

### **2** 項目を選ぶ

- 端末情報: 端末情報についてはLGSP.146「端末情報」
- ■言語と入力:言語と入力についてはLESTP.147「言語と入力」
- 操作:操作については除をP.148「操作」
- ■日付と時刻:日付と時刻については除配P.148「日付と時刻」
- バックアップ:Googleアカウントを利用して、アプリのデー タやWi-Fiパスワードなどを自動的にバックアップするか設 定します。
- ■データ引継:データ引継については☞P.149「データ引継」
- リヤット オプション オプションについては ☞P.151「リセット オプション」
- シフテム アップデート:システム アップデートについては ☞P.177「システム アップデート」
- ■認証:技術基準滴合証明書などの情報を確認できます。

## 端末情報

端末情報の確認ができます。

1 ホーム画面▶[@]▶[システム]▶[端末情報]

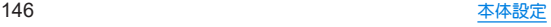

# **2** 項目を選ぶ

- ■端末名:端末名を変更できます。
- 電話番号(SIM スロット 1) / (SIM スロット 2):雷話番号を 確認できます。
- 堅急時情報:堅急時情報を設定できます。
- 法的情報:著作権情報や利用規約などを確認できます。
- センサー感度補正:モーションセンサー、地磁気センサーの 取得精度を補正します。
- ■電池の状態:雷池の状態を確認できます。
- $\blacksquare$  SIMのフテータス(SIM スロット 1)/(SIM スロット 2): nanoSIMカード情報を確認できます。
- モデルとハードウェア:モデル名やシリアル番号を確認でき ます。
- IMEI(SIM スロット 1)/(SIM スロット 2):IMEI情報を確認 できます。
- Androidバージョン: Androidバージョンを確認できます。
- IP アドレス:IPアドレスを確認できます。
- Wi-Fi MACアドレス:MACアドレスを確認できます。
- Bluetoothアドレス: Bluetoothアドレスを確認できます。
- ■ビルド番号:ビルド番号を確認できます。

#### [センサー感度補正]について

- 補正画面が表示され、約10秒経過してから補正を行ってください。
- ●補正を行う環境や同時に起動しているアプリによっては、補正 に失敗することがあります。補正を行う場所を変えるか、起動 中のアプリを終了させるなどしてください。

# 言語と入力

画面に表示される言語や、文字入力、テキスト読み上げなどに ついて設定します。

### **ホーム画面▶[@]▶[システム]▶[言語と入力]**

#### **2** 項目を選ぶ

- ■言語:表示言語を選択します。
- ■仮想キーボード:ソフトウェアキーボードについて設定しま す。
- 物理キーボード:Bluetoothなどで接続したキーボードにつ いて設定します。
- スペルチェックについて設定します。
- 自動入力サービスについて設定します。
	- [立]をタッチすると、Googleアカウントを利用した自動 入力について設定できます。
- 単語リフト:任意の単語を単語リフトに登録します。
- ポインタの速度:ポインタの速度を設定します。
- ■テキスト読み上げの設定:端末に表示される文字を読み上げ る音声について設定します。

#### [仮想キーボード]について

● 日本語を入力するときはS-Shoinを利用してください。S-Shoin の設定については☞P.51「文字入力の設定」

### [スペルチェック]について

● 日本語には対応しておりません。

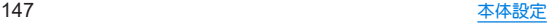

# 操作

0(雷源キー)などを押したときの動作について設定します。

1 ホーム画面▶[@]|▶[システム]▶[操作]

#### **2** 項目を選ぶ

- カメラの起動: 1(電源キー)を2回押して「カメラ」アプリを起 動するか設定します。
- ■ホームボタンを上にフワイプ:ナビゲーションバーを上にフ ワイプしてアプリ使用履歴を表示するか設定します。
	- OFFに設定すると[■]が表示され、タッチするとアプリ 使用履歴が表示されます。
- 着信音を停止:着信音が鳴っている場合に $($ (電源キー)と 1を同時に押したときの動作を設定します。

## 日付と時刻

日時の設定や表示形式について設定します。

1 ホーム画面▶[@]▶[システム]▶[日付と時刻]

#### **2** 項目を選ぶ

- ■日付と時刻の自動設定:日時を自動的に補正するか設定しま す。
- ■日付設定:日付を手動で設定します。
- 時刻設定:時刻を手動で設定します。
- タイムゾーンの自動設定:ネットワークから提供されたタイ ムゾーンを利用するか設定します。
- タイムゾーンの選択:タイムゾーンを手動で設定します。
- 24 時間表示を自動設定:24時間制の時刻表示に切り替え、 ユーザーの言語/地域の標準に合わせ、時刻を自動的に補正 するか設定します。
- 24時間表示:12時間制/24時間制を手動で切り替えます。

#### [日付と時刻の自動設定]を**ON**にしたとき

- 電源を入れてもしばらく時刻が補正されない場合は、電源を入 れ直してください。
- 電波状況によっては時刻を補正できないときがあります。
- 数秒程度の誤差が生じるときがあります。

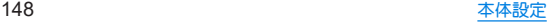

データ引継

**■ SDカード/Bluetooth経中で引き継ぐ** 

別の**Android**端末のデータを取り込んだり、本端末のデータを **microSD**カードにバックアップ/復元することができます。 また、別の**Android**端末の電話帳データを**Bluetooth**機能を利 用して取り込むこともできます。

- microSDカードにバックアップ/復元できるデータは次のとお りです。
	- 電話帳
	- SMS
	- スケジュール
	- コーザー辞書/学習辞書(S-Shoin)
	- ■エモパー
- microSDカードを利用したバックアップ/復元中は「機内モー ド]がONになります。
- 本体メモリの空き容量が少ない場合は、microSDカードにバック アップできないことがあります。
- microSDカードを利用する場合は、あらかじめmicroSDカードを 挿入しておいてください。
- **1** ホーム画面▶[ ]▶[システム]▶[詳細設定]▶ [データ引継]▶[**SD**カード/**Bluetooth**経由で 引き継ぐ]
- **2** 項目を選ぶ
	- ■データ取り込み:microSDカードやBluetooth機能を利用して データを取り込みます。
	- SDカードにデータ保存:microSDカードにデータを保存します。
	- ■機能紹介:使いかたを動画で確認することができます。

バックアップファイルの保存

- 1 ホーム画面▶[@]▶[システム]▶[詳細設定]▶ [データ引継]▶[**SD**カード/**Bluetooth**経由で 引き継ぐ]
- **2**[**SD**カードにデータ保存]

### **3** 保存するデータカテゴリを選ぶ

- [電話帳]や[フケジュール]を選択した場合は保存するアカ ウントの選択画面が表示されます。
- **4**[保存]▶[はい]
- **5**[完了]
	- 電池残量が少ないときは保存できません。

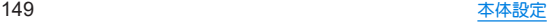

#### バックアップファイルの取り込み

- 1 ホーム画面▶[@]▶[システム]▶[詳細設定]▶ [データ引継]▶[**SD**カード/**Bluetooth**経由で 引き継ぐ]
- **2**[データ取り込み]
- **3「取り込む]**
- **4** 取り込むデータカテゴリを選ぶ▶取り込むバッ クアップファイルを選ぶ▶[追加登録]/[削除 して登録]
	- 確認画面が表示されます。以降は画面の指示に従って操作し てください。

# **5**[完了]

- 雷池残量が少ないときは取り込みできません。
- コーザー辞書/学習辞書(S-Shoin)、TFパーは追加登録でき ません。[追加登録]を選択しても、既存のデータが削除されま すので、ご注意ください。

### バックアップファイルの設定・管理

- 1 ホーム画面▶[@]▶[システム]▶[詳細設定]▶ [データ引継]▶[**SD**カード/**Bluetooth**経由で 引き継ぐ]
- **2**[ ]▶[設定]

### **3** 項目を選ぶ

- バックアップファイルの整理:保存されていろバックアップ データを削除できます。
- 電話帳画像バックアップ:雷話帳のバックアップ時に電話帳 に登録された画像もバックアップするか設定します。
- 結里画面閲覧:最新のバックアップファイルの保存/取り込 みの結果を表示します。

#### **Bluetooth**機能を利用して電話帳データを取り込む

**1** ホーム画面▶[ ]▶[システム]▶[詳細設定]▶ [データ引継]▶[**SD**カード/**Bluetooth**経由で 引き継ぐ]

# **2**[データ取り込み]

- **3** 取り込み元の端末の種類を選ぶ
	- microSDカードのバックアップデータについての確認画面が 表示された場合は、[スマートフォンから電話帳データを取 り込む]を選択してください。

# **4**[次へ]

- **5** 取り込み元の端末で**Bluetooth**機能を**ON**にする ▶[次へ]
	- 取り込み元の端末がAndroidの場合は、取り込み元の端末が 本端末に表示されるように、取り込み元の端末を設定してく ださい。
- **6** 取り込み元の端末を選ぶ

# **7**[開始]

- ペア設定の確認画面が表示された場合は「ペア設定する]を 選択してください。
- 連絡先へのアクセス許可を有効にするなど、取り込み元の端 末で操作が必要な場合は行ってください。
- **8**[次へ]
- **9**[追加登録]/[削除して登録]▶[**OK**]
	- アカウントが複数ある場合は登録するアカウントの選択画 面が表示されます。

# **10**[**OK**]

**■ Wi-Fi経由で引き継ぐ** 

**iPhone**端末からデータを引き継ぐ場合、**Wi-Fi**経由での引き継 ぎをおすすめします。

- 1 ホーム画面▶[@]▶[システム]▶[詳細設定]▶ [データ引継]▶[**Wi-Fi**経由で引き継ぐ]
	- 以降は画面の指示に従って操作してください。

# リセット オプション

**1** ホーム画面▶[ ]▶[システム]▶[詳細設定]▶ [リセット オプション]

## **2** 項目を選ぶ

- Wi-Fi、モバイル、Bluetooth をリセット:Wi-Fi、モバイルデー タ、Bluetoothに関する設定をすべてリセットします。
- ■アプリの設定をリヤット:アプリに設定した内容をすべてリ セットします。
- すべてのデータを消去(出荷時リヤット):本体メモリ内のす べてのデータをリセットします。

## [すべてのデータを消去(出荷時リセット)]について

- ●「SDカード内データも消去する]を有効にすると、microSDカー ド内のデータも同時に消去されます。
- 消去されるデータは次のとおりです。
	- 作成、保存、登録したデータ
	- ■「設定」アプリで設定した内容
	- ■ダウンロードしたアプリ

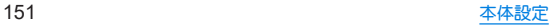

# お困りのときは

「よくあるご質問」の確認や設定項目の検索など、お困りのとき に利用できる機能がまとめられています。

1 ホーム画面▶[@]▶[お困りのときは]

### **2** 項目を選ぶ

- よくあるご質問:シャープのサイトに接続し、「よくあるご質 問」を確認できます。
- ■設定項目を検索:検索入力欄にキーワードを入力すると、設 定項目を検索できます。
- 使いこないガイド」を確認できます。
- セルフチェック:症状や機能を選択して、端末の診断を行い ます。
- セルフチェック
- 1 ホーム画面▶[@]▶[お困りのときは]▶[セル フチェック]
	- ヤーフモードで再起動:[ ; ]▶[ヤーフモードで再起動]▶  $[OK]$
- **2**[診断する]
- **3**[症状から選ぶ]/[診断したい箇所を選ぶ]

## **4** 項目を選ぶ

● [診断したい箇所を選ぶ]の場合は、項目を選んで「次へ]を タッチします。また、項目の[2]をタッチすると、診断につ いてのヘルプが表示されます。

## **5**[次へ]

#### **6**[診断開始]

- ●診断の中止:[■]▶[診断中止]
- 診断履歴をタッチすると、結果を確認することができます。

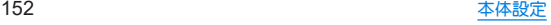

# ファイル管理

# ストレージ構成

### ■本体メモリ(内部ストレージ)

端末内にデータを保存できます。

- 本体メモリのストレージ名とパスは次のとおりです。
	- ストレージ名:内部共有ストレージ
	- パフ:/storage/emulated/0
- お買い上げ時の本体メモリのフォルダ構成と、各フォルダに保存 されるデータの種類などは次のとおりです。
	- 本端末の操作状況により、表示されるフォルダが異なる場合 があります。

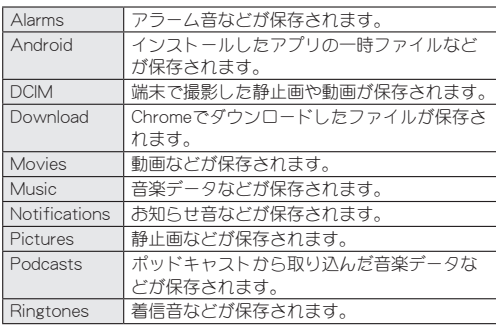

# **■ microSDカード(外部ストレージ)**

端末内のデータをmicroSDカードに保存したり、microSDカード内 のデータを端末に取り込んだりすることができます。 ● microSDカードについては咳P.37「microSDカード」

# ファイル操作

本体メモリや**microSD**カードに保存されたデータの管理 (フォルダの作成やフォルダ/ファイルの名称変更、削除、移 動、コピーなど)ができます。また、データを削除して本体メモ リの空き容量を増やすことができます。

## 1 ホーム画面▶[@]▶[ストレージ]

● microSDカードを取り付けていない場合は、本体メモリの使 用容量の詳細画面が表示されます。

## **2** ストレージを選ぶ

- ●「内部共有ストレージ]を選択すると、本体メモリの使用容量 の詳細画面が表示されます。詳細画面で[ファイル]を選択す ると、本体メモリに保存されているデータの一覧が表示され ます。
- microSDカードを選択すると、保存されているデータの一覧 が表示されます。

■ フォルダを作成

- 1 データー覧画面で[H] ▶[新しいフォルダ] **2** フォルダ名を入力▶[**OK**]
- フォルダ名/ファイル名を変更
- **1** データ一覧画面でフォルダ/ファイルをロング タッチ
- 2 「:1▶[名前を変更]
- **3** フォルダ名/ファイル名を入力▶[**OK**]
- フォルダ/ファイルを削除
- **1** データ一覧画面でフォルダ/ファイルをロング タッチ
- **2**[ ]▶[**OK**]
- フォルダ/ファイルを移動/コピー
- **1** データ一覧画面でフォルダ/ファイルをロング タッチ
- **2**[ ]▶[移動**...**]/[コピー**...**]
- **3** 移動先/コピー先で[移動]/[コピー]
- ファイルを検索
- 1 データー覧画面で[Q]
- 2 検索するキーワードを入力▶[Q]

#### ■本体メモリの空き容量を増やす

ダウンロードしたデータやほとんど使われないアプリなどを削除 して、本体メモリの空き容量を増やすことができます。

- 1 ホーム画面▶[@]▶[ストレージ]▶[内部共有 ストレージ]▶[空き容量を増やす]
	- microSDカードを取り付けていない場合は、ホーム画面▶ [ 1 ) ト「ストレージ] ▶ 「空き容量を増やす]と操作してくだ  $\approx$

### **2** 削除するデータを選ぶ

● 以降は画面の指示に従って操作してください。

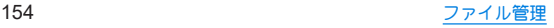

# -タ通信

# **Bluetooth®**機能

#### **端末とBluetooth機器をワイヤレスで接続できます。**

- すべてのBluetooth機器とのワイヤレフ通信を保証するものでは ありません。
- 対応バージョンや出力についてはIPをP.180「主な仕様」

## ■対応プロファイル(対応サービス)

- プロファイルとは、Bluetooth機器の通信手順を製品の特性ごと に標準化したものです。本端末は次のプロファイルに対応してい ます。
	- HSP:Headset Profile (ヘッドセットプロファイル)※1
	- HFP: Hands Free Profile (ハンズフリープロファイル)※2
	- A2DP: Advanced Audio Distribution Profile (アドバンスド オーディオディストリビューションプロファイル)※3
	- AVRCP: Audio / Video Remote Control Profile (オーディオ/ ビデオリモートコントロールプロファイル)※3
	- HID: Human Interface Device Profile (ヒューマンインター フェースデバイスプロファイル)※4
	- OPP:Object Push Profile (オブジェクトプッシュプロファイ ル)※5
	- SPP: Serial Port Profile(シリアルポートプロファイル)※6
	- FTP:File Transfer Profile(ファイルトランスファープロファ イル)※7
	- PBAP: Phone Book Access Profile (フォンブックアクセスプ ロファイル)※8
- PAN: Personal Area Networking Profile(パーソナルエリア ネットワークプロファイル)※9
- HOGP:HID Over GATT Profile (エイチアイディーオーバー ガットプロファイル)※10
- ※1 端末に市販のBluetooth対応ヘッドセットをBluetooth接続 すると、ワイヤレスで通話できます。
- ※2 端末にカーナビなど市販のBluetooth対応ハンズフリー機器 をBluetooth接続すると、カーナビなどを利用してハンズフ リー通話できます。
- ※3 端末に市販のBluetooth対応オーディオ機器をBluetooth接 続すると、ワイヤレスで音楽などを再生できます。また、 Bluetooth機器からリモコン操作できる場合もあります。た だし、データの種類によっては対応する機器が制限されま す。
- ※4 端末にキーボードやマウスなど市販のBluetooth対応入力デ バイスをBluetooth接続すると、Bluetooth機器から端末を操 作できます。
- ※5 端末にBluetooth機器をファイル転送サービスで接続する と、Bluetooth機器との間でデータの送受信を行うことがで きます。
- ※6 仮想的なシリアルケーブル接続を設定し機器間を相互接続 することができます。
- ※7 Bluetooth機器との間でデータの送受信を行うアとができま す。
- ※8 Bluetooth機器に本体メモリの電話帳データを転送すること ができます。電話帳データの内容によっては、相手の Bluetooth機器で正しく表示されない場合があります。
- ※9 パソコンなどのネットワークに参加し、インターネット接続 を共有することができます。また、端末にパソコンなどを Bluetooth接続すると、Bluetooth テザリングを行うことも できます。
- ※10 端末にキーボードやマウフなどのBluetooth Smart機器を Bluetooth接続すると、Bluetooth Smart機器から端末を操作 できます。
- Bluetooth機器の取扱説明書もご覧ください。
- SCMS-T非対応のBluetooth機器では、音声が出力できない場合 があります。

#### **Bluetooth**機器取り扱い上のご注意

Bluetooth機器を利用するときは、次の事項にご注意ください。

- 良好な接続を行うために、次の点にご注意ください。
	- 端末と他のBluetooth機器とは、見通し距離約10m以内で接 続してください。間に障害物がある場合や、周囲の環境(壁、 家具など)、建物の構造によっては接続可能距離が短くなり ます。特に鉄筋コンクリートの建物の場合、上下の階や左右 の部屋など鉄筋の入った壁を挟んで設置したときは、接続で きないことがあります。上記接続距離を保証するものではあ りませんので、ご了承ください。
	- ■電気製品、AV機器、OA機器などからなるべく離して接続し てください。電子レンジ使用時は影響を受けやすいため、で きるだけ離れてください。近づいていると、他の機器の電源 が入っているときは、正常に接続できなかったり、テレビや ラジオの雑音や受信障害の原因になったりすることがあり ます。
- ■放送局や無線機などが近くにあり正常に接続できないとき は、接続相手のBluetooth機器の使用場所を変えてください。 周囲の電波が強すぎると、正常に接続できないことがありま す。
- Bluetooth機器をかばんやポケットに入れたままでもワイヤ レス接続できます。ただし、Bluetooth機器と端末の間に身体 を挟むと、通信速度の低下や雑音の原因になることがありま す。
- Bluetooth機器が発信する雷波は、雷子医療機器などの動作に 影響を与える可能性があります。場合によっては事故を発生さ せる原因になりますので、次の場所では端末の電源および周囲 のBluetooth機器の電源を切ってください。
	- 電車内
	- 航空機内
	- 病院内
	- 白動ドアや火災報知機から近い場所
	- ガソリンスタンドなど引火性ガスの発生する場所

#### **Wi-Fi**対応機器との電波干渉について

● Bluetooth機器と無線LAN(IEEE802.11b/g/n)は同一周波数帯 (2.4GHz)を使用するため、無線LANを搭載した機器の近くで 使用すると、電波干渉が発生し、通信速度の低下や雑音、接続不 能の原因になることがあります。この場合、無線LANの電源を 切るか、端末や接続相手のBluetooth機器を無線LANから約 10m以上離してください。

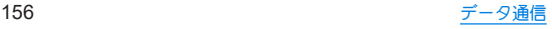

# **Bluetooth**機能の利用

- Bluetooth機器の登録・接続には、Bluetoothパスキーの入力が必 要な場合があります。登録を始める前にお好きな1~16桁の数字 を決めておき、端末・相手のBluetooth機器で同じ数字を入力して ください。
- あらかじめ相手のBluetooth機器を登録待機状態にしておいてく ださい。
- 1 ホーム画面▶[@]|▶[接続済みの端末]▶[接続 の設定]▶[**Bluetooth**]
- **2 ON**にする
- **3**[新しいデバイスとペア設定する]
- **4 Bluetooth**機器を選ぶ▶[ペア設定する]
	- 接続確認画面が表示される場合があります。
	- 相手のBluetooth機器によっては、Bluetoothパフキーを入力 する場合があります。また、登録完了後、続けて接続まで行う 場合があります。
- 最大7台まで同時に接続できます。プロファイルによっては、正 しく動作しない場合や、同時に接続できる機器数が異なる場合 があります。
- ●接続に失敗する場合、Bluetooth機器を再登録すると接続できる ようになる場合があります。
- [Bluetooth]をONにすると、他のBluetooth機器からの登録要 求/接続要求を受けられる状態になります。他のBluetooth機器 から検索する場合は、本体設定の[接続済みの端末]を表示して おいてください。
- z 接続待機中、Bluetooth機器からの接続要求を受けても、電波状 況などにより接続できないことがあります。
- 相手のBluetooth機器の操作方法の詳細は、ご使用になる Bluetooth機器の取扱説明書をお読みください(ご覧になる取扱 説明書によっては、「更新」の代わりに「検索」または「サーチ」、 「ペア設定」の代わりに「ペアリング」または「機器登録」などと 表記されています)。

## **■ Bluetooth機器からの登録要求や未登録の Bluetooth**機器からの接続要求を受けた場合

- **1 Bluetooth**機器からの登録要求/接続要求
- **2** ペア設定画面で[ペア設定する]
	- ステータスバーに [ 2 ] が表示された場合はステータスバー を下にドラッグ▶[ペアに設定して接続]▶[ペア設定する] と操作してください。
	- 相手のBluetooth機器によっては、Bluetoothパフキーの入力 をする場合もあります。
	- 接続確認画面が表示される場合があります。

### **■ Bluetooth機器の管理**

1 ホーム画面▶[@]▶[接続済みの端末]

# **2 Bluetooth**機器を選ぶ

- Bluetooth機器によっては、「☆1が表示される場合がありま す。その場合は、「セ1をタッチしてください。
- 接続解除している登録機器を管理する場合は、「以前接続さ れていたデバイス1▶管理するBluetooth機器の「■】と操作 してください。

# **3 Bluetooth**機器を管理する

- 利用する機能をタッチして、ON/OFFを切り替えることがで きます。
- 名称変更:[/ ]▶名前を入力▶[名前を変更]
- 接続/接続解除:[接続]/[接続を解除]
- 登録解除: [削除]▶[このデバイスとのペア設定を解除]

## ■ 本端末の名称変更

相手のBluetooth機器に表示される本端末の名称を変更できます。 ● [Bluetooth]をONにしてから設定してください。

- 1 ホーム画面▶[@]|▶[接続済みの端末]▶[接続 の設定]▶[**Bluetooth**]
- **2**[端末名]
- **3** 名前を入力▶[名前を変更]

# **Bluetooth**通信送受信

## ■ データを送信

#### 例:静止画のとき

- **1** ホーム画面▶「アプリ一覧画面」を表示▶[フォ ト]
- **2** 送信する静止画をロングタッチ
- **3**[ ]▶[**Bluetooth**]
	- 受信側のBluetooth機器を受信待ち状態にします。
- **4** 接続する**Bluetooth**機器を選ぶ

## ■ データを受信

- **1** 送信側の**Bluetooth**機器からデータ送信
- **2** ステータスバーを下にドラッグ▶着信通知の [承諾]
- **3** ステータスバーを下にドラッグ▶受信したデー タを選ぶ
- データの種類によっては、全件受信できないことがあります。
- 受信中に保存先の空き容量が不足した場合は、それまでに受信 したデータを保存し、受信を終了します。

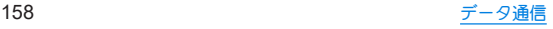

# **NFC**通信

**NFC**とは**Near Field Communication**の略で、**ISO**(国際標準化 機構)で規定された国際標準の近接型無線通信方式です。非接 触ICカード機能や**Reader**/**Writer**機能、**P**2**P**機能などが本 端末でご利用いただけます。

## **Android Beam**

**Reader**/**Writer, P**2**P**機能を搭載した端末との間でデータを送 受信できます。

- あらかじめ「Reader/Writer, P2P]を有効にし、「Android Beam] をONにしておいてください(☞P.107「NFC/おサイフケータ イ 設定」)。
- 機内モードやNFC/おサイフケータイ ロックを設定している場 合は、Android Beamを利用できません。
- 電話帳、静止画、動画などを送受信できます。
- アプリによってはAndroid Beamをご利用になれません。
- すべてのReader/Writer, P2P機能を搭載した端末との通信を保 証するものではありません。

**■ Android Beamのご利用にあたって** 

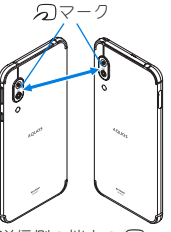

- 図のように受信側と送信側の端末の57マークを重ね合わせてご 利用ください。
- データの送受信が終わるまでは、端末を動かさないでください。
- 相手の端末によっては、データを送受信しにくいことや端末を近 づけた際にディスプレイの表示が消えてしまうことがあります。 そのときは、5マーク同士の間隔を近づけたり遠ざけたりする か、上下左右にずらしてください。
- その他の注意事項は対向機にかざす際の注意事項と同様です (☞P.107「対向機にかざす際の注意事項」)。

#### ■データを送信

#### 例:電話帳のとき

- **1** ホーム画面▶「アプリ一覧画面」を表示▶[電話 帳]
- **2** 名前を選ぶ
- 3 相手の端末とらマークを重ね合わせる
	- 「タップしてビーム]が表示されます。
- **4** 画面をタッチ
- データを受信
- 1 相手の端末と*ら*マークを重ね合わせる

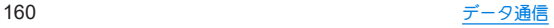

# 外部機器接続

# パソコンなどとの接続

本端末とパソコンなどを接続することで、本端末または相手機 を充電したり、本体メモリまたは**microSD**カードのデータを 転送したりできます。

**USB Type-C**ケーブル(市販品)を使って接続する場合は、次の 操作を行います。

- **1 USB Type-C**ケーブルの**USB Type-C**プラグを、本 端末の**USB Type-C**接続端子に水平に差し込む
- **2 USB Type-C**ケーブルの**USB**プラグをパソコン の**USB**コネクタに水平に差し込む
	- 本端末にUSBの設定画面が表示されます。表示されない場合 は、ステータスバーを下にドラッグして、USB接続の使用方 法についての通知を選んでください。

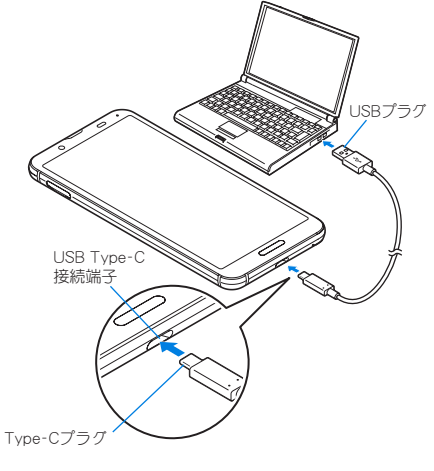

パソコンと接続する場合

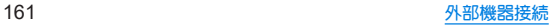

# **3**[**USB** の管理]でデバイス側を選ぶ

- ■接続済みの端末:接続済みの相手端末がデバイスになりま す。
- この端末:本端末がデバイスになります。
- ●接続する相手機によっては[この端末]から[接続済みの端 末]に切り替えることができません。この場合、デバイス側は 本端末に設定されます。
	- •「接続済みの端末]を選択してデバイス側を切り替えるこ とができる相手機はRole Swap対応機器(例:SH-M12同士 の接続)です。Role Swap対応機器を市販の両プラグが Type CのUSBケーブルで接続した場合に切り替えること ができます。この場合、相手機をホスト/本端末をデバイ スにして相手機から本端末のストレージ(本体メモリまた はmicroSDカード)のデータを操作したり、本端末をホス ト/相手機をデバイスにして本端末から相手機のスト レージのデータを操作できます。

## **4**[**USB** の使用]で**USB**接続の使用方法を選ぶ

- ファイル転送:MTP対応の相手機と本体メモリまたは microSDカードの間でデータを転送します。
- USB テザリング:USB テザリングについては☞P.126「テ ザリング」
- MIDI:端末をMIDI入力に使用します。
- PTP:PTP対応の相手機と本体メモリの間で静止画を転送し ます。
- ■データ転送なし:端末の充電のみ利用できます。
- [USB の管理]で[この端末](本端末がデバイス)の場合に設 定できます。

[接続済みの端末]に設定している場合は、相手機(相手機側 で[この端末]に設定)で操作してください。

## **5** 利用が終わったら、**USB Type-C**ケーブルを取り 外す

- 本端末に対応するUSBケーブルをご利用ください。プラグ部の 形状が異なるものは使用できません。
- USB HUBや変換プラグを使用すると、正常に動作しない場合が あります。
- 一度に大量のデータを転送した場合、転送が中断することがあ ります。その場合はデータを分けて転送してください。
- ●データのやりとりをしているときは、USBケーブルを取り外さ ないでください。データが壊れることがあります。
- 接続可能なパソコンのOSは、Windows 7、Windows 8.1、 Windows 10(いずれも日本語版)です。

#### **Role Swap**対応機器(例:**SH-M**12同士の接続)を接続した 場合の充電について

● USBの設定画面で「接続端末の充電]をONに設定すると相手機 を充電することができます。

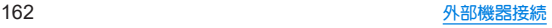

# プリントサービスによる印刷/保存

印刷用アプリ(プラグイン)を利用して画像を印刷したり、 **Google**ドライブなどに画像を保存したりできます。

#### 例:フォトを利用するとき

1 フォトの画像表示画面で「 **| ] ▶ [印刷]** 

#### **2** 各項目を設定

● 以降は画面の指示に従って操作してください。

# **USB**ホスト機能

本端末には**USB**ホスト機能が搭載されています。市販の周辺 機器接続用**USB**ケーブルを**USB Type-C**接続端子に接続する ことでマウスなどの**USB**機器を利用できます。

- USBホスト機能について詳しくは、周辺機器接続用USBケーブル やUSB機器の取扱説明書をご覧ください。
- すべてのUSB機器との接続を保証するものではありません。
- 雷池残量が少なくなったり、端末の温度が低下したりすると USB機器の接続を解除します。
- USBホスト機能の利用中は端末の動作が遅くなる場合がありま す。
- 消費電力の大きなUSB機器を接続する場合、端末の動作状態や 電池残量、周囲温度によっては自動的に端末の電源が切れるこ とがあります。

### **USB**メモリの取り外しについて

● USBメモリの取り外しは、USBメモリをマウント解除してから 行ってください(N®P.136「ストレージ」)。データが壊れるこ とや正常に動作しなくなることがあります。

# キャスト

#### キャスト対応のテレビなどに端末の画面と音声を出力します。

- Miracast対応テレビやアダプタなど、その他のMiracast対応機器 と接続することもできます。
- 接続機器側の操作については、ご使用になる機器の取扱説明書を ご覧ください。
- **ホーム画面▶[●]▶[接続済みの端末]▶[接続** の設定]▶[キャスト]

## 2 [ : ]▶[ワイヤレスディスプレイの有効化]

●「ワイヤレスディスプレイの有効化]を有効にすると「Wi-Fi] がONになり、接続可能な機器や接続したことのある機器が リスト表示されます。

## **3** 接続する機器を選ぶ

- 接続する機器によっては、確認画面が表示されます。内容を 確認し、画面の指示に従って操作してください。
- 接続解除:接続中の機器をタッチ▶[接続を解除]
- 機器の表示名を変更:表示名を変更する機器の[11} ) 名前 を入力▶[完了]
- 機器をリストから削除:削除する機器の[ ☆] ▶[削除]

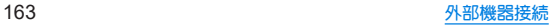

- キャスト機能を利用する機器を設定すると、対応するアプリで キャストアイコン([ ]など)が表示される場合があります。
- 起動しているアプリや表示しているコンテンツによっては、出 力ができない場合があります。
- 起動しているアプリによっては、途中で終了する場合がありま す。
- 出力中は、著作権保護コンテンツを再生できないことがありま す。
- 電池残量が少なくなった場合は、自動的に出力を停止します。
- 周囲の環境によっては、無線の干渉を受けて映像が乱れたり音 飛びが発生したりする場合があります。また、接続に失敗した り、出力が切れてしまう場合があります。端末とテレビなどを 障害物やその他の無線機器のない見通しの良い環境でご利用 ください。

**VPN**(仮想プライベートネットワー ク)

## **VPN**の追加

**VPN**(**Virtual Private Network**)とは、外出先などから自宅のパ ソコンや社内のネットワークに仮想的な専用回線を用意し、安 全にアクセスできる接続方法です。

- ●端末からVPN接続を設定するには、ネットワーク管理者からヤ キュリティに関する情報を入手してください。
- あらかじめ画面ロックを「なし〕や「スワイプ」以外に設定してお いてください(『※P.137「ヤキュリティと現在地情報」)。
- 1 ホーム画面▶[@]▶[ネットワークとインター ネット]▶[詳細設定]▶[VPN]▶[+]
- **2** 各項目を設定▶[保存]

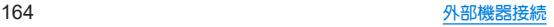

# **VPN**の接続

- 1 ホーム画面▶[@]▶[ネットワークとインター ネット]▶[詳細設定]▶[**VPN**]
- **2** 接続する**VPN**を選ぶ
- **3 VPN**の接続情報を入力▶[接続]

# **VPN**の切断

1 ホーム画面▶[@]▶[ネットワークとインター ネット]▶[詳細設定]▶[**VPN**]▶画面の指示に 従って操作

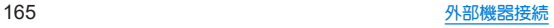

# 海外利用

# 海外でご利用になる前に

#### ■ご出発前の確認

ご利用の通信事業者によって、提供サービスが異なります。詳しく は、通信事業者にお問い合わせください。

# 海外で利用するための設定

### ローミング

海外でパケット通信を行うためには、[ローミング]を**ON**にす る必要があります。

- 1 ホーム画面▶[@]▶[ネットワークとインター ネット]▶[モバイル ネットワーク]
- **2 nanoSIM**カードを選ぶ
	- nanoSIMカードを2枚取り付けていろ場合、画面上部のタブ をタッチして、設定するnanoSIMカードを選択します。
- **3**[ローミング]
	- 確認画面が表示された場合は内容を確認し、[OK]を選択し てください。

# 優先ネットワークタイプ

使用するネットワークを設定します。

1 ホーム画面▶[@]▶[ネットワークとインター ネット]▶[モバイル ネットワーク]

## **2 nanoSIM**カードを選ぶ

● nanoSIMカードを2枚取り付けている場合、画面上部のタブ をタッチして、設定するnanoSIMカードを選択します。

### **3 [詳細設定]▶[優先ネットワークタイプ]**

#### **4** 項目を選ぶ

- 4G(推奨):4Gネットワークを利用します。
- 3G:3Gネットワークを利用します。
- 2G:2Gネットワークを利用します。

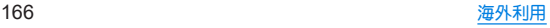

# 通信事業者の設定

お買い上げ時は、自動的に利用できるネットワークを検出して 切り替えるように設定されています。手動でネットワークを切 り替える場合は、次の操作で設定してください。

- 1 ホーム画面▶[@]┣[ネットワークとインター ネット]▶[モバイル ネットワーク]
- **2 nanoSIM**カードを選ぶ
	- nanoSIMカードを2枚取り付けていろ場合、画面上部のタブ をタッチして、設定するnanoSIMカードを選択します。
- **3**[詳細設定]
- **4**[ネットワークを自動的に選択]を**OFF**にする
	- 利用可能なネットワークを検索して表示します。
- **5** 通信事業者のネットワークを選ぶ
	- ●設定後、別の通信事業者のネットワークを選ぶ場合は「ネッ トワーク]をタッチし、通信事業者のネットワークを選びま す。

#### [ネットワークを自動的に選択]について

- データ通信の確認画面が表示された場合は内容を確認し、[OK] を選択してください。
- ネットワークの検索でエラーが発生する場合は、「モバイル データ]を無効にし(IEをP.124「モバイル ネットワーク I)、再 度操作してください。
- 白動でネットワークを切り替えろ場合は、ONに設定してくださ い。

## 日付と時刻

日付と時刻の[日付と時刻の自動設定]、[タイムゾーンの自動 設定]を**ON**にしている場合は、接続している海外通信事業者の ネットワークから時刻・時差に関する情報を受信することで本 端末の時刻や時差が補正されます。

- 海外通信事業者のネットワークによっては、時刻・時差補正が正 し、く行われない場合があります。その場合は、手動でタイムゾー ンを設定してください。
- 補正されるタイミングは海外通信事業者によって異なります。
- 日付と時刻についてはIEをP.148「日付と時刻」

# 滞在先で電話をかける/受ける

# 滞在国外(日本含む)に電話をかける

# 1 ホーム画面▶[◎]▶[●]

### **2「+I(「0」をロングタッチ)▶国番号、地域番号** (市外局番)、相手先電話番号の順に入力

● 地域番号(市外局番)が「0」で始まる場合には、先頭の「0」を除 いて入力してください。ただし、イタリアなど一部の国・地域 では「0」が必要になる場合があります。

# **3**[ ]

**4 通話が終了したら[4]** 

● 発信者番号を通知しても、通信事業者によっては「通知不可能] や[非通知設定]など正しく番号表示されないことがあります。

# 滞在国内に電話をかける

日本国内で電話をかける操作と同様に、相手の一般電話や携帯 電話の番号を入力するだけで電話をかけることができます。

- 通話可能なnanoSIMカードをご使用の場合に利用できます。
- 同一市内でも、必ず地域番号(市外局番)から入力してください。

# 滞在先で電話を受ける

海外でも日本にいるときと同様の操作で電話を受けることが できます。

● 通話可能なnanoSIMカードをご使用の場合に利用できます。

## 相手からの電話のかけかた

### ■ 日本国内から滞在先に電話をかけてもらう場合

日本国内の一般電話、携帯電話から滞在先の本端末に電話をかけて もらう場合は、日本国内にいるときと同様に電話番号をダイヤルし てもらうだけで電話をかけることができます。

### ■ 日本以外から滞在先に電話をかけてもらう場合

滞在先にかかわらず日本経由で電話をかけるため、発信国の国際電 話アクセス番号および「81」(日本の国番号)をダイヤルしてもらう 必要があります。

発信国の国際電話アクセス番号-81-90(または80、70)-XXXX-XXXX

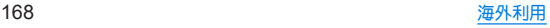

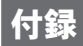

# トラブルシューティング(**FAQ**)

# 故障かな?と思ったら

- システムをアップデートする必要があるかをチェックして、必要 な場合にはシステムをアップデートしてください(☞P.177 「システム アップデート」)。
- 端末のセルフチェックを行ってください(☞P.152「セルフ チェック」)。
- 気になる症状のチェック項目を確認しても症状が改善されない ときは、「保証書に記載のお問い合わせ先」にご相談ください。

#### 電源

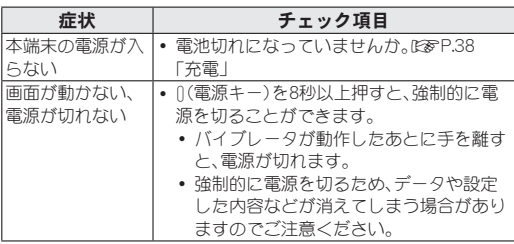

#### ■ 充雷

滅

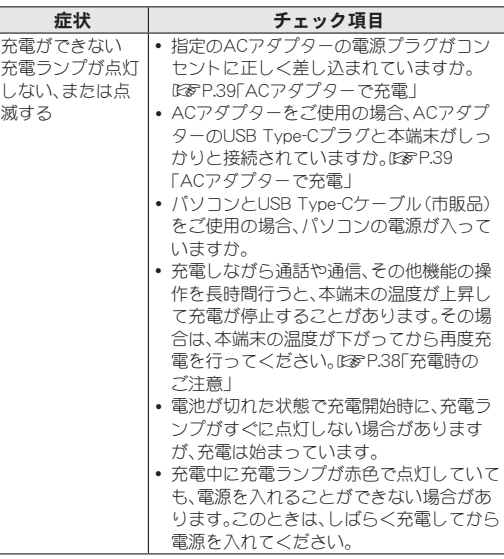

### ■端末操作

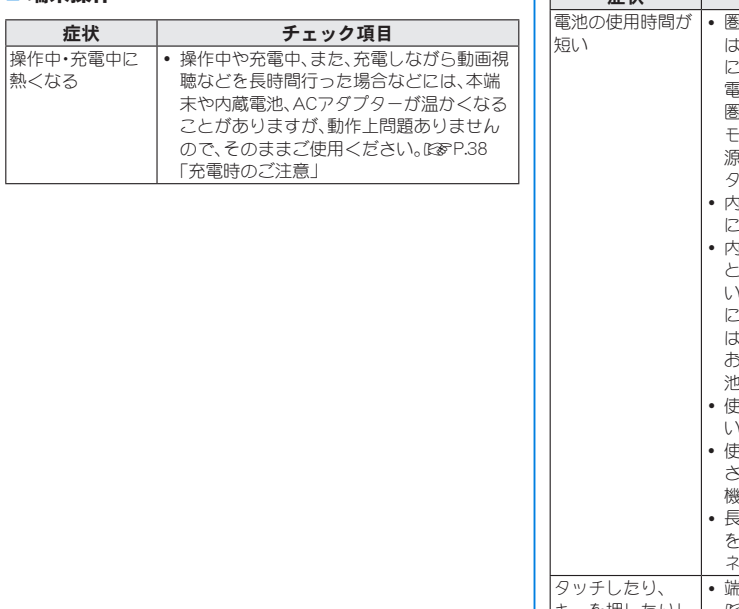

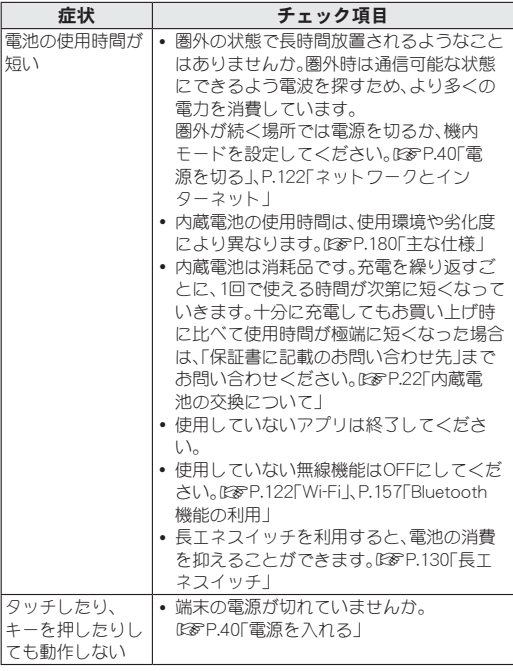

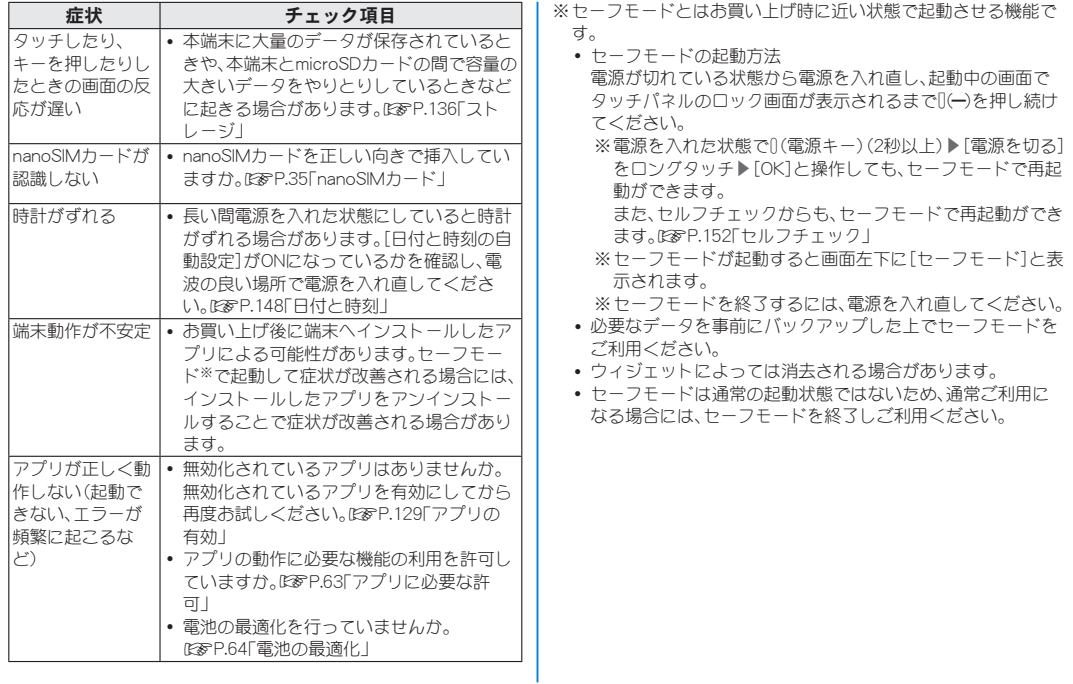

#### 通話

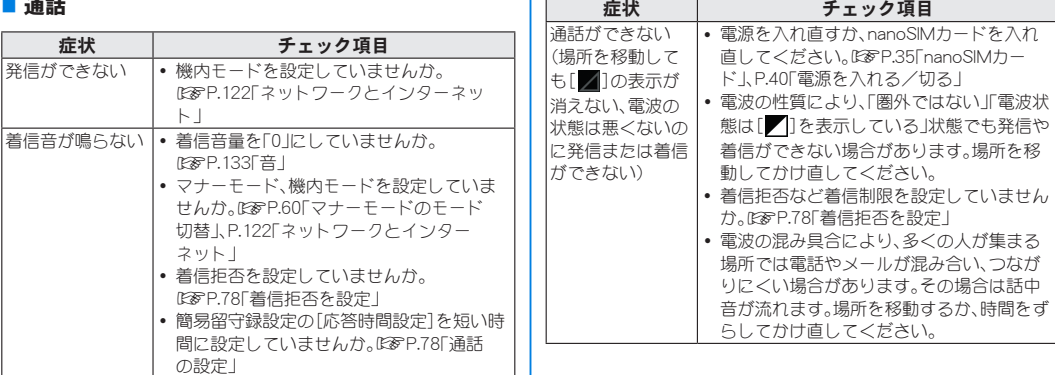

 $\mathbf{L}$ 

画面

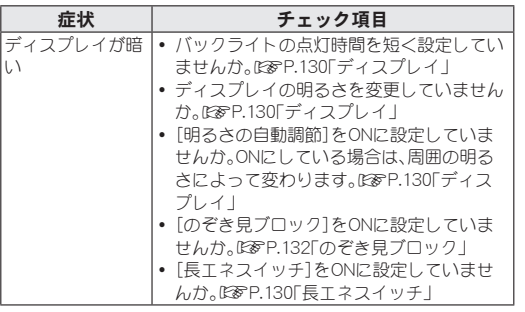

### ■音声

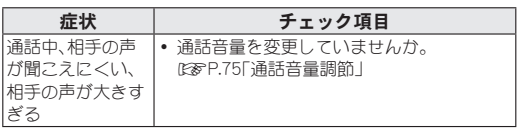

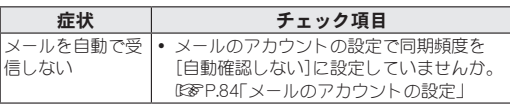

## ■ カメラ

メール

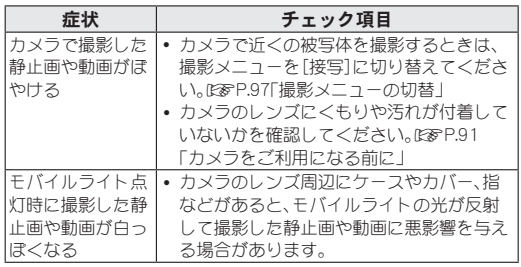

■ おサイフケータイ

| 症状                | チェック項目                                                                                          |
|-------------------|-------------------------------------------------------------------------------------------------|
| おサイフケータイ<br>が使えない | • NFC/おサイフケータイ ロックを設定して <br>いませんか。DESP.107「NFC/おサイフ                                             |
|                   | ケータイ ロックー<br>• 本端末の5)マークがある位置を読み取り<br>機にかざしていますか。DBPP.31「各部の<br>名称と機能 I、P.107「対向機にかざす際の<br>注意事項 |

## ■ 海外利用

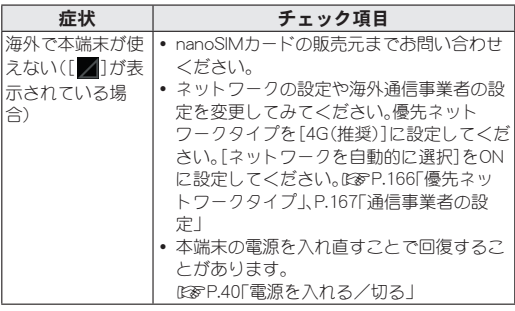

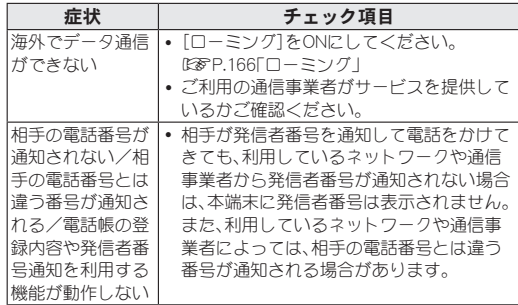

## ■データ管理

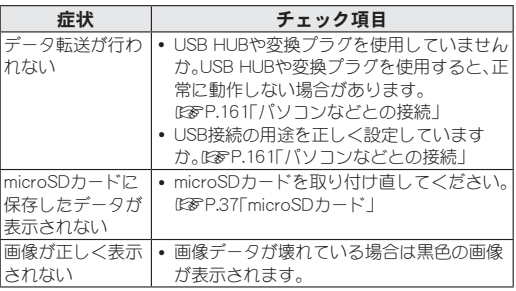

## ■ Bluetooth機能

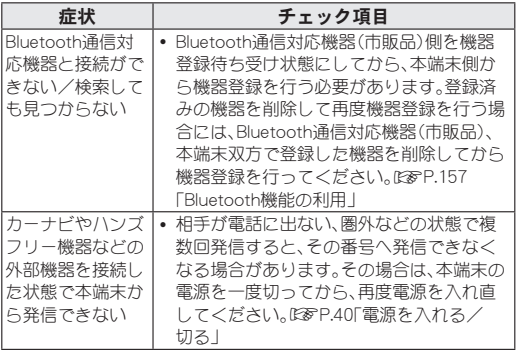

# エラーメッセージ

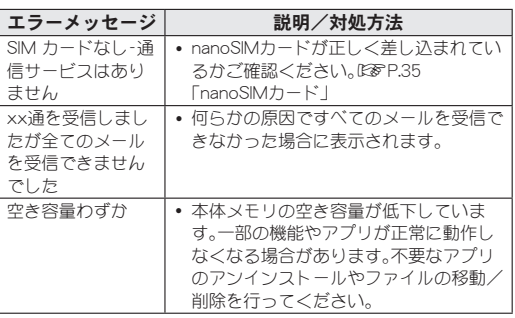

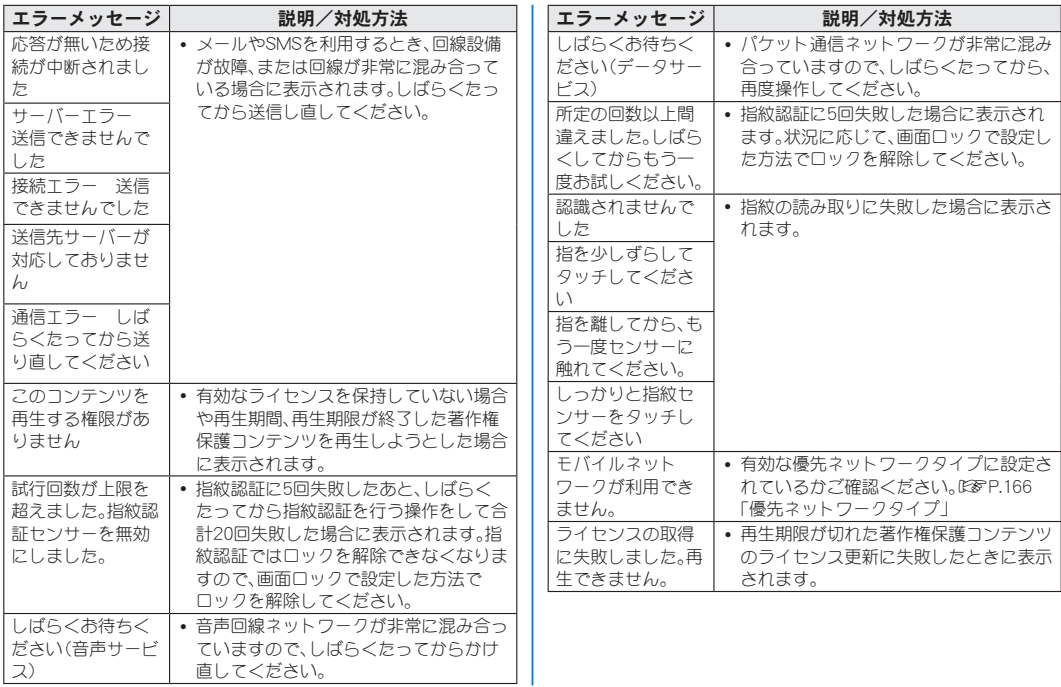

# システム アップデート

**SH-M**12のシステム アップデートが必要かをネットワークに 接続して確認し、必要に応じてアップデートファイルをダウン ロードして、システムをアップデートする機能です。

- システム アップデートが必要な場合は、端末上あるいはシャー プ株式会社のホームページにてご案内いたします。
- システム アップデートは、本端末に登録した電話帳、カメラ画 像、メール、ダウンロードデータなどのデータを残したまま行 えますが、お客様の端末の状態(故障、破損、水濡れなど)によっ てはデータの保護ができない場合があります。必要なデータは バックアップを取っていただくことをおすすめします。ただ し、ダウンロードデータなどバックアップが取れないデータが ありますので、あらかじめご了承ください。
- シフテム アップデートには大量のパケット通信が発生するこ とがあります。Wi-Fi通信を利用できる場合は、Wi-Fi通信を利用 しアップデートすることをおすすめします。

# ご利用にあたって

- システム アップデートに必要な電池残量がないときはシステム をアップデートできません。システム アップデートを行う際は、 電池をフル充電しておいてください。アップデート時は充電しな がら操作することをおすすめします。
- システム アップデート(ダウンロード、書き換え)には時間がか かる場合があります。
- シフテム アップデート中は、雷話の発信、着信、各種通信機能、お よびその他の機能を利用できません。ただし、ダウンロード中は 電話の着信は可能です。
- システム アップデートは電波状態の良いところで、移動せずに 実行することをおすすめします。電波状能が悪い場合には、シス テム アップデートを中断することがあります。
- システム アップデート中に送信されてきたSMSは、SMSセン ターに保管されます。
- シフテム アップデートの際、お客様のSH-M12固有の情報(機種 や製造番号など)が、当社のシステム アップデート用サーバーに 送信されます。当社は送信された情報を、システム アップデート 以外の目的には利用いたしません。
- システム アップデートに失敗すると、本端末が使用できなくな る場合があります。本端末が使用できなくなった場合は、「保証書 に記載のお問い合わせ先」までお問い合わせください。
- PINコードが設定されているときは、書き換え処理後の再起動の 途中で、PINコード入力画面が表示され、PINコードを入力する必 要があります。
- システム アップデート中は、他のアプリを起動しないでくださ  $\mathbf{L}$

## **1** ホーム画面▶[ ]▶[システム]▶[詳細設定]▶ [システム アップデート]

- システム アップデートが必要な場合は、システム アップ デート用データをダウンロードすることができます。以降は 画面の指示に従って操作してください。
- ステータスバーに [ 0] が表示されている場合は、ステータ スパネルからシステム アップデートを利用することができ ます。
- シフテム アップデートの必要がないときには、[お使いのシス テムは最新の状態です]と表示されます。
- アップデート中は、すべてのキー操作が無効となります。アッ プデートを中止することもできません。
- シフテム アップデートに失敗したときや中止されたときは、シ ステム アップデートを実行し直してください。

# 保証とアフターサービス

# 保証について

#### 保証書は本端末に付属されております。

- お買い上げ年月日、販売店名をご確認ください。 保証書の記載内容をよくお読みの上、大切に保管してください。
- 保証期間

お買い上げの日から1年間です(ただし電池、消耗部品は除きま す)。

保証期間中でも有料になることがありますので、保証書をよくお 読みください。

- 本製品の故障、誤作動または不具合などにより、通話などの機 会を逸したために、お客様、または第三者が受けられた損害に つきましては、責任を負いかねますのであらかじめご了承くだ さい。
- z 故障または修理により、お客様が登録/設定した内容が消失・ 変化する場合がありますので、大切な電話帳などは控えをとっ ておかれることをおすすめします。なお、故障または修理の際 に、お客様が作成されたデータまたは外部から取り込まれた データあるいはダウンロードされたデータなどが消失・変化し た場合の損害につきましては、責任を負いかねますのであらか じめご了承ください。
# アフターサービスについて

### ■ 補修用性能部品の保有期間

シャープ株式会社は、この製品の補修用性能部品を、製品の製造打 ち切り後4年保有しています。

● 補修用性能部品とは、その製品の機能を維持するために必要な部 品です。

## ■ 修理を依頼されるときは

「故障かな?と思ったら」をご覧になってお調べください。 それでも異常があるときは、使用を止めて、「保証書に記載のお問い 合わせ先」までお問い合わせください。

#### 保証期間中

ご要望により有料修理いたします。

### 保証期間が過ぎているときは

修理により機能が維持できる場合は、ご要望により有料で修理させ ていただきます。

### ■ お願い

- 本端末の改造はおやめください。
	- 火災•けが•故障の原因となります。
	- ■改造が施された機器などの故障修理は、改造部分を元の状態に 戻すことをご了承いただいた上でお受けいたします。ただし、 改造の内容によっては故障修理をお断りする場合があります。 以下のような場合は改造とみなされる場合があります。
		- ディスプレイ部やキー部にシールなどを貼る
		- 接着剤などにより本端末に装飾を施す
		- 外装などを純正品以外のものに交換するなど
- ■改造が原因による故障・損傷の場合は、保証期間内であっても 有料修理となります。
- 本端末に付いている銘板プレートは、取り外さないでください。 銘板プレートが故意に取り外されたり、付け替えられた場合な ど、銘板プレートの内容が確認できないときは、故障修理をお受 けできない場合がありますので、ご注意願います。
- 各種機能の設定などの情報は、木端末の故障・修理やその他お取 り扱いによってクリア(リセット)される場合があります。お手数 をおかけしますが、その場合は再度設定を実施いただくようお願 いいたします。その際、設定によってはパケット通信料が発生す る場合があります。
- 修理を実施した場合には、故障箇所に関係なく、Wi-Fi用のMACア ドレスおよびBluetoothアドレスが変更される場合があります。
- 本端末にキャッシュカードなど磁気の影響を受けやすいものを 近づけますとカードが使えなくなることがありますので、ご注意 ください。
- 本端末は防水性能を有しておりますが、本端末内部が濡れたり湿 気を帯びてしまった場合は、すぐに電源を切って、「保証書に記載 のお問い合わせ先」までお問い合わせください。ただし、本端末の 状態によって修理できないことがあります。

# 主な仕様

# 本体

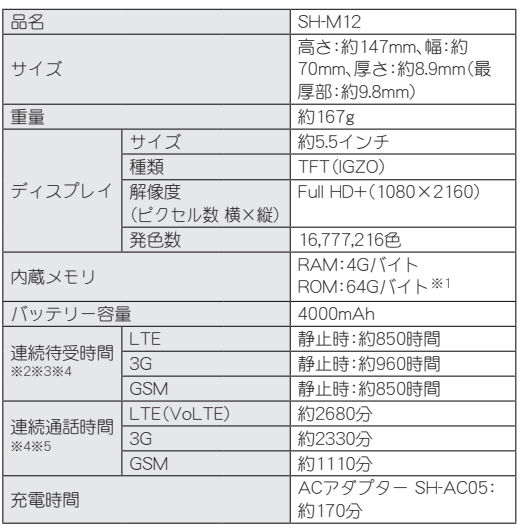

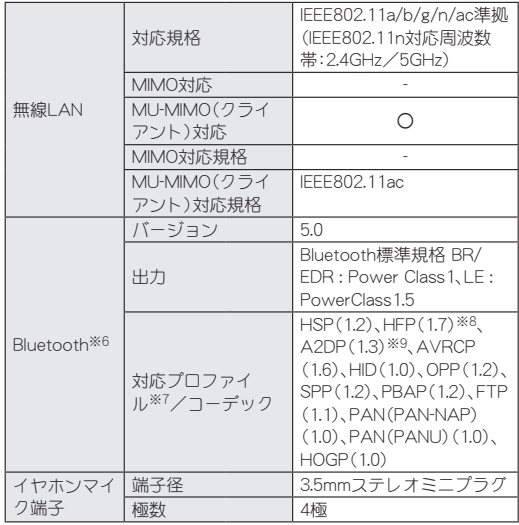

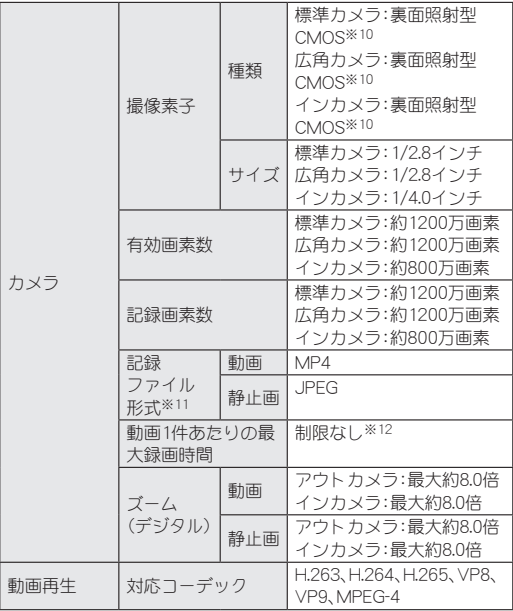

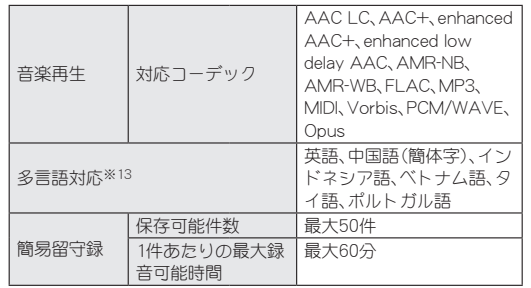

- ※1 メモリ容量は、撮影した動画や静止画、ダウンロードしたア プリやデータなどの保存にすべての容量を使用することは できません。使用可能な空き容量については、「ストレージ」 (☞P.136)をご参照ください。
- ※2 連続待受時間とは、電波を正常に受信できる静止状態での平 均的な利用時間です。
- ※3 連続待受時間は、設定状況、使用環境や通話・メール・カメラ などのご利用頻度により、大きく変動します。
- ※4 各種機能のご利用頻度が多い場合、実際の時間は半分以下に なることがあります。
- ※5 連続通話時間は、設定状況、使用環境や通話・メール・カメラ などのご利用頻度により、大きく変動します。
- ※6 Bluetooth機器の特性や仕様によっては、操作方法が異なっ たり、データのやりとりができない場合があります。
- ※7 Bluetooth対応機器同士の使用目的に応じた仕様で、 Bluetoothの標準規格です。
- ※8 音声コーデックmSBC(16kHz)、CVSDに対応しています。
- ※9 音声コーデックantX. antX HD. SBC, AACに対応していま す。
- ※10 CMOS(complementary metal-oxide semiconductor:相補型 金属酸化膜半導体)とは、銀塩カメラのフィルムにあたる部 分を構成する撮像素子です。
- ※11 「カメラ」利用時の什様です(L28PP.91「カメラについて」)。
- ※12 動画撮影時間は本端末のメモリの空き容量により異なりま す。
- ※13 Android標準でサポートしている全言語にも対応。 表示できる言語はそれぞれのアプリに依存します。

## **AC**アダプター(**SH-AC05**)

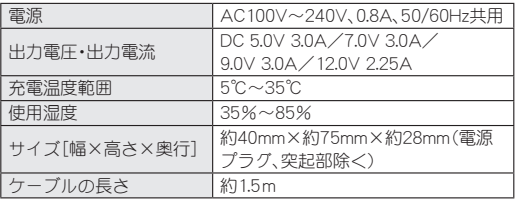

# 携帯電話機の比吸収率(**SAR**)につ いて

#### この機種**SH-M**12の携帯電話機は、国が定めた電波の人体吸収 に関する技術基準および電波防護の国際ガイドラインに適合 しています。

この携帯電話機は、国が定めた電波の人体吸収に関する技術基準 (※1)ならびに、これと同等な国際ガイドラインが推奨する電波防 護の許容値を遵守するよう設計されています。この国際ガイドライ ンは世界保健機関(WHO)と協力関係にある国際非電離放射線防護 委員会(ICNIRP)が定めたものであり、その許容値は使用者の年齢や 健康状況に関係なく十分な安全率を含んでいます。 国の技術基準および国際ガイドラインは電波防護の許容値を人体 に吸収される電波の平均エネルギー量を表す比吸収率(SAR: Specific Absorption Rate)で定めており、携帯電話機に対するSAR の許容値は2.0W/kgです。この携帯電話機の頭部におけるSARの最 大値は1.490W/kg(※2)、身体に装着した場合のSARの最大値は 0.330W/kg(※3)です。個々の製品によってSARに多少の差異が生 じることもありますが、いずれも許容値を満足しています。 携帯電話機は、携帯電話基地局との通信に必要な最低限の送信電力 になるよう設計されているため、実際に通話等を行っている状態で は、通常SARはより小さい値となります。一般的には、基地局からの 距離が近いほど、携帯電話機の出力は小さくなります。 この携帯電話機は、頭部以外の位置でも使用可能です。キャリング ケース等のアクセサリをご使用するなどして、身体から1.5cm以上 離し、かつその間に金属(部分)が含まれないようにしてください。 このことにより、本携帯電話機が国の技術基準および電波防護の国 際ガイドラインに適合していることを確認しています。

世界保健機関は、「携帯電話が潜在的な健康リスクをもたらすかど うかを評価するために、これまで20年以上にわたって多数の研究 が行われてきました。今日まで、携帯電話使用によって生じるとさ れる、いかなる健康影響も確立されていません。」と表明していま す。

さらに詳しい情報をお知りになりたい場合には世界保健機関の ホームページをご参照ください。

https://www.who.int/peh-emf/publications/factsheets/en/ SARについて、さらに詳しい情報をお知りになりたい方は、下記の ホームページをご参照ください。

総務省のホームページ

https://www.tele.soumu.go.jp/j/sys/ele/index.htm

- 一般社団法人電波産業会のホームページ
- https://www.arib-emf.org/01denpa/denpa02-02.html
- シャープ株式会社のホームページ
- http://k-tai.sharp.co.jp/support/sar/
- ※1 技術基準については、電波法関連省令(無線設備規則第14条 の2)で規定されています。
- ※2 この値は同時送信の値です。
- ※3 この値は同時送信の値です。

### **European RF Exposure Information**

Your mobile device is a radio transmitter and receiver. It is designed not to exceed the limits for exposure to radio waves recommended by international guidelines. These guidelines were developed by the independent scientific organization ICNIRP and include safety margins designed to assure the protection of all persons, regardless of age and health.

The guidelines use a unit of measurement known as the Specific Absorption Rate, or SAR. The SAR limit for mobile devices is 2 W/kg and the highest SAR value for this device when tested at the ear is 0.775 W/kg<sup>\*</sup> and when worn on the body is 1.215 W/kg※.

For body-worn operation, this mobile device has been tested and meets the RF exposure guidelines when used with an accessory containing no metal and positioning the handset a minimum of 5 mm from the body. Use of other accessories may not ensure compliance with RF exposure guidelines.

As SAR is measured utilizing the devices highest transmitting power the actual SAR of this device while operating is typically below that indicated above. This is due to automatic changes to the power level of the device to ensure it only uses the minimum level required to reach the network.

※The tests are carried out in accordance with international guidelines for testing.

#### **Regulatory information**

In some countries/regions including Europe<sup>※</sup>, there are restrictions on the use of 5GHz WLAN that may limit the use to indoors only.

Please check the local laws and regulations beforehand.

※The following EU and EFTA member countries:

Belgium (BE), Bulgaria (BG), Czech Republic (CZ), Denmark (DK), Germany (DE), Estonia (EE), Ireland (IE), Greece (EL), Spain (ES), France (FR), Croatia (HR), Italy (IT), Cyprus (CY), Latvia (LV), Lithuania (LT), Luxembourg (LU), Hungary (HU), Malta (MT), Netherlands (NL), Austria (AT), Poland (PL), Portugal (PT), Romania (RO), Slovenia (SI), Slovakia (SK), Finland (FI), Sweden (SE) and United Kingdom (UK), Switzerland (CH), Liechtenstein (LI), Iceland (IS), Norway (NO).

Norway: Use of this radio equipment is not allowed in the geographical area within a radius of 20 km from the centre of Ny-Alesund, Svalbard.

**Hereby, SHARP CORPORATION declares that the radio equipment type SH-M**12 **is in compliance with Directive** 2014**/**53**/EU. The full text of the EU declaration of conformity is available at the following internet address:** (**https://jp.sharp/k-tai/**)

Manufacturer's Address: SHARP CORPORATION, 1 Takumi-cho, Sakai-ku, Sakai-shi, Osaka 590-8522, Japan

### $\bullet$  Description of accessories

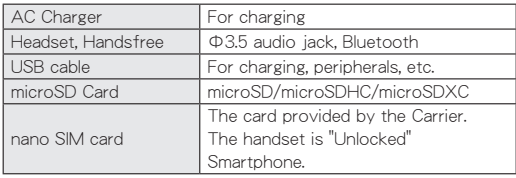

### **• Frequency range of supported bands in EU**

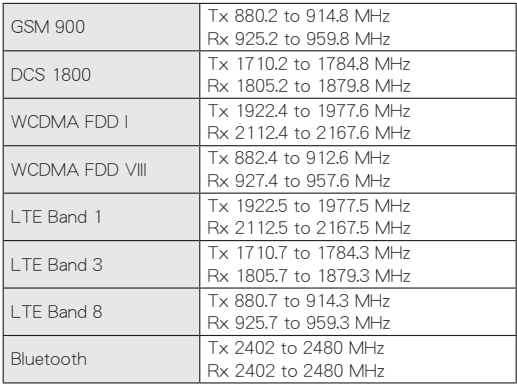

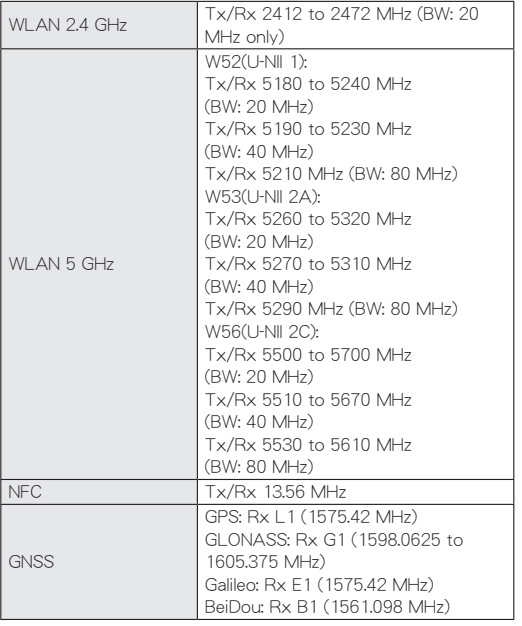

### $\bullet$  **Maximum transmit power**

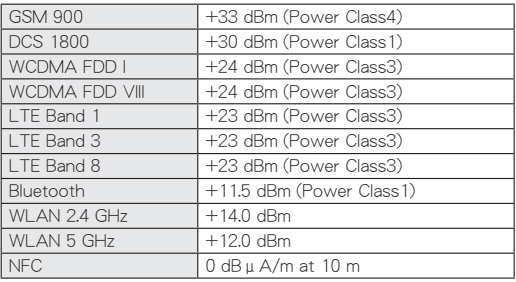

#### **FCC Notice**

- $\bullet$  This device complies with part 15 of the FCC Rules. Operation is subject to the following two conditions: (1) This device may not cause harmful interference, and (2) this device must accept any interference received, including interference that may cause undesired operation.
- Changes or modifications not expressly approved by the manufacturer responsible for compliance could void the user's authority to operate the equipment.

### **Information to User**

This equipment has been tested and found to comply with the limits of a Class B digital device, pursuant to Part 15 of the FCC Rules. These limits are designed to provide reasonable protection against harmful interference in a residential installation. This equipment generates, uses and can radiate radio frequency energy and, if not installed and used in accordance with the instructions, may cause harmful interference to radio communications.

However, there is no guarantee that interference will not occur in a particular installation; if this equipment does cause harmful interference to radio or television reception, which can be determined by turning the equipment off and on, the user is encouraged to try to correct the interference by one or more of the following measures:

- 1. Reorient/relocate the receiving antenna.
- 2. Increase the separation between the equipment and receiver.
- 3. Connect the equipment into an outlet on a circuit different from that to which the receiver is connected.
- 4. Consult the dealer or an experienced radio/TV technician for help.

### **FCC RF Exposure Information**

Your handset is a radio transmitter and receiver.

It is designed and manufactured not to exceed the emission limits for exposure to radio frequency (RF) energy set by the Federal Communications Commission of the U.S. Government. The guidelines are based on standards that were developed by independent scientific organizations through periodic and thorough evaluation of scientific studies. The standards include a substantial safety margin designed to assure the safety of all persons, regardless of age and health.

The exposure standard for wireless handsets employs a unit of measurement known as the Specific Absorption Rate, or SAR. The SAR limit set by the FCC is 1.6 W/kg.

The tests are performed in positions and locations (e.g., at the ear and worn on the body) as required by the FCC for each model. The highest SAR value for this model handset when tested for use at the ear is 0.92 W/kg and when worn on the body, as described in this user guide, is 0.33 W/kg.

For body worn operation, this phone has been tested and meets the FCC RF exposure guidelines. Please use an accessory designated for this product or an accessory which contains no metal and which positions the handset a minimum of 1.0 cm from the body.

The use of accessories that do not satisfy these requirements may not comply with FCC RF exposure requirements, and should be avoided.

The FCC has granted an Equipment Authorization for this model handset with all reported SAR levels evaluated as in compliance with the FCC RF emission guidelines. SAR information on this model handset is on file with the FCC and can be found under the Display Grant section of https://www.fcc.gov/oet/ea/fccid on FCC ID APYHRO00275.

Additional information on Specific Absorption Rates (SAR) can be found on the FCC website at https://www.fcc.gov/general/ radio-frequency-safety-0) .

#### **FCC ID Location**

The device is electronically labeled and the FCC ID can be displayed via the System, the Advanced & the Authentication under the Settings menu.

# **CAUTION**

#### **Use only included AC adapter.**

May cause fires, burns, bodily injury, electric shock, etc. if you use a device other than included one.

#### Do not throw the handset into a fire or heat it.

May cause fires, burns, bodily injury, etc.

#### **Do not dispose of the handset in ordinary garbage.**

May cause fires, burns, bodily injury, etc. It may also cause damage to the environment. For details on the unnecessary handset, contact the

company or outlet listed on the warranty card" or follow the instructions by a local institution that handles used handsets.

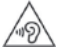

To prevent possible hearing damage, do not listen at high volume levels for long periods.

#### **Earphone Signal Level**

The maximum output voltage for the music player function, measured in accordance with EN 50332-2 is 128.0 mV.

#### **Avoid using the handset in extremely high or low temperatures.**

Use the handset within the range of a temperature between 5°C and 35°C and a humidity between 45% and 85%. Refer to the following for details on using it at a bathroom. ☞P.24"SH-M12が有する防水/防塵性能でできること"

**Charge battery in areas where ambient temperature is between** 5° **C and** 35°**C.**

**Do not point the illuminated light directly at someone's eyes. Especially when you use it for young children, keep sufficient distance from them.**

Do not use mobile light near people's faces. Eyesight may be temporarily affected leading to accidents etc.

### **Bluetooth function**

• Bluetooth is a registered Trademark of Bluetooth SIG, Inc.

# 輸出管理規制

本機を他人に使わせたり譲渡する目的で海外へ持ち出す場合 は、輸出許可が必要になることがありますが、旅行や出張時に 本人が使用する目的で日本から持ち出し持ち帰る場合には許 可は不要です。米国輸出規制により本機をキューバ、イラン、朝 鮮民主主義人民共和国、スーダン、シリアへ持ち込むためには 米国政府の輸出許可が必要です。

# 知的財産権について

## 著作権・肖像権について

● お客様が本製品を利用して撮影またはインターネット上のホー ムページからのダウンロードやテレビ、ビデオなどにより取得し た文章、画像、音楽、ソフトウェアなど第三者が著作権を有するコ ンテンツは、私的使用目的の複製や引用など著作権法上認められ た場合を除き、著作権者に無断で複製、改変、公衆送信などするこ とはできません。

実演や興行、展示物などには、私的使用目的であっても撮影また は録音を制限している場合がありますので、ご注意ください。ま た、お客様が本製品を利用して本人の同意なしに他人の肖像を撮 影したり、撮影した他人の肖像を本人の同意なしにインターネッ ト上のホームページに掲載するなどして不特定多数に公開する ことは、肖像権を侵害する恐れがありますのでお控えください。

# 商標について

- Microsoft<sup>®</sup>、Windows<sup>®</sup>は、米国Microsoft Corporationの米国お よびその他の国における商標または登録商標です。
- OracleとJavaは、Oracle Corporation及びその子会社、関連会社の 米国及びその他の国における登録商標です。 文中の社名、商品名等は各社の商標または登録商標である場合が あります。
- ORコードは株式会社デンソーウェーブの登録商標です。
- microSDロゴ、microSDHCロゴ、microSDXCロゴはSD-3C, LLCの 商標です。

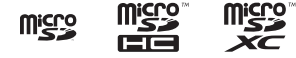

- USB Type-C™はUSB Implementers Forumの商標です。
- 5はフェリカネットワークス株式会社の登録商標です。
- FeliCaは、ソニー株式会社が開発した非接触ICカードの技術方 式です。FeliCaは、ソニー株式会社の登録商標です。
- ●「おサイフケータイ は、株式会社NTTドコモの登録商標です。
- Bluetoothは、米国Bluetooth SIG,Inc.の登録商標です。
- Wi-Fi®、Wi-Fi Direct®、Miracast®、Wi-Fi Protected Access® (WPA)はWi-Fi Alliance®の登録商標です。
- WPA2™はWi-Fi Alliance®の商標です。
- This product includes software developed by the OpenSSL Project for use in the OpenSSL Toolkit. (https://www.openssl. org)

この製品には OpenSSL Toolkit における使用のためにOpenSSL プロジェクトによって開発されたソフトウェアが含まれていま す。

 $\bullet$  This product includes cryptographic software written by Eric Young(eay@cryptsoft.com)

この製品には Eric Young によって作成された暗号化ソフト ウェアが含まれています。

● 文字変換は、オムロンソフトウェア株式会社のiWnnを使用して います。

iWnn © OMRON SOFTWARE Co., Ltd. 2008-2019 All Rights Reserved.

iWnn IME © OMRON SOFTWARE Co., Ltd. 2009-2019 All Rights Reserved.

●本製品には株式会社モリサワの書体、新ゴ R、新ゴ Mを搭載して います。

「新ゴ」は、株式会社モリサワの登録商標です。

● Qualcomm aptX is a product of Qualcomm Technologies, Inc. and/or its subsidiaries.

Qualcomm is a trademark of Qualcomm Incorporated, registered in the United States and other countries. aptX is a trademark of Qualcomm Technologies International, Ltd., registered in the United States and other countries.

- 本製品の音声合成ソフトウェアにはHOYA株式会社の VoiceTextを使用しています。VoiceTextは、Voiceware社の登録 商標です。
- ●本製品で使用しているクラウド音声認識技術は、フェアリーデバ イセズ株式会社のmimi® powered by NICTを使用しています。
- mimi®はフェアリーデバイヤブ株式会社の登録商標です。
- Google、Google ロゴ、Android、Google Play、Google Play ロゴ、 Gmail、Gmail ロゴ、Google カレンダー™、Google マップ™、 Google マップ ロゴ、Google Chrome™、Google Chrome ロゴ、 Chromebook、Google 音声検索™、Google 音声検索 ロゴ、 YouTube、YouTube ロゴ、Google ドライブ、Google ドライブ ロ ゴ、Google 検索、Google 検索 ロゴ、Google Lens、Google フォ ト™、Google フォト ロゴ、Google アシスタント、Google アシス タント ロゴ、Google Playムービー&TV ロゴ、Google Play Music ロゴ、Google Pay、Google One、Google One ロゴ、Google ニュースは、Google LLC の商標です。

● FAQUOS/アクオス I. FAQUOS Home I. FAQUOSかんたんホー ム」、「AQUOS便利機能」、「AQUOS beauty」、「Bright Keep」、「ワン タッチシャッター」、「あとからキャプチャー」、「インテリジェン トフレーミング」、「AIライブストーリー」、「ロボクル/ ROBOQUL」、「エモパー/emopa」、「エモパーメモ」、「エモパーヘ ルスケア」、「エモパーク/emopark」、「バーチャルHDR」、「セル フィーフラッシュ」、「エスショイン/S-Shoin」、「クリップナウ/ Clip Now」、「ヒカリエモーション」、「ロックフォトシャッフル」、 「長エネスイッチ」、「リッチカラーテクノロジーモバイル/Rich color technology Mobile」、「リラックスビュー/RelaxView」、 「はっきりビュー」、「からだメイト」、「LCフォント/LCFONT」、 「AQUOS」ロゴ、「AQUOS sense3」ロゴ、LCロゴマークはシャー プ株式会社の商標または登録商標です。

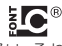

● その他の社名および商品名は、それぞれ各社の商標または登録商 標です。

## その他

- 本製品はMPEG-4 Visual Patent Portfolio Licenseに基づき、下記 に該当するお客様による個人的で且つ非営利目的に基づく使用 がライセンス許諾されております。これ以外の使用については、 ライセンス許諾されておりません。
	- ■MPEG-4ビデオ規格準拠のビデオ(以下「MPEG-4ビデオ」と記 載します)を符号化すること。
	- ■個人的で日つ営利活動に従事していないお客様が符号化した MPEG-4ビデオを復号すること。
	- ライヤンス許諾を受けているプロバイダから取得した MPEG-4ビデオを復号すること。

その他の用途で使用する場合など詳細については、米国法人 MPEG LA, LLCにお問い合わせください。

● 本製品は、AVCポートフォリオライヤンスに基づき、お客様が個 人的に、且つ非商業的な使用のために(i)AVC規格準拠のビデオ (以下「AVCビデオ」と記載します)を符号化するライセンス、お よび/または(ii)AVCビデオ(個人的で、且つ商業的活動に従事 していないお客様により符号化されたAVCビデオ、および/ま たはAVCビデオを提供することについてライセンス許諾されて いるビデオプロバイダーから入手したAVCビデオに限ります) を復号するライセンスが許諾されております。その他の使用につ いては、黙示的にも一切のライセンス許諾がされておりません。 さらに詳しい情報については、MPEG LA, L.L.C.から入手できる 可能性があります。

https://www.mpegla.comをご参照ください。

- 本書では各OS(日本語版)を次のように略して表記しています。
	- Windows 10は、Microsoft<sup>®</sup> Windows<sup>®</sup> 10 (Home、Pro、 Enterprise、Education)の略です。
	- Windows 8.1は、Microsoft<sup>®</sup> Windows<sup>®</sup> 8.1. Microsoft<sup>®</sup> Windows® 8.1 Pro、Microsoft® Windows® 8.1 Enterpriseの 略です。
	- Windows 7は、Microsoft<sup>®</sup> Windows<sup>®</sup> 7 (Starter、Home Basic、 Home Premium, Professional, Enterprise, Ultimate)の略です。

# オープンソースソフトウェアについて

- 本製品には、GNU General Public License (GPL)、GNU Lesser General Public License(LGPL)、その他のライセンスに基づくソ フトウェアが含まれています。 当該ソフトウェアのライヤンスに関する詳細は、ホーム画面▶ [ 3] ▶ [システム] ▶ [端末情報] ▶ [法的情報] ▶ [サードパー ティ ライセンス]をご参照ください。
- GPL、LGPL、Mozilla Public License (MPL)に基づくソフトウェア のソースコードは、下記サイトで無償で開示しています。詳細は 下記サイトをご参照ください。

http://k-tai.sharp.co.jp/support/developers/oss/

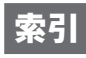

# 名前から探す

## あ

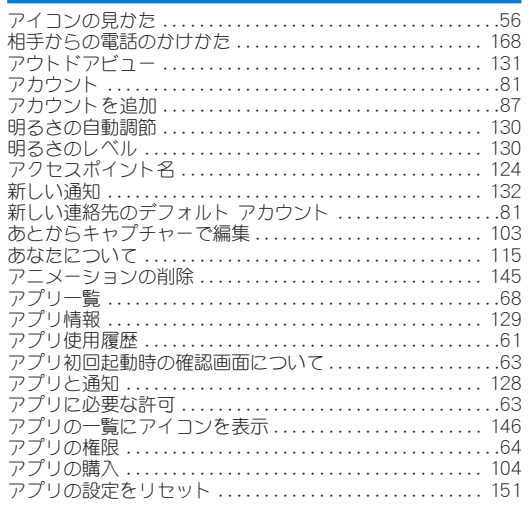

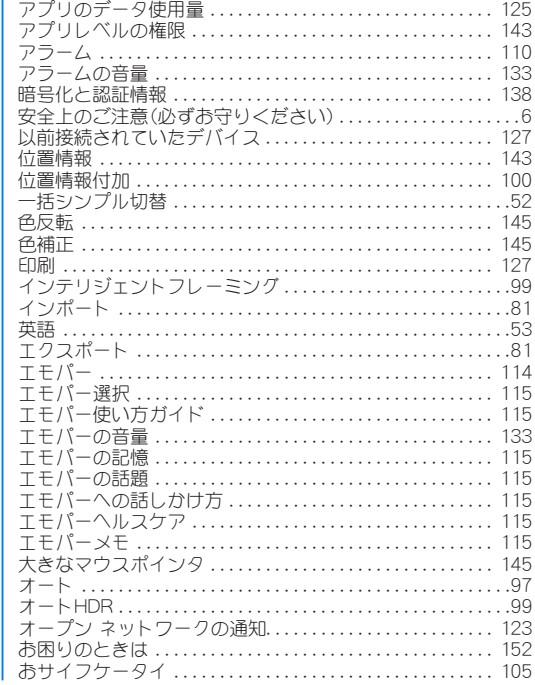

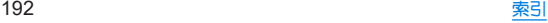

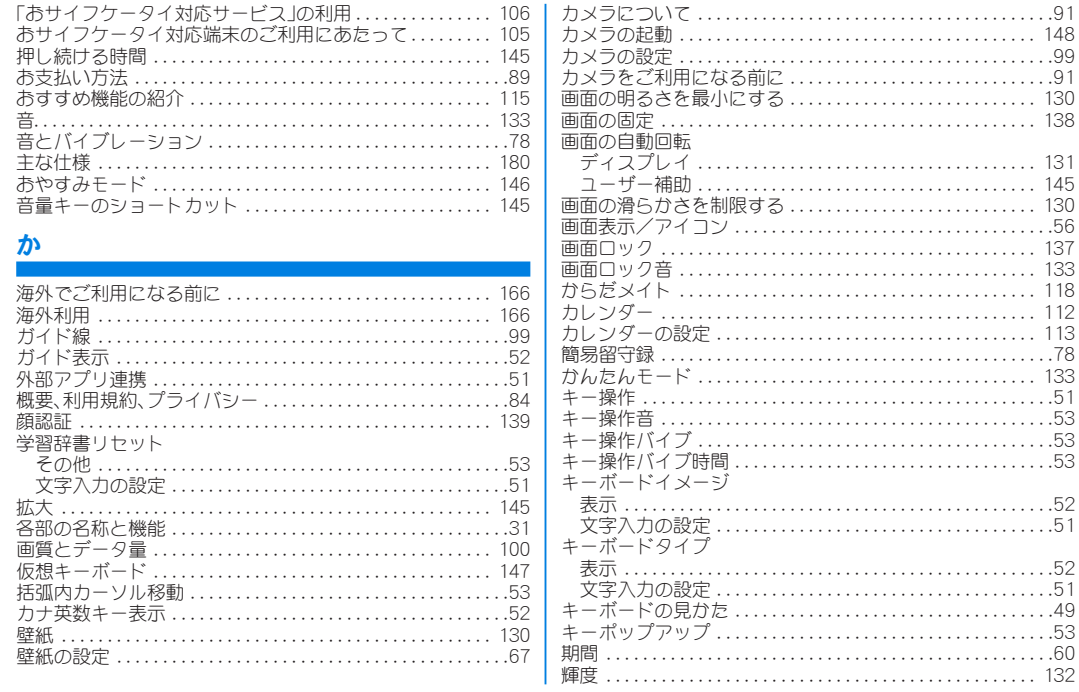

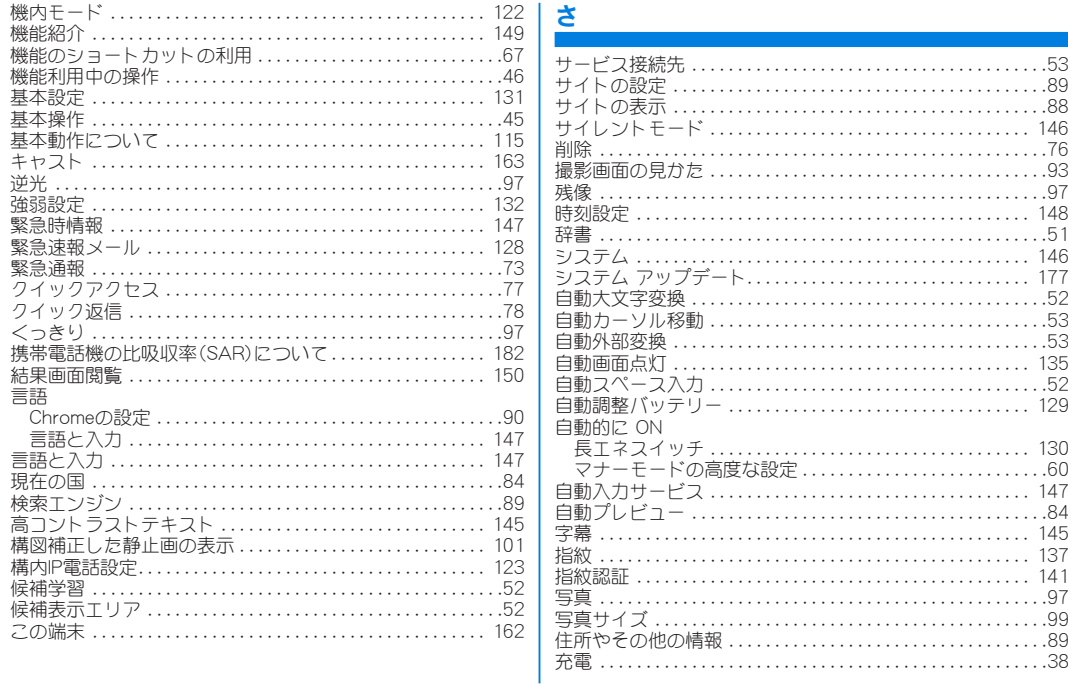

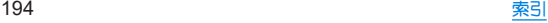

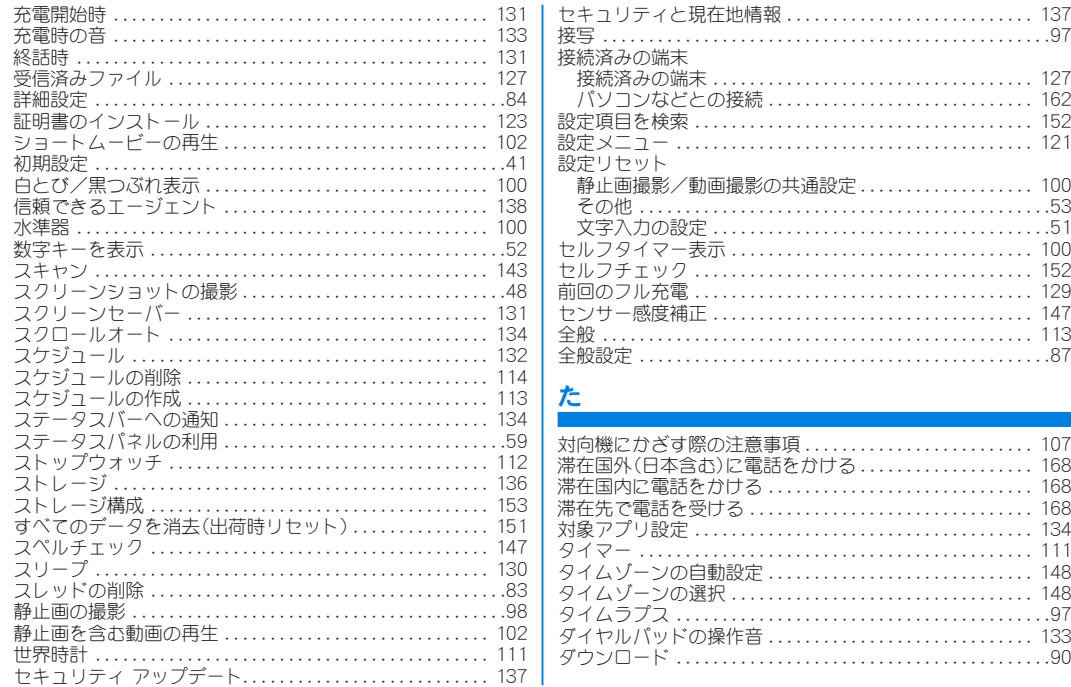

٦

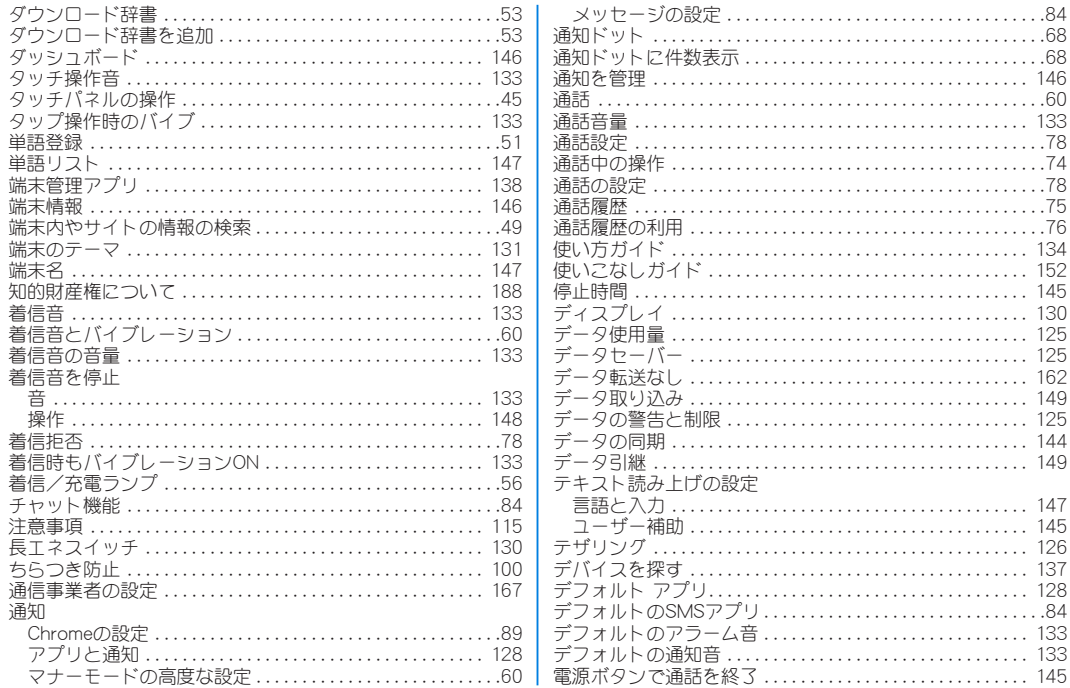

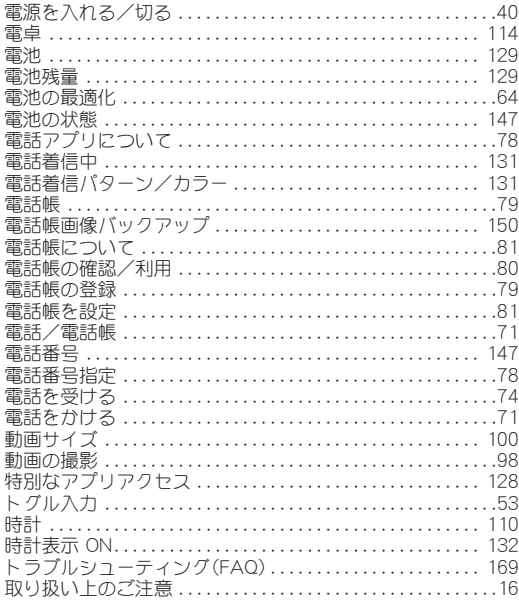

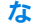

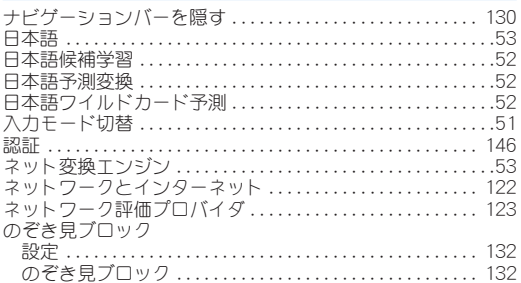

## は

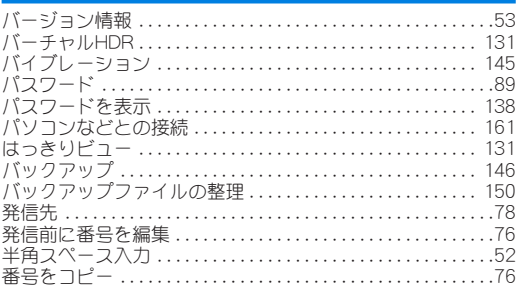

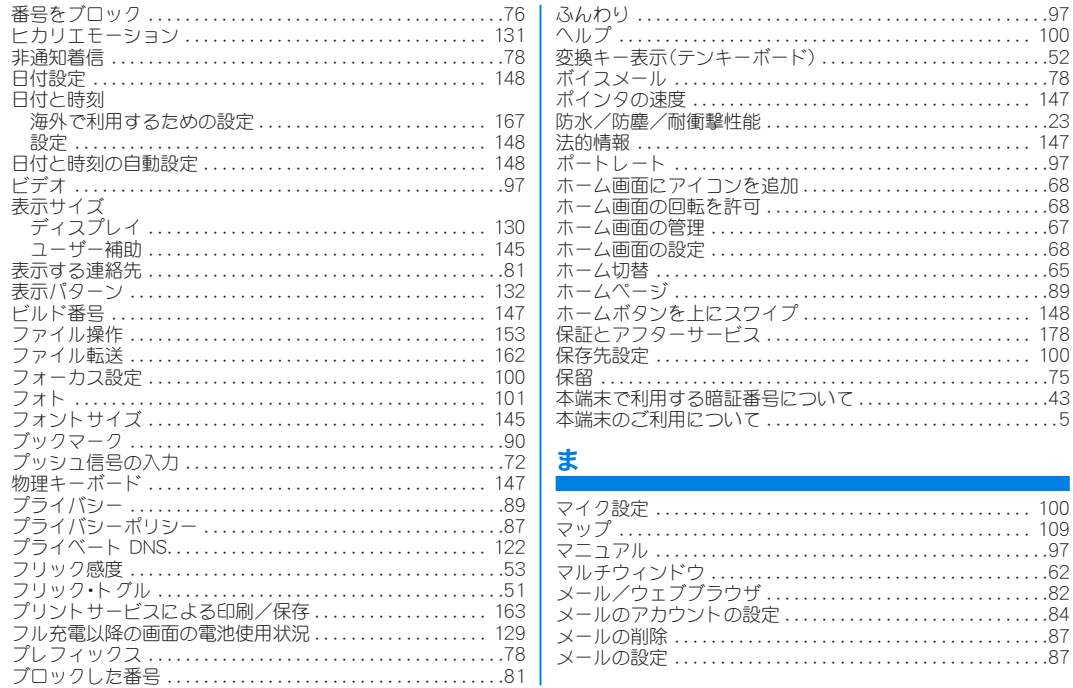

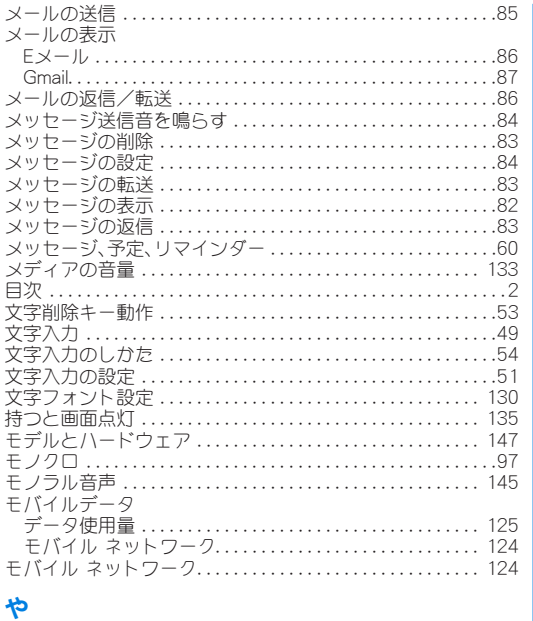

ユーザー情報. 81

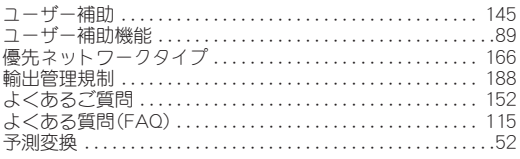

## ら

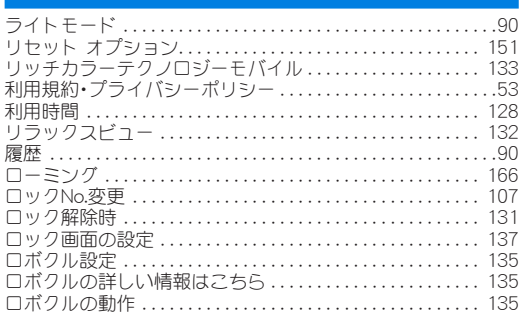

## わ

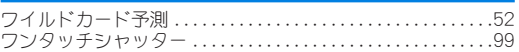

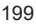

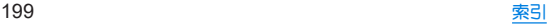

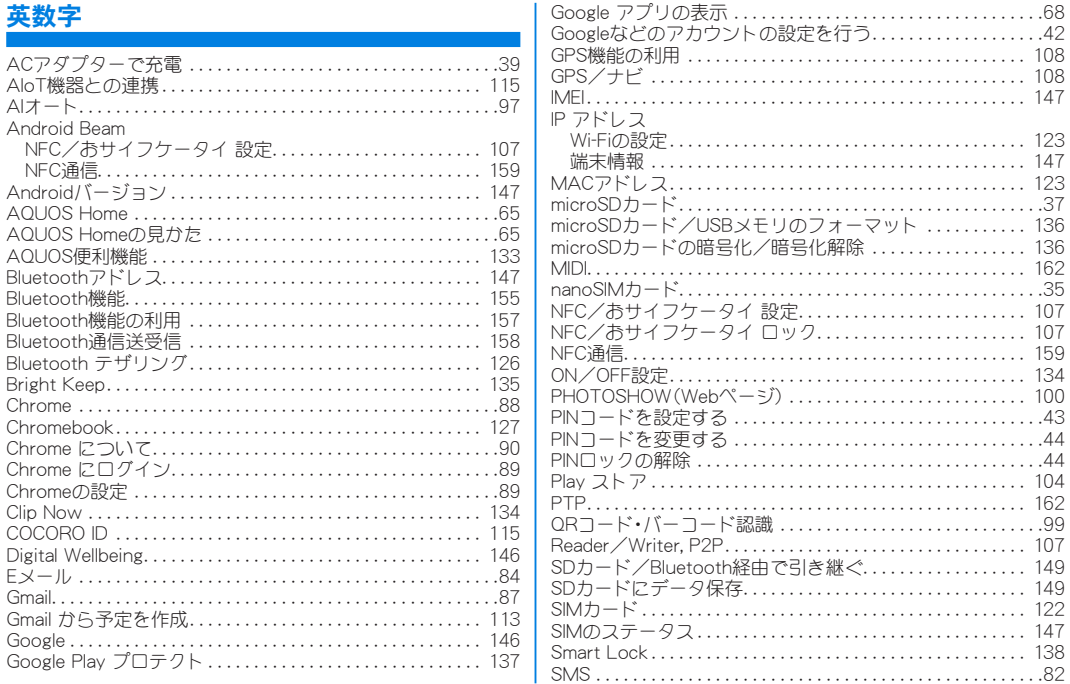

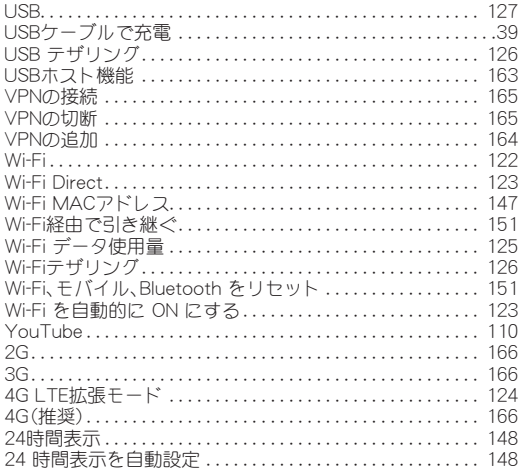

# 目的から探す

## 基本操作

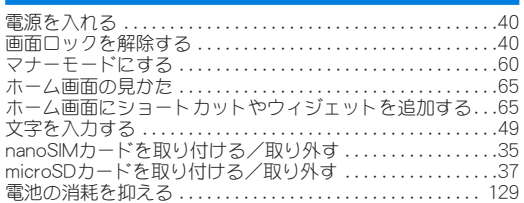

## 電話

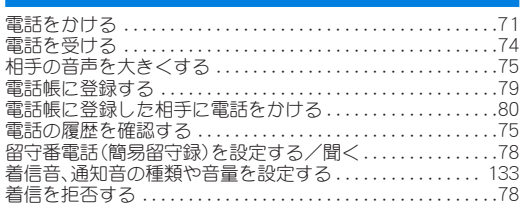

## メール

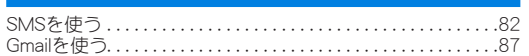

緊急速報メールを使う. 84

# インターネット

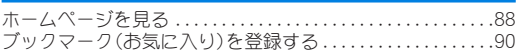

## **Wi-Fi**

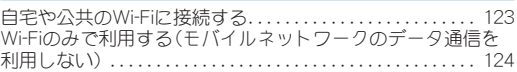

## カメラ

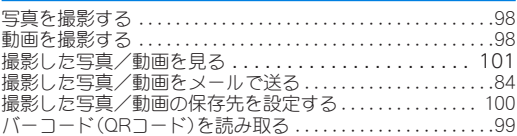

# 便利な機能

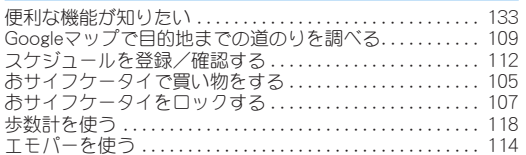

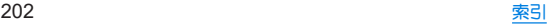

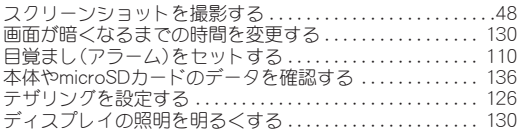

# バックアップ

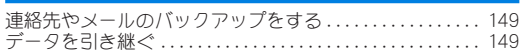

# 故障

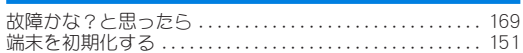

# その他

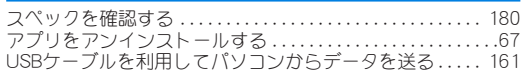

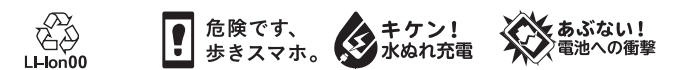

製造元:シャープ株式会社

1.1版 19L TO206